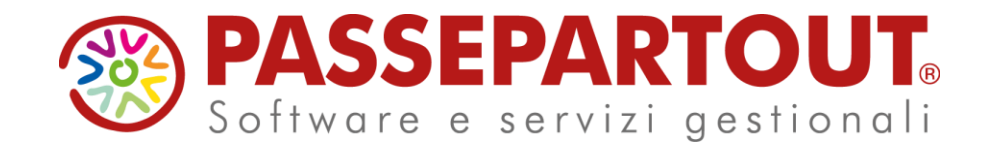

# **RITENUTE** LIQUIDAZIONI REGISTRI

#### Sabrina Canali

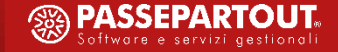

## **RITENUTE**

- ✓Come attivare la gestione
- ✓Dove definire i codici tributo
- ✓Quali conti utilizzare
- ✓La gestione con Passcom

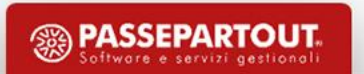

## **PARAMETRI CONTABILI**

#### Parametri contabili

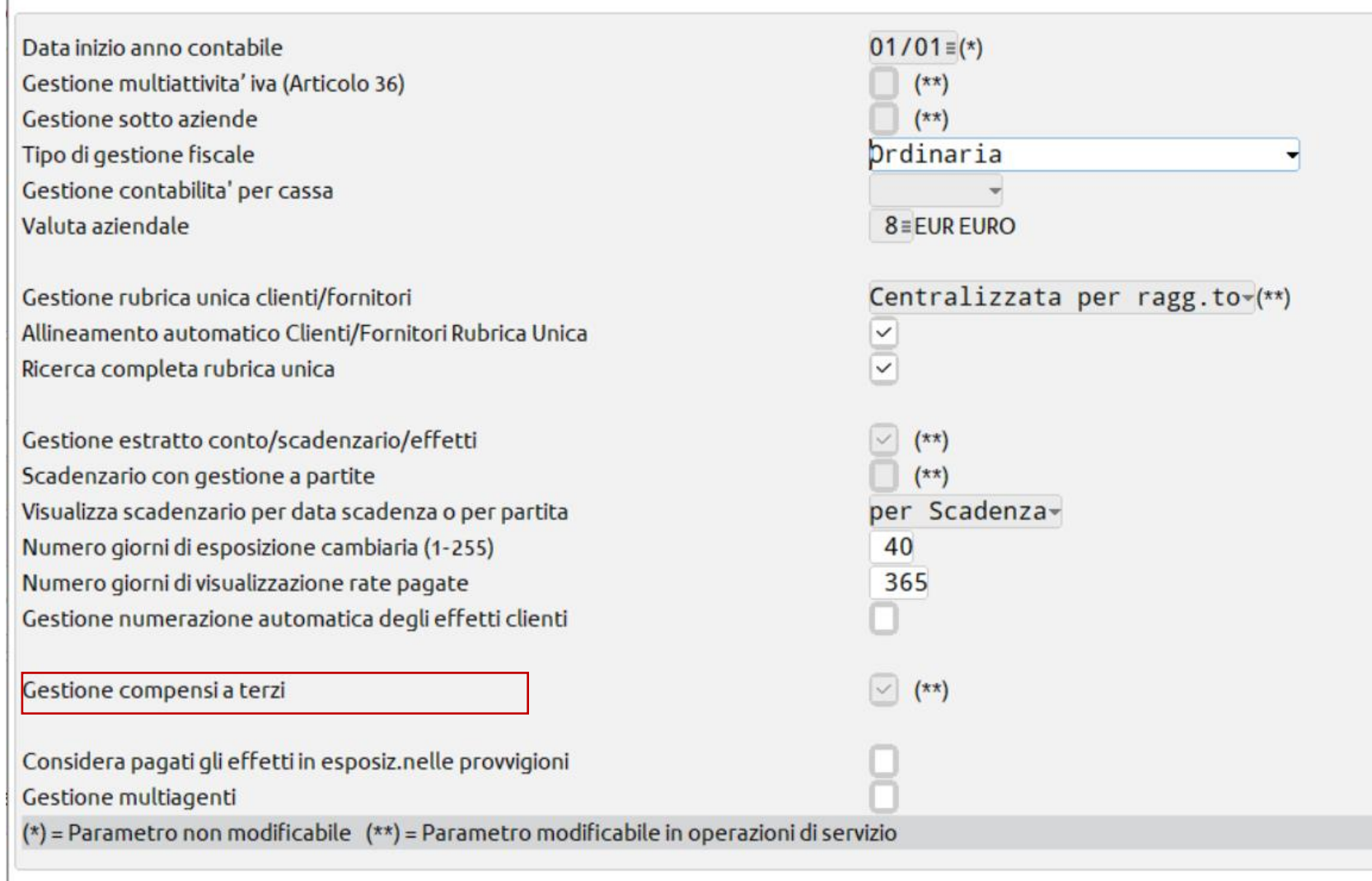

#### Attivazione automatica

2 Elenco

 $\vee$  Ok  $\times$  Annulla

 $\times$ 

 $\hat{\wedge}$  $1/4$  $\vee$ 

# **CODICI TRIBUTO**

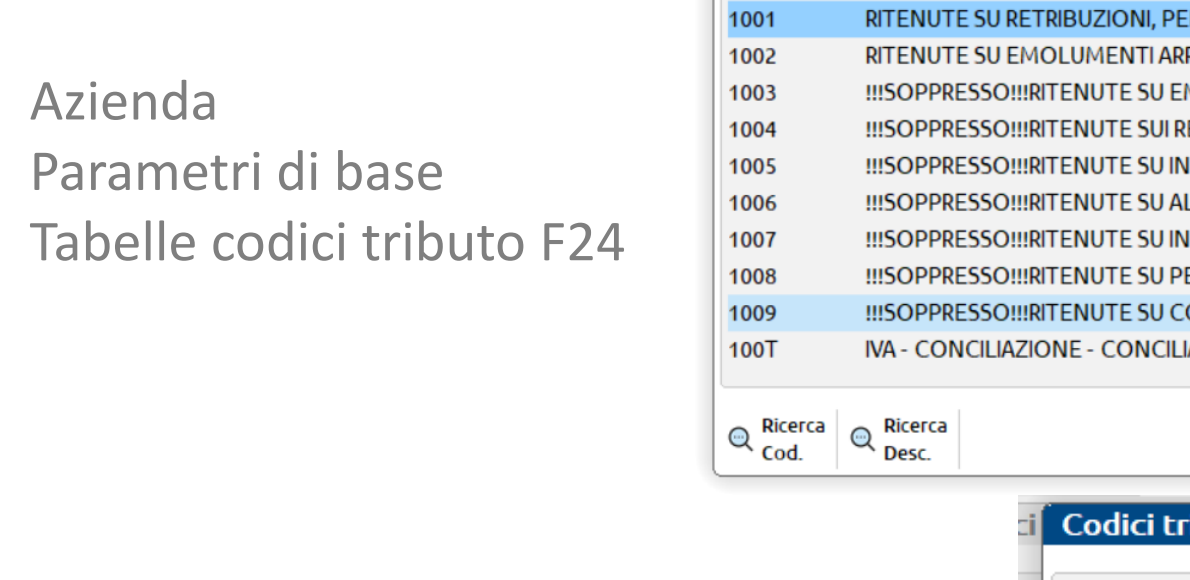

 $1019/$ 

4,00

100

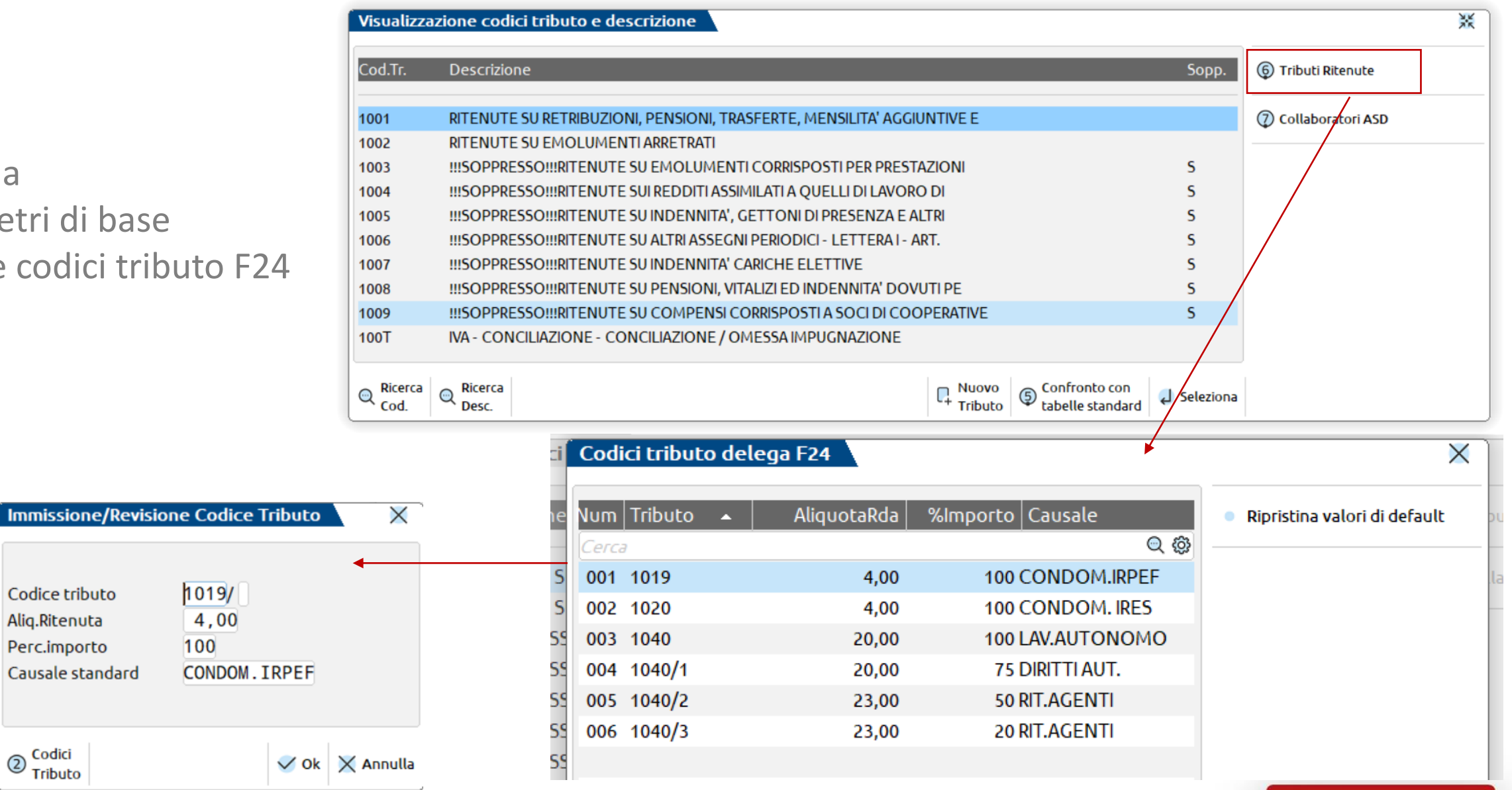

<sup>2</sup> PASSEPARTOUT.

**4**

Codice tributo

Causale standard

Aliq.Ritenuta Perc.importo

 $\oslash$  Codici<br>Tributo

## **PARAMETRI DI BASE - CONTI AUTOMATICI**

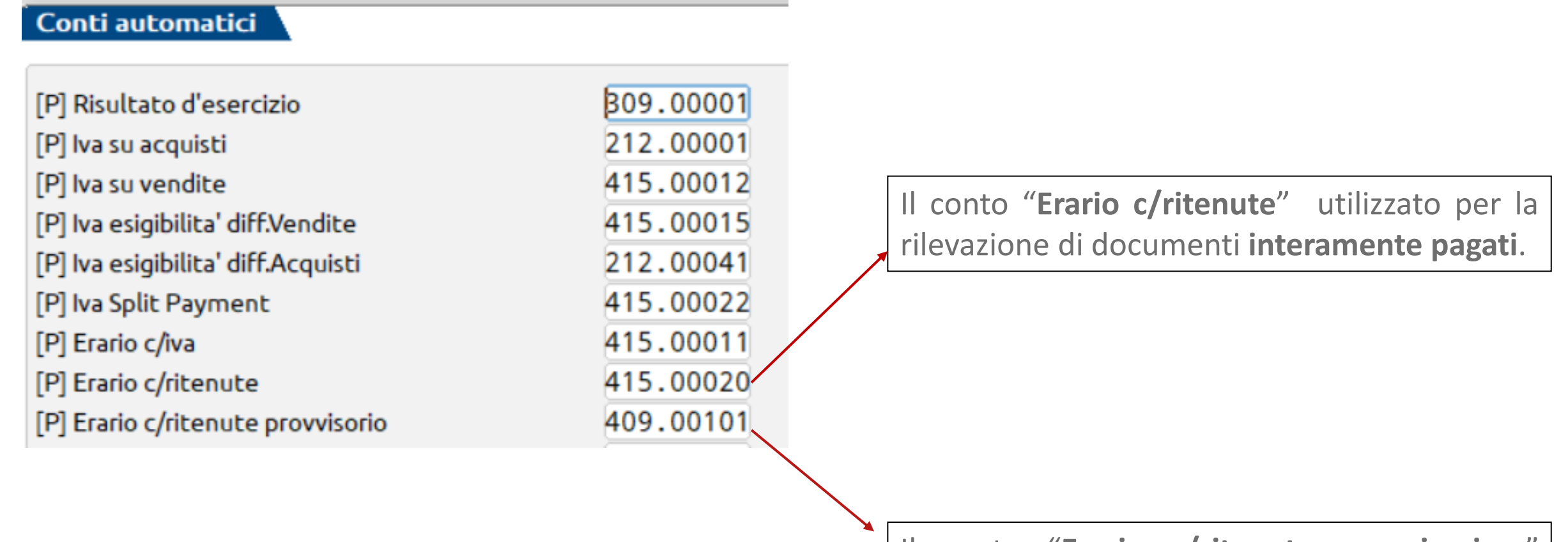

Il conto "**Erario c/ritenute provvisorio** " utilizzato per documenti **non pagati o parzialmente pagati**.

### **ANAGRAFICA PERCIPIENTE**

**Importante! La codifica del percipiente.**

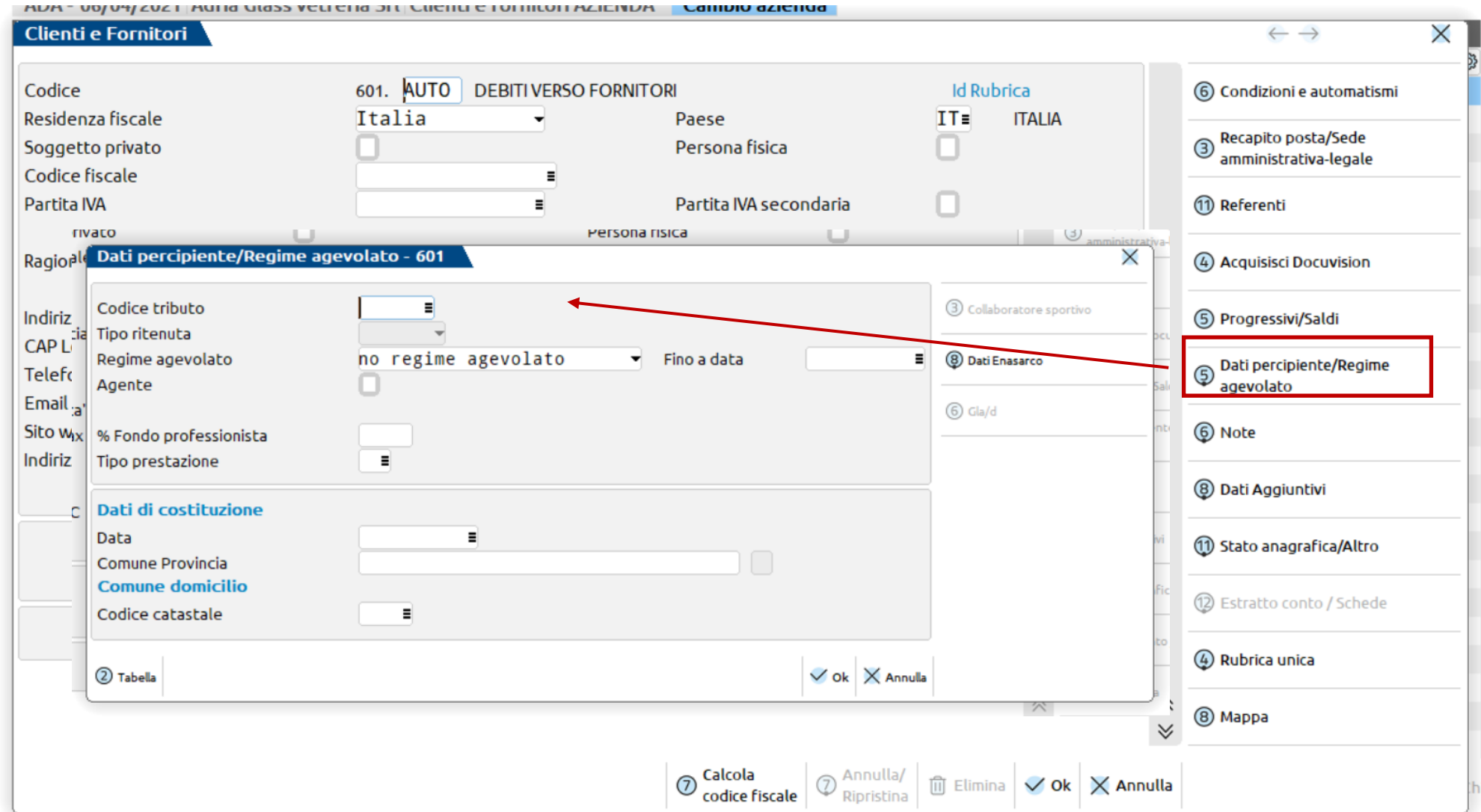

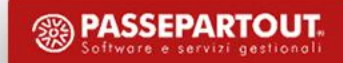

#### **ATTENZIONE AL CAMBIO DI REGIME: DA ORDINARIO A FORFETTARIO**

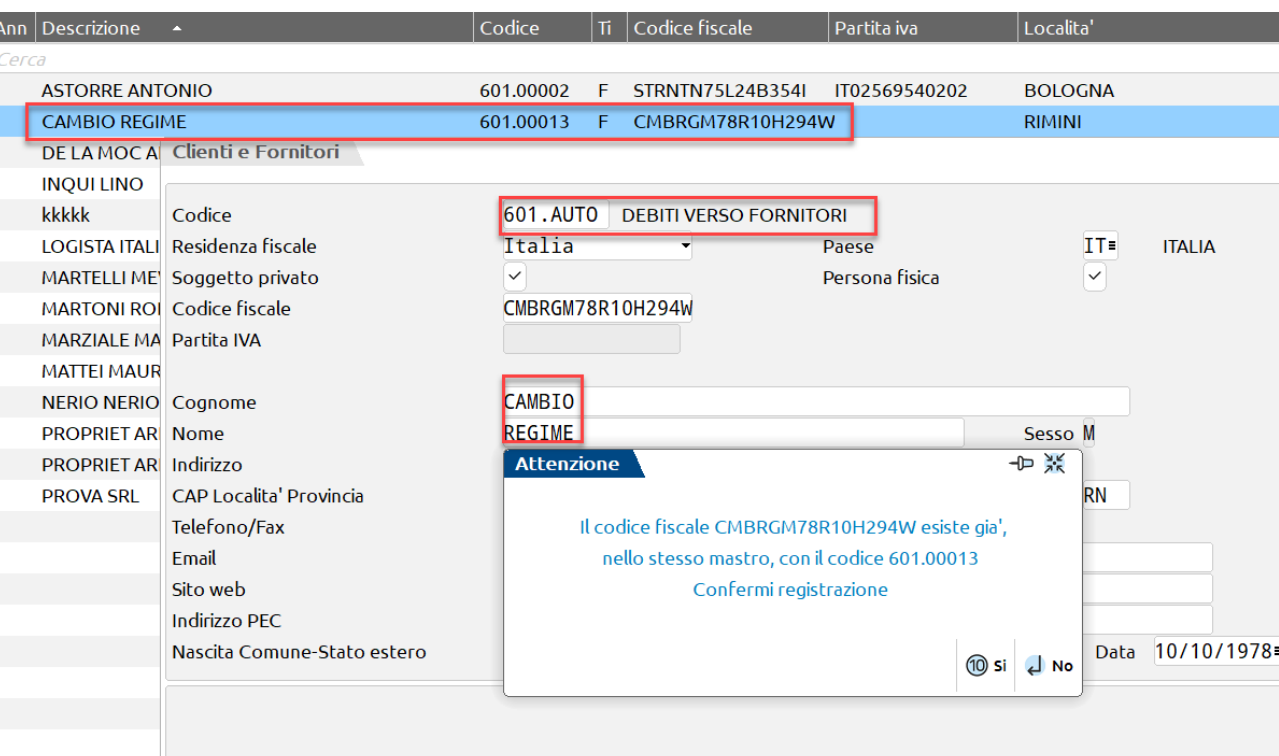

Ai fini della CU/Modello 770

#### **VARIAZIONE REGIME**

Qualora vi sia un cambio di regime, esempio da Ordinario a Forfetario, il percipiente va codificato due volte e nelle registrazioni va utilizzato il conto corretto

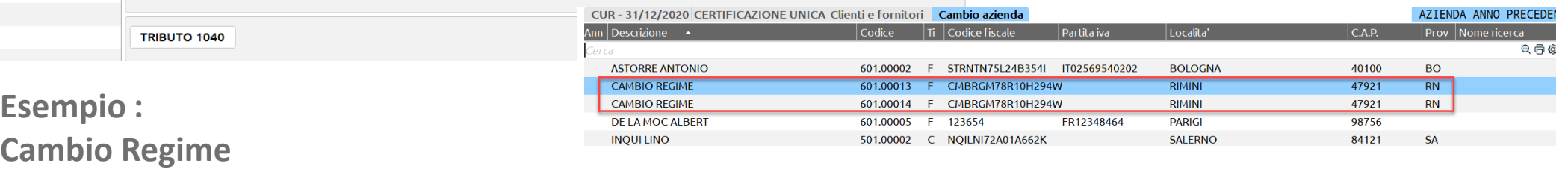

**Cambio Regime Anno 2020 Ordinario Anno 2021 Forfetario 2015**

**7**

#### **NON CAMBIARE SUL MEDESIMO CODICE FORNITORE**

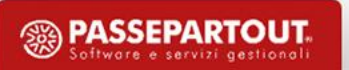

#### **ATTENZIONE AL CAMBIO DI REGIME: DA FORFETTARIO A ORDINARIO**

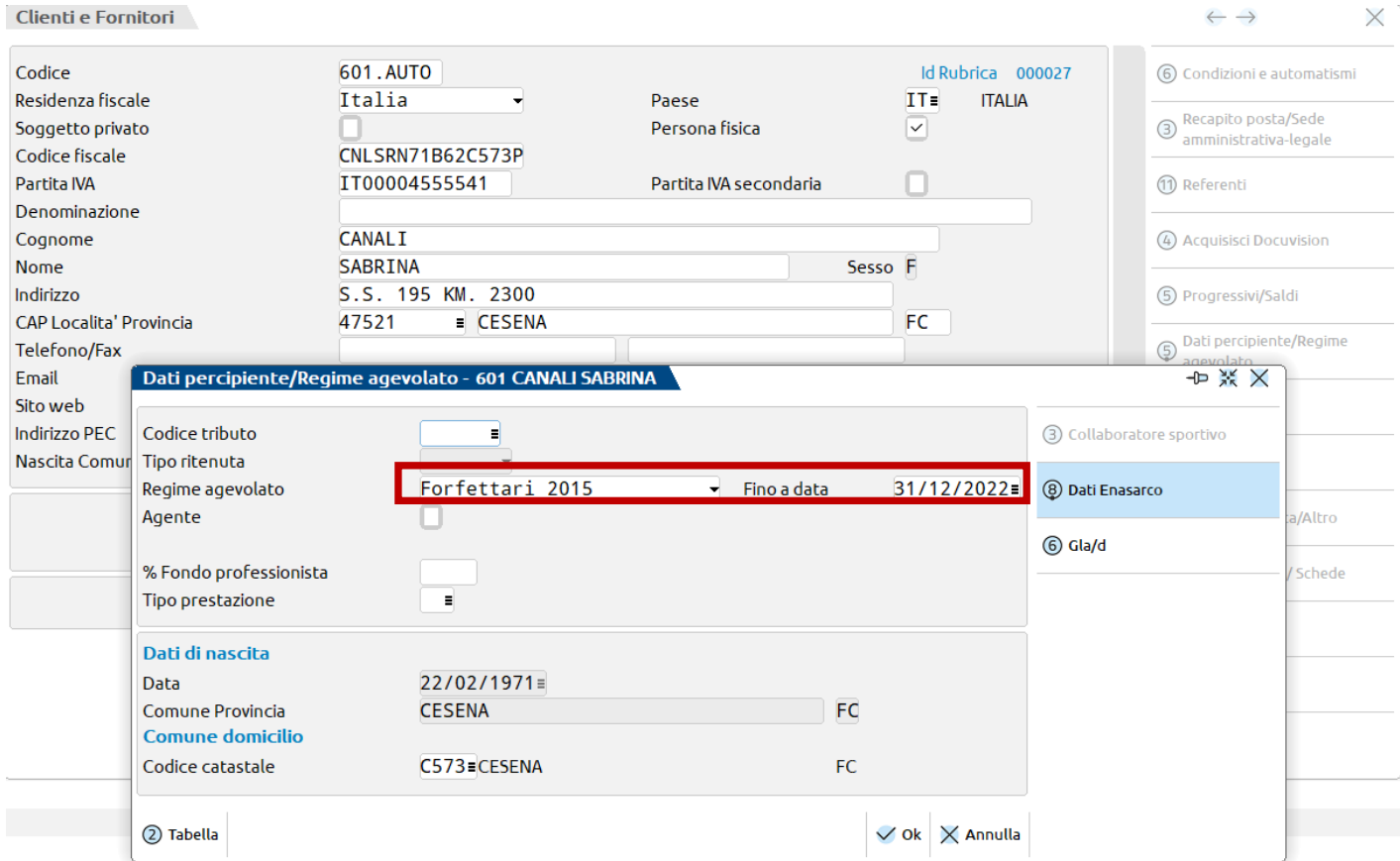

Ai fini della CU/Modello 770

#### **VARIAZIONE REGIME**

#### **Qualora vi sia un cambio di regime, da Forfetario a Ordinario è possibile utilizzare lo stesso percipiente.**

Deve però essere compilato il campo FINO A DATA e nelle registrazioni va utilizzato il conto corretto.

**Anno 2021 Forfetario 2015 Anno 2022 Ordinario**

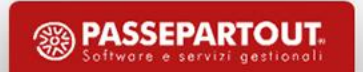

# **RICEZIONE FATTURE**

**Le fatture Ricevute dai FORNITORI dei clienti dello studio possono PERVENIRE:**

#### **direttamente al programma nel cruscotto delle fatture ricevute**

"Azienda – Docuvision – Fatture elettroniche PA-B2B –

Fatture ricevute – Cruscotto fatture B2B"

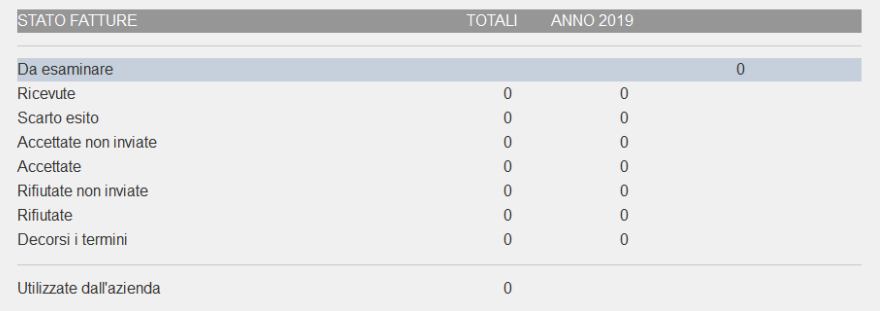

**via PEC o sito Agenzia entrate.** (I files Xml delle fatture devono essere salvati in una directory e importati dalla funzione "Azienda – Docuvision – Fatture elettroniche PA/B2B – Fatture ricevute – Import fatture").

da Revisione primanota selezionando la directory specifica oppure selezionando l'import da Agenzia delle Entrate se è stato effettuato il download massivo attraverso la funzione di **Richiesta massiva. Attenzione** 

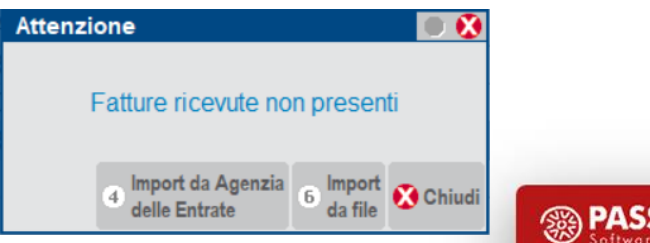

## **IMPORT FATTURE CON RDA NUOVO SOGGETTO**

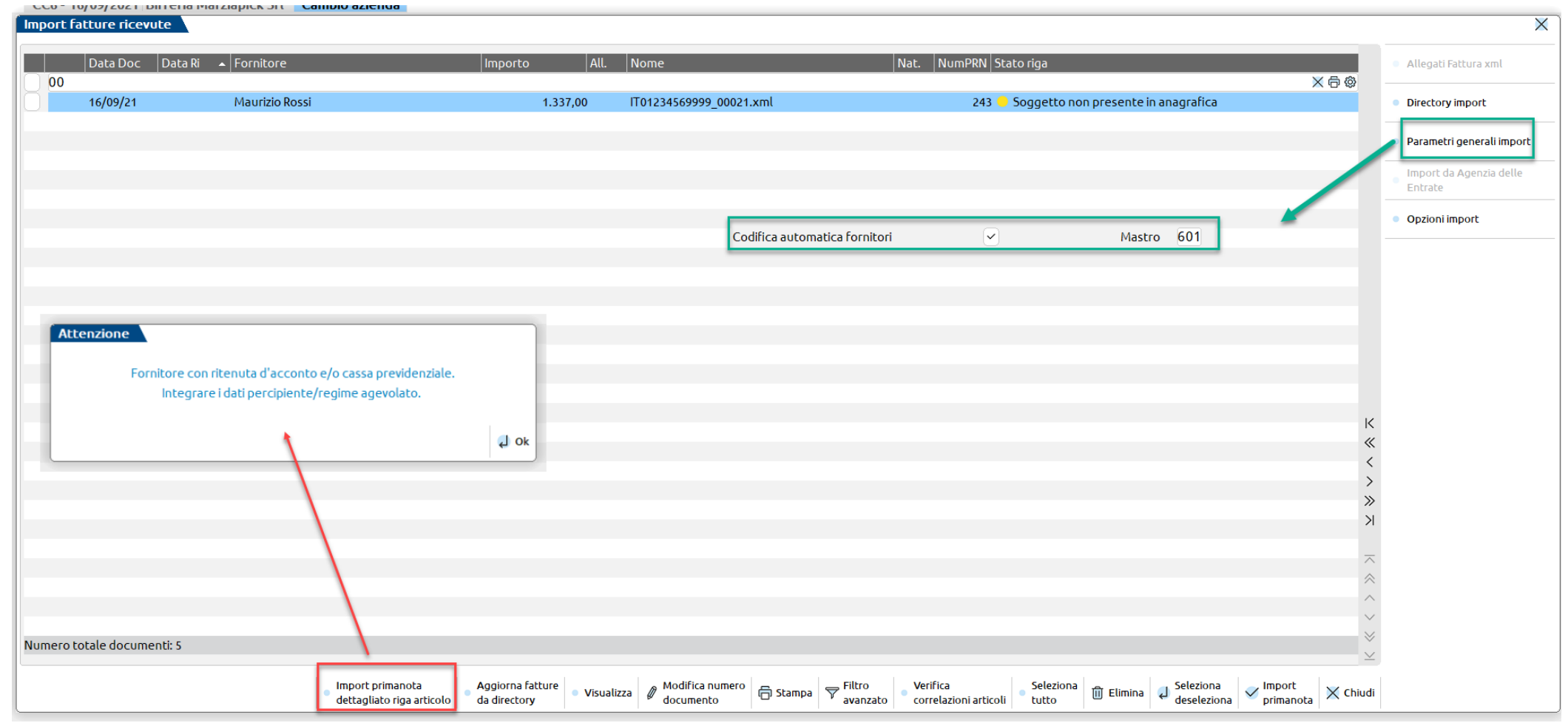

#### BOLLINO GIALLO.

**10**

#### **Per quanto riguarda le anagrafiche può assumere il seguente significato:**

- Più di un sogg. con stessa P. Iva o Cod. Fisc.
- Soggetto non presente in anagrafica

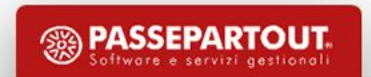

# **IMPORT FATTURE CON RDA NUOVO SOGGETTO**

Regime fiscale: RF01 (ordinario) E-mail: francesca@libero.it

Codice Amministrazione destinataria: 0000000 Destinatario PEC: marziapick@pec.it

Destinatario

Codice Fiscale:

**Rifenuta** 

Importo ritenuta:

Istituto Finanzia

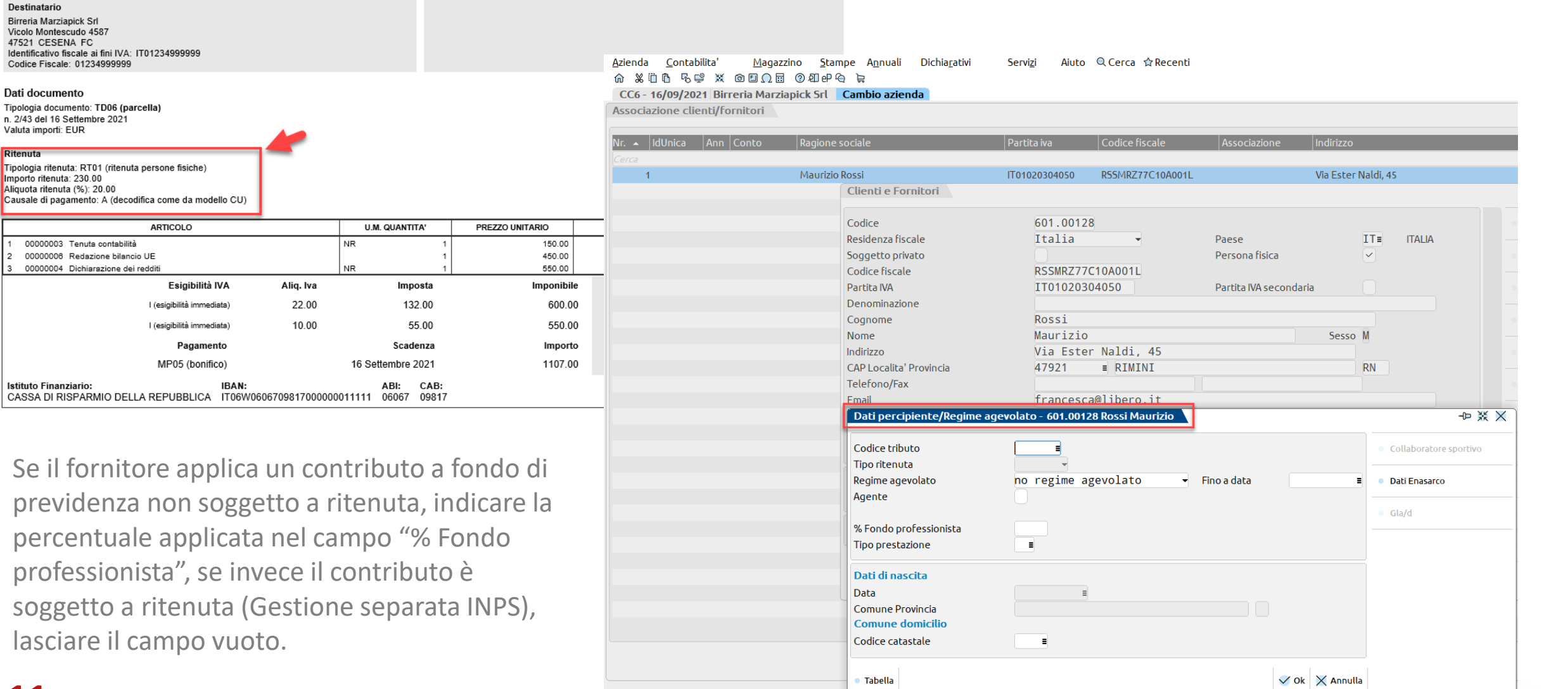

## **IMPORT DETTAGLIATO ARTICOLO**

Da **IMPORT FATTURE** si seleziona un documento e si preme il tasto **F4 Import dettagliato per articolo.** 

Permette di **variare** dati ai fini della contabilizzazione in**:**

- **testata**
- **corpo**
- **piede**

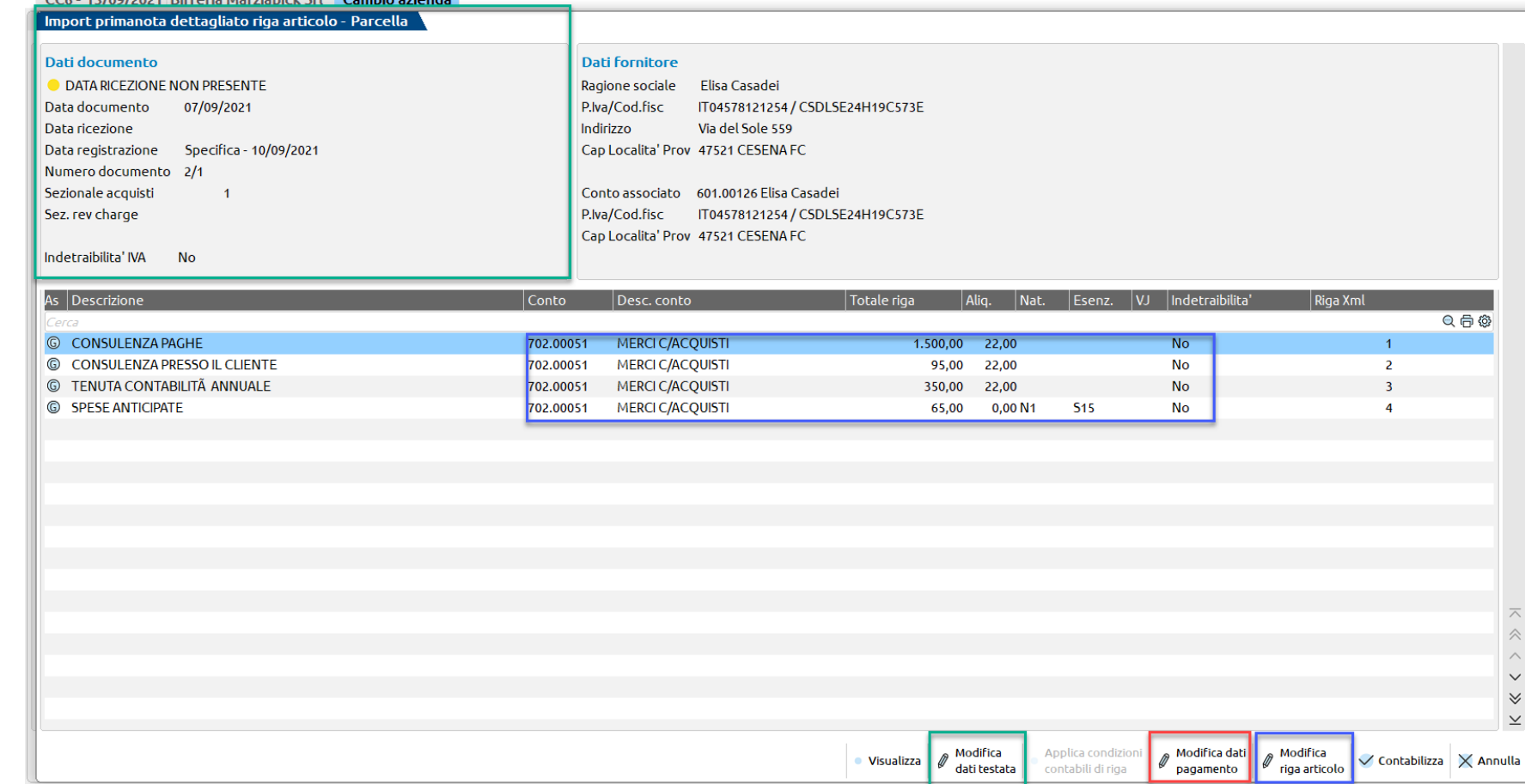

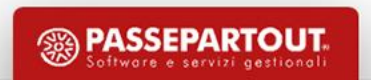

## **IMPORT DETTAGLIATO ARTICOLO**

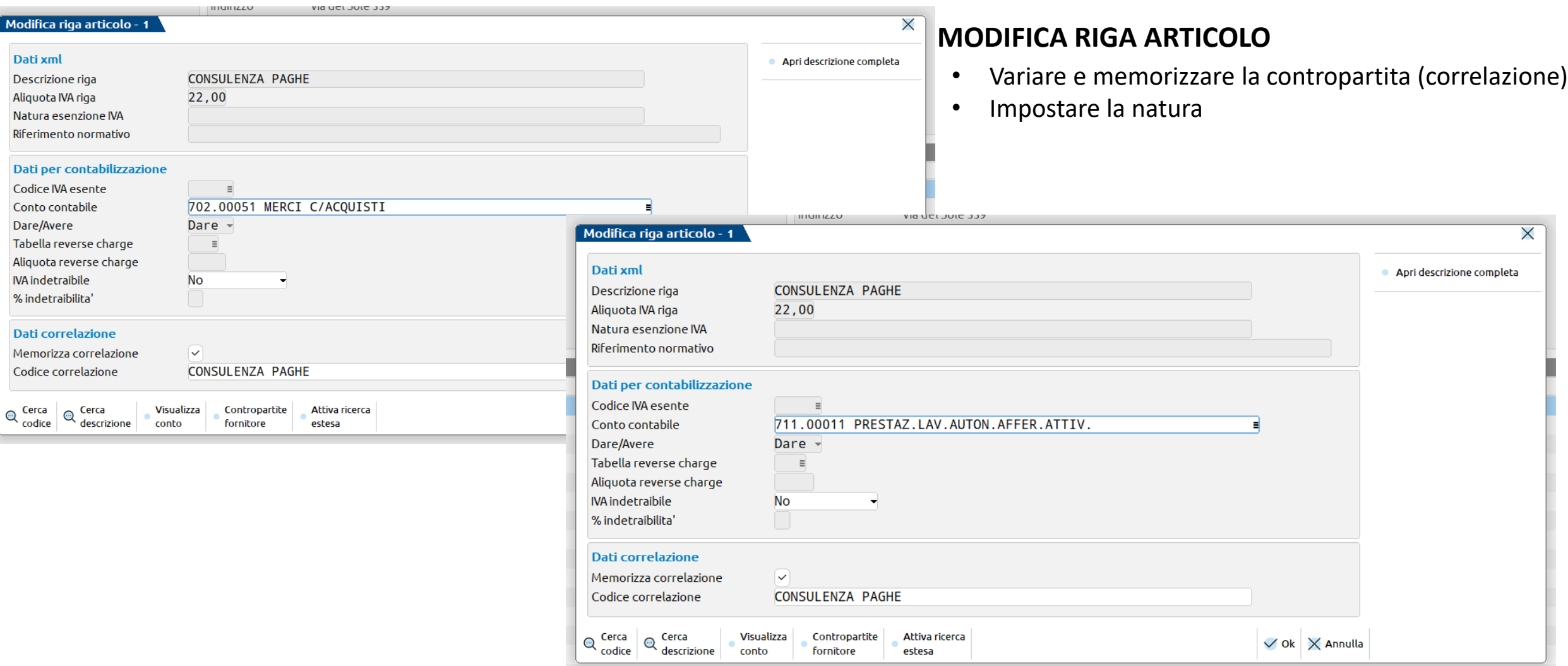

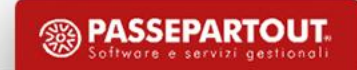

 $Mc$ 

D

Ri

### **INSERIMENTO FATTURE CON RDA PAGATE**

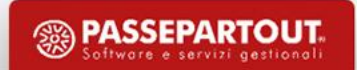

## **INSERIMENTO FATTURA PAGATA**

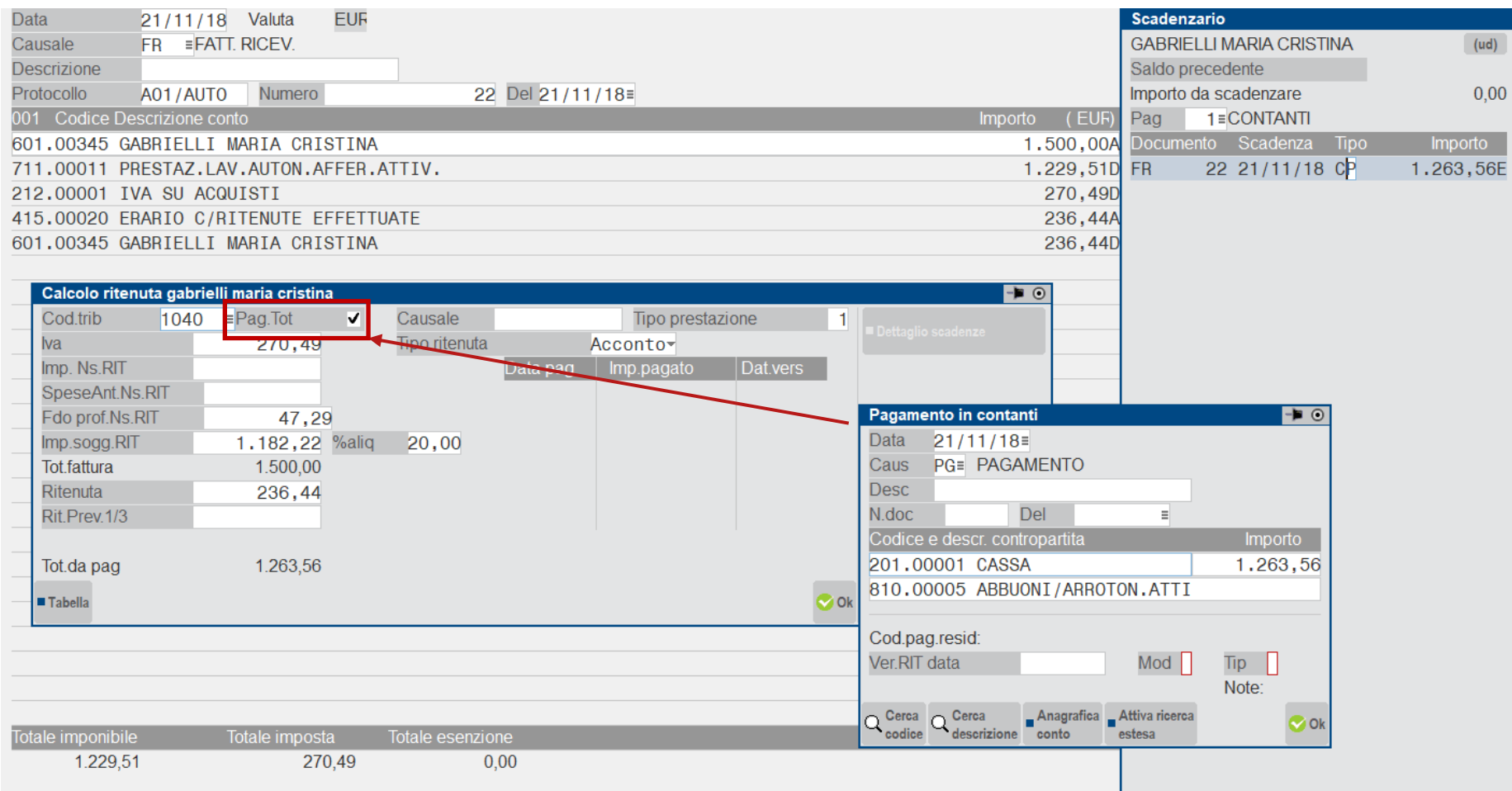

#### **IMPORTANTE**:

se nel prospetto delle ritenute d'acconto il campo "Pag.Tot" è impostato a "S" il programma movimenta il conto 'ERARIO C/RITENUTE' 415.00020 impostato nei conti automatici.

**15**

Si utilizzerà quindi un pagamento CONTESTUALE oppure subito dopo si registrerà il relativo pagamento.

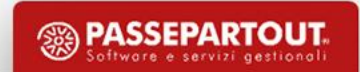

#### **FATTURE PAGATE IN FASE DI REGISTRAZIONE**

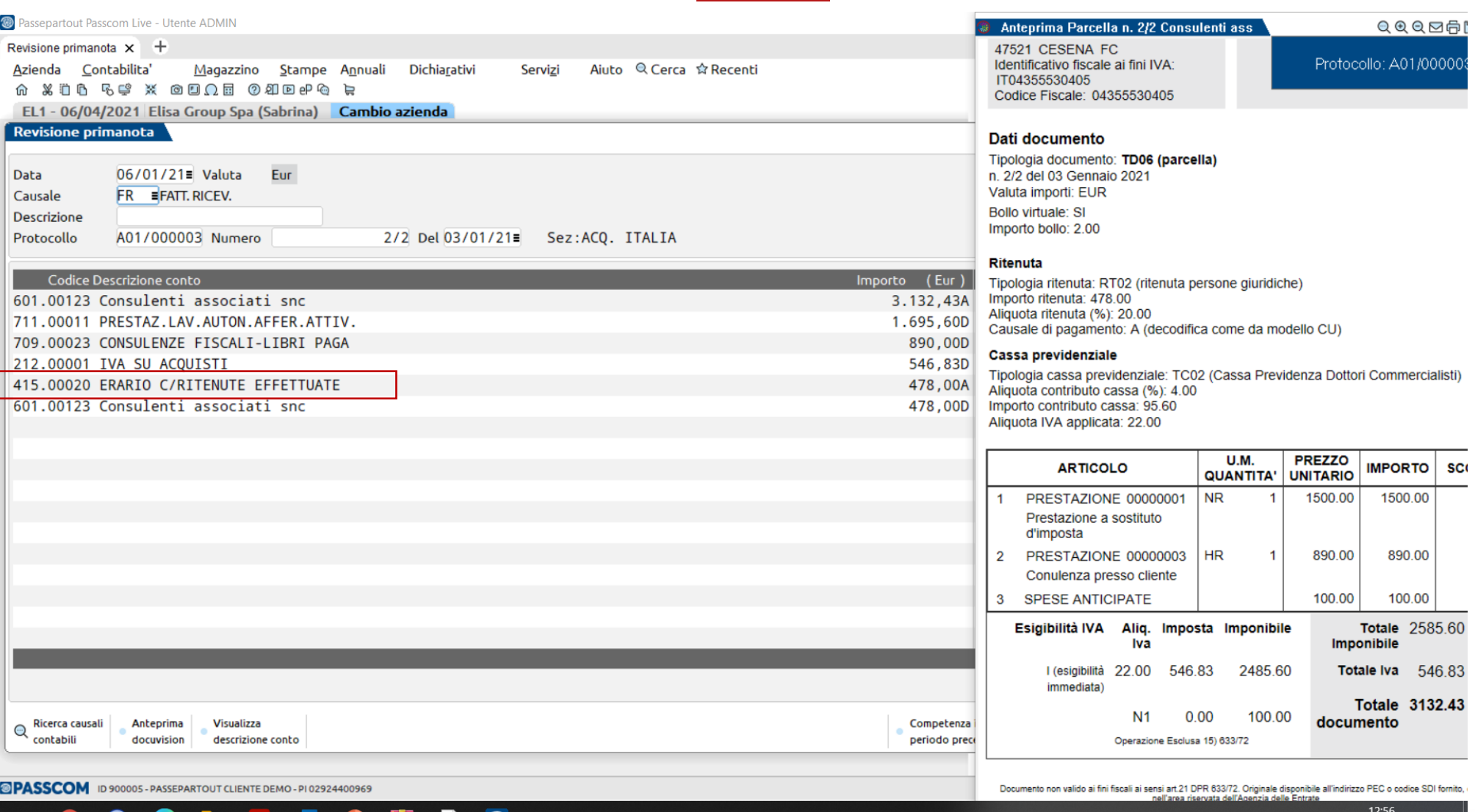

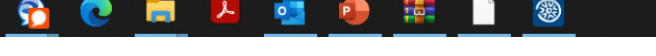

**④ W 18 ⑤ 5 │ ∑ 6 ☆ ☆ ◎ ↓ 口** ①) 06/04/2021

**PASSEPARTOUT** 

ftware a carvizi agetional

鹦

#### **FATTURE NON PAGATE IN FASE DI REGISTRAZIONE**

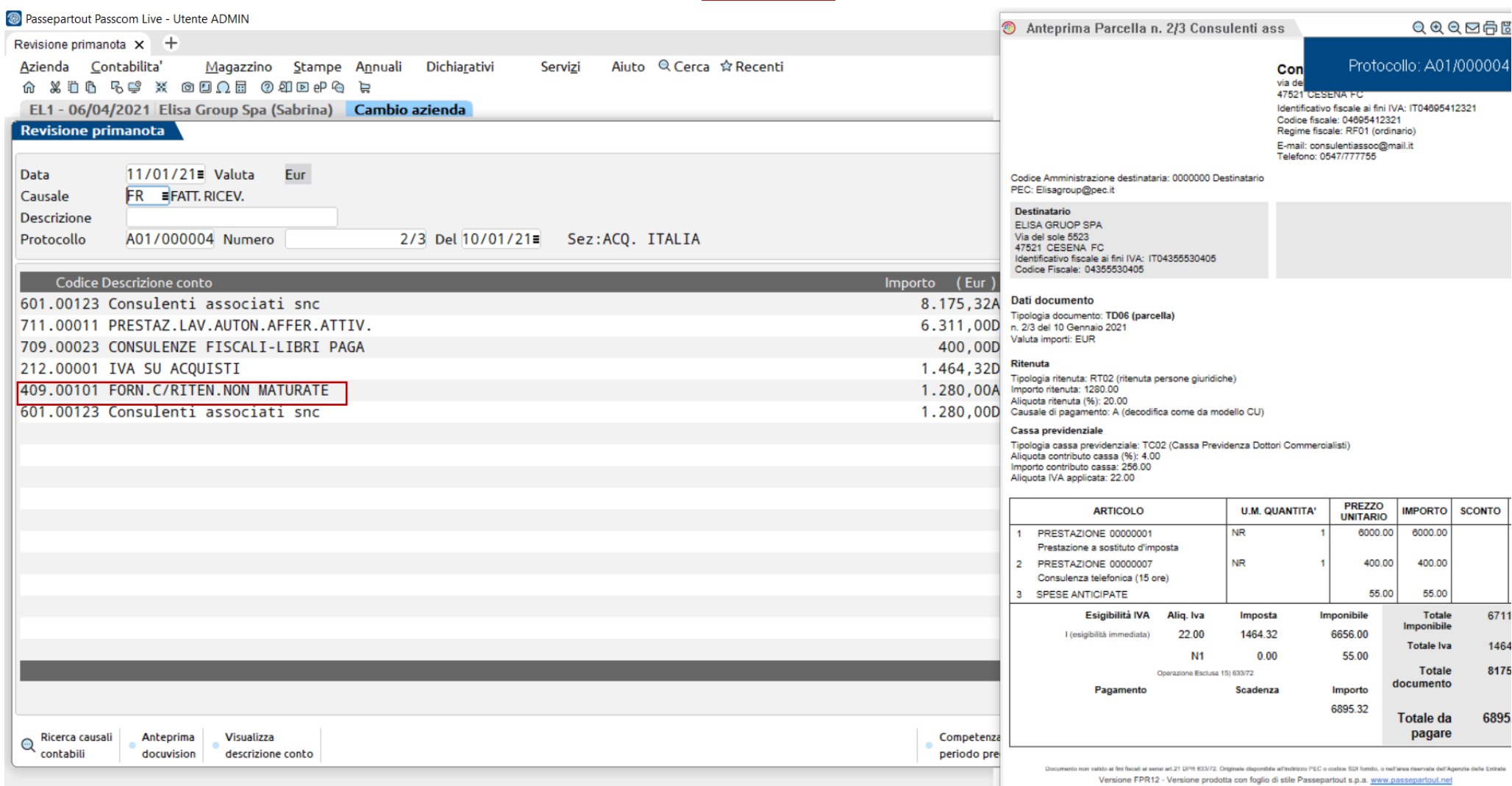

**OPASSCOM** ID 900005 - PASSEPARTOUT CLIENTE DEMO - PI 02924400969

**17**

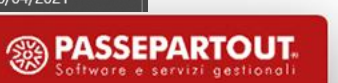

#### **PAGAMENTO FATTURA CON STORNO "Forn. c/riten. non maturate" (409.00101)**

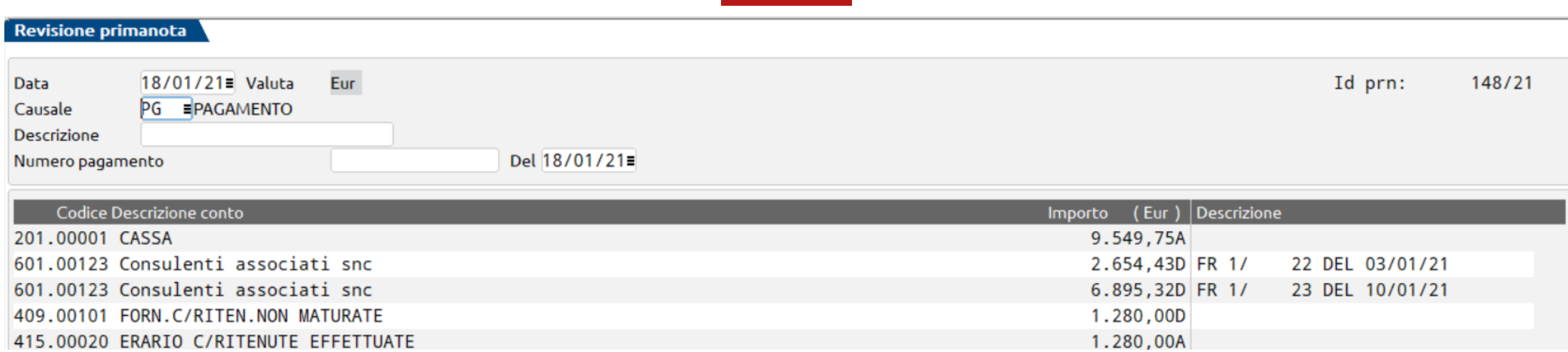

Per effettuare il pagamento del documento, ci si sposta nello scadenzario tramite il tasto **"F8"**, si inserisce la **"P"** di pagato e poiché il **pagamento è parziale**, **si inserisce l'importo pagato**. Premendo nuovamente "Invio" il programma genera una seconda rata (per differenza) non pagata. Premere nuovamente "F8" per tornare in immissione primanota.

Il programma genera in **automatico** il **giroconto** tra il conto "FORN. C/RITEN.NON MATURATE" e il conto "ERARIO C/RITENUTE".

Il pagamento può avvenire anche tramite la funzione di Saldaconto.

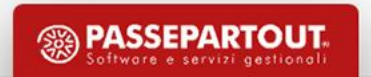

## **CAMPI MODIFICABILI**

#### **Importo non soggetto a RIT:**

parte del compenso non soggetto a RIT. Calcolato automaticamente sulla base della % inserita nel codice tributo.

#### **Spese anticipate non soggette a RIT:**

**FR con un solo codice di esenzione. La sommatoria di tutti gli imponibili esenti ora viene proposto nel campo "Imp. Sogg. RIT" e non più nel campo "SpeseAnt.NS RIT" (caso delle parcelle mediche).**

**FR con più codici di esenzione. Ora gli imponibili vengono tenuti distinti per singolo codice di esenzione; il valore più grande viene proposto nel campo "Imp. Sogg. RIT" mentre il resto nel campo "SpeseAnt. NS RIT".**

**FR avente imponibili misti (sia soggetti ad iva che non). L'imponibile soggetto ad iva, sottratto del valore del "fondo professionista" viene proposto nel campo "Imp.Sogg.RIT" mentre quello non soggetto nel campo "SpeseAnt.NS RIT".**

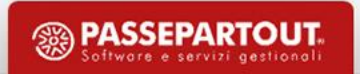

## **CAMPI MODIFICABILI**

**Fondo professionisti non soggetto a Rit:**

**per alcuni contribuenti è previsto un abbattimento della base imponibile legato ad un fondo previdenziale. Detto abbattimento non può coesistere con quello descritto in "importo non soggetto a Rit" .**

**% Aliquota:** 

**aliquota della ritenuta d'acconto. Il programma inserisce quella associata al codice tributo del professionista.**

#### **Ritenuta:**

**importo della ritenuta d'acconto che in PN andrà a rettificare (per il principio della rivalsa) il debito verso il professionista.**

**Rit previdenziale 1/3: Campo relativo alla gestione GLAD.**

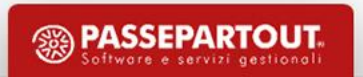

### **IMPORT NOTE DI CREDITO CON RDA**

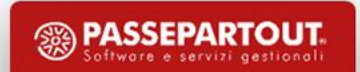

### **IMPORT NOTE DI CREDITO CON RDA E CASSA PREVIDENZA**

Il documento **XML nota di credito** viene evidenziato sul **cruscotto con un «bollino giallo»,** con **stato 'Verificare ritenuta d'acconto su documento originario'.**

#### **La finestra di calcolo della ritenute non appare per le note di credito.**

L'import di documenti **note di credito (TD04) con ritenuta d'acconto** viene **sempre** importato in primanota con il **bollino rosso 'DA VERIFICARE**' indipendentemente dal parametro contabile aziendali o da quanto indicato in anagrafica del fornitore, in quanto **la registrazione pur essendo quadrata contabilmente deve essere comunque ripresa dall'utente per sistemare la ritenuta d'acconto sull'archivio quietanze** e certificazioni o sulla fattura originaria.

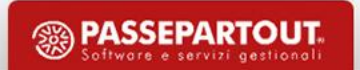

Riguarda i soggetti che:

- **non hanno Partita iva**
- prestano manodopera in **modalità saltuaria**
- emettono **ricevuta** per prestazione occasionale con **Numero e Data**
- emettono **compensi annuali** per un **importo non superiore ai 5.000 euro**

Quando i compensi occasionali percepiti nell'anno superano la soglia di € 5.000 lordi occorre iscriversi alla **[Gestione Separata](https://www.ilcommercialistaonline.it/inps-gestione-separata-ecco-chi-deve-pagarla/) INPS** versando i relativi contributi dovuti (esempio fisioterapisti, ai consulenti informatici, consulenti aziendali, etc).

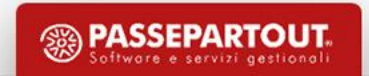

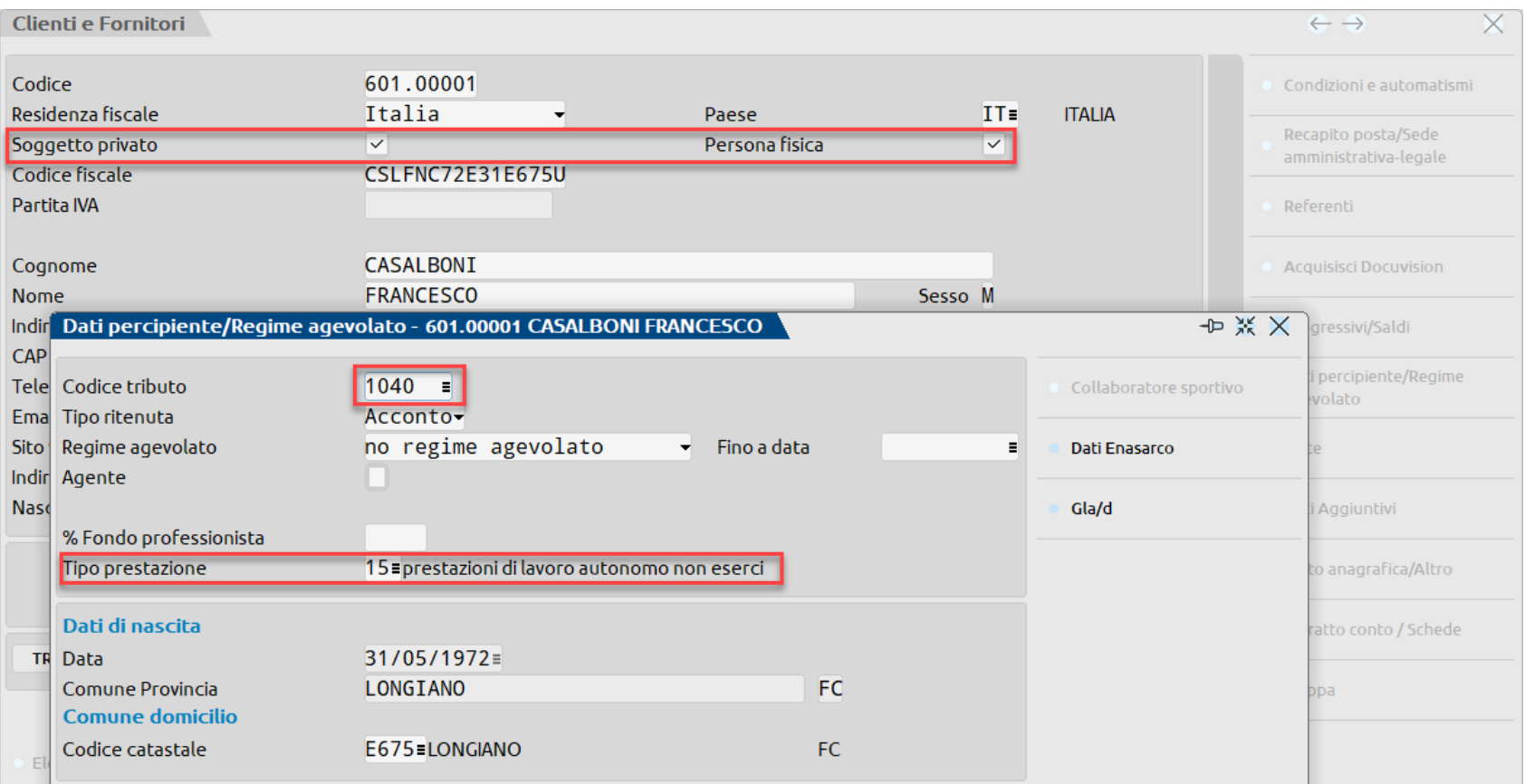

Preventivamente deve essere **codificato/configurato il soggetto percipiente:**

#### Preventivamente si consiglia di codificare una **sotto-causale dedicata al fine di poter definire:**

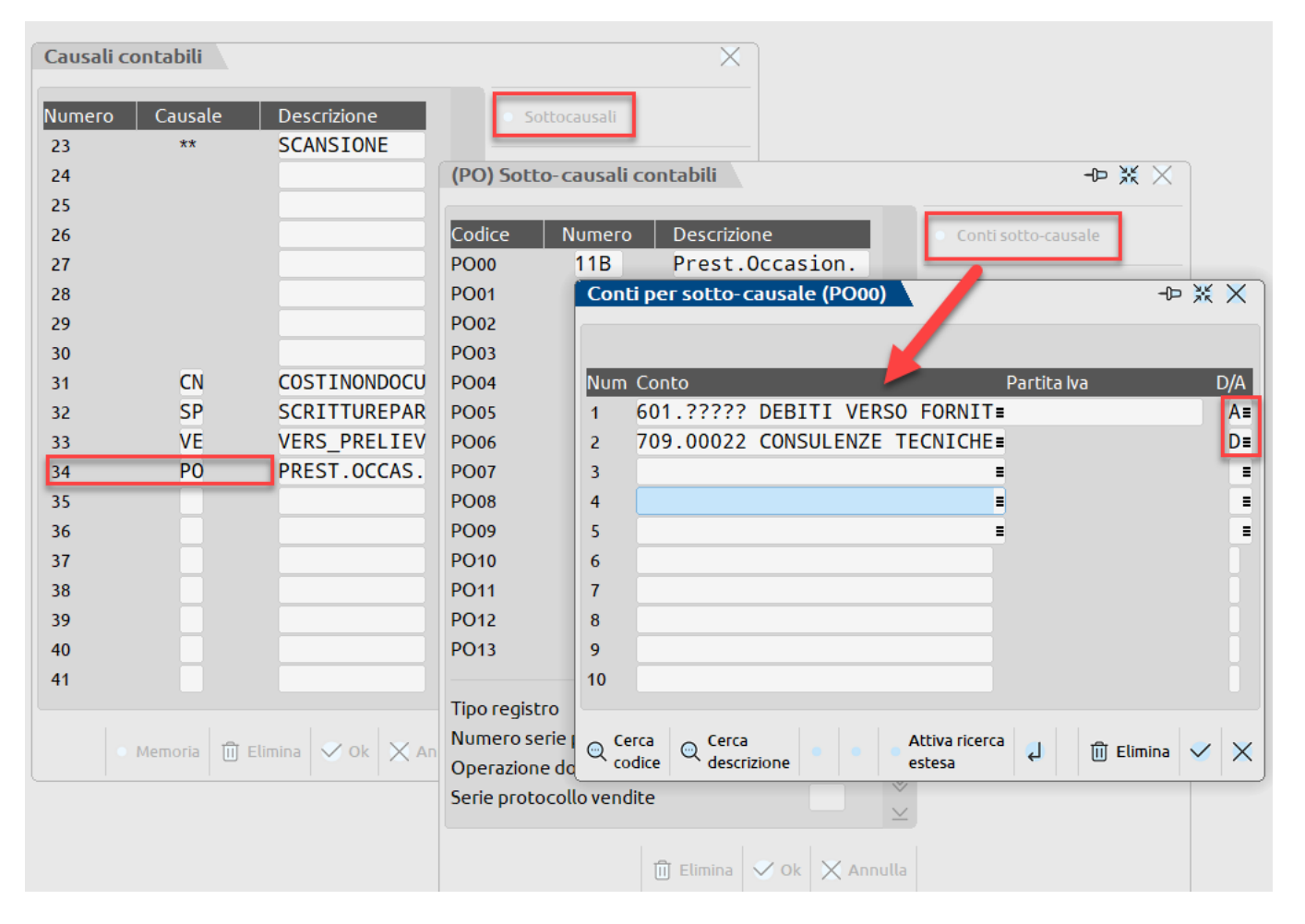

- le contropartite da utilizzare
- il segno contabile dei conti

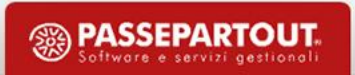

Nell'inserimento di una prestazione occasionale è necessario:

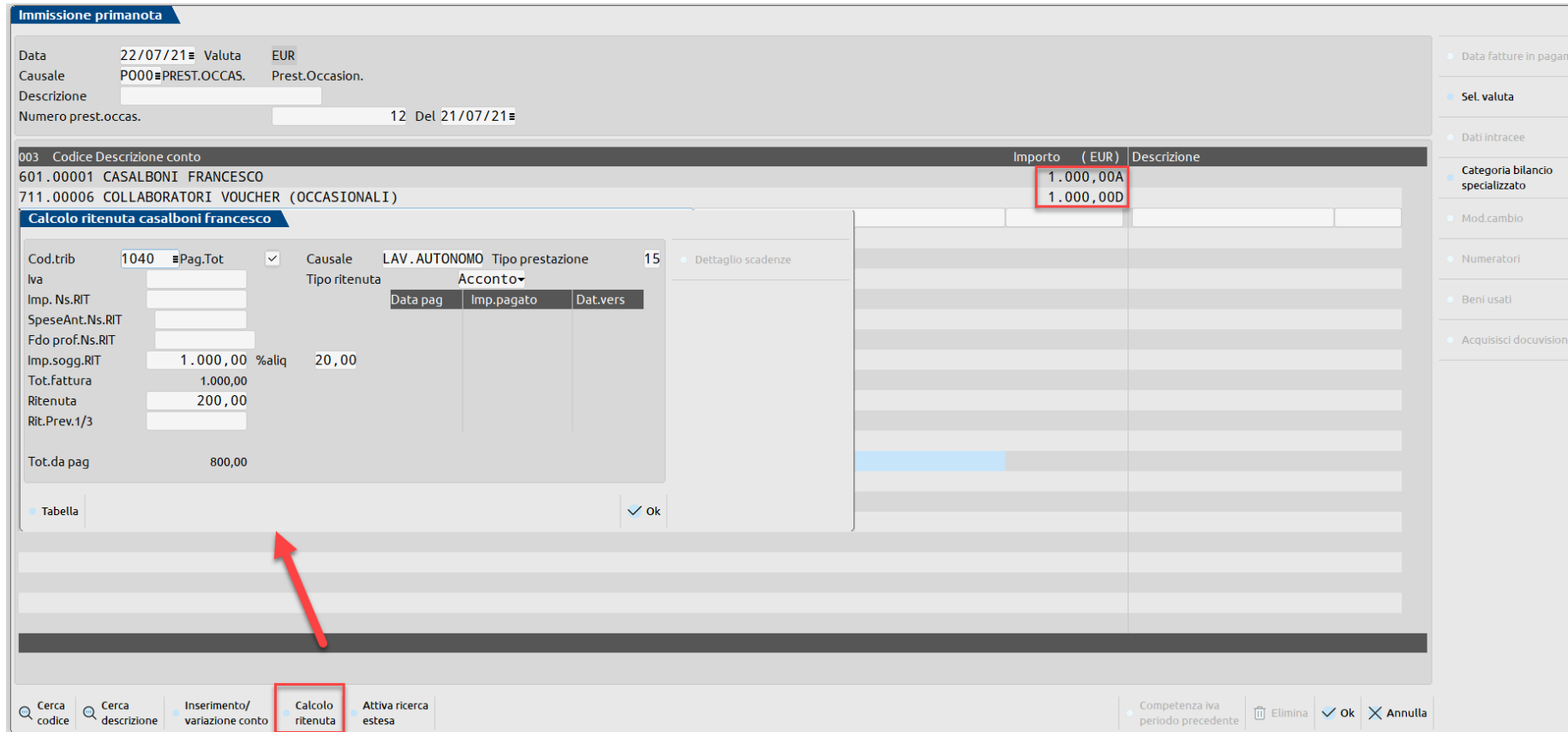

- compilare gli estremi del documento "numero" e "data".
- Inserire i segni contabili corretti
- premere il tasto Calcolo ritenuta [F5] per aprire la videata relativa alla ritenuta d'acconto.

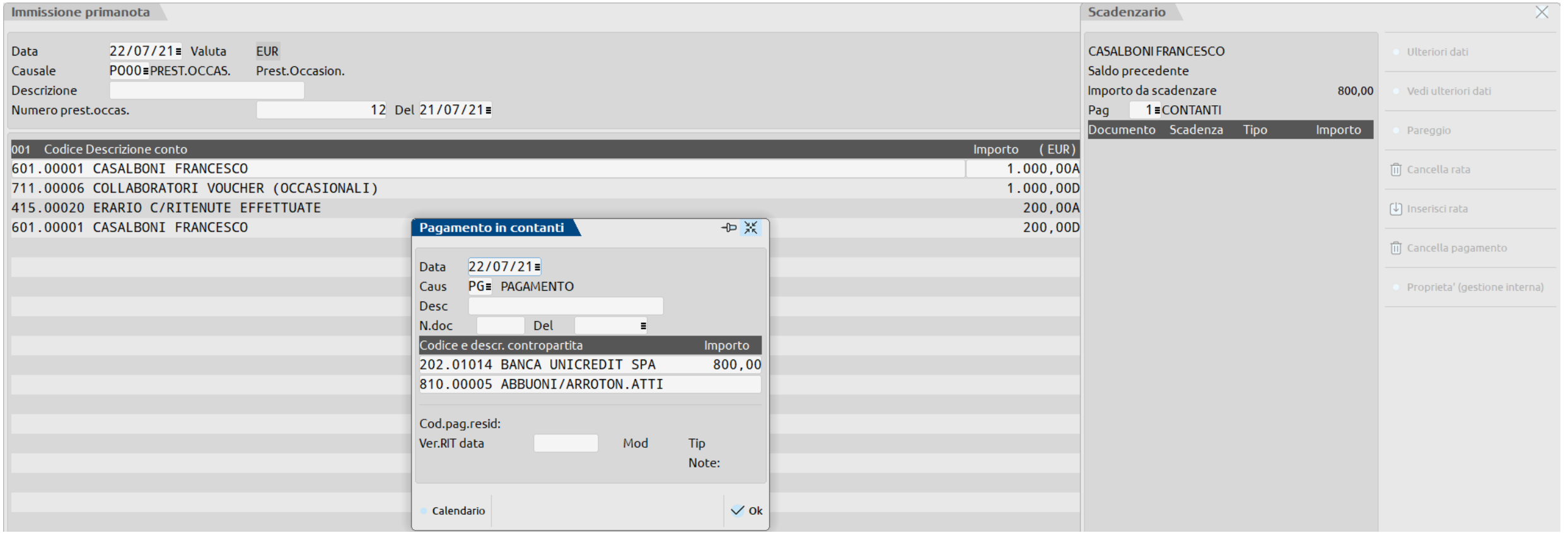

### **FATTURE CON RDA NON GESTITE IN PRIMANOTA**

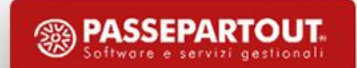

# **IMM/REV. RDA NON REGISTRATE IN PRN**

**N = per i documenti con ritenuta d'acconto**

**S = per i documenti SENZA ritenuta relativi a percipienti rientranti nei regimi agevolati**

Per registrare documenti con Rit. **non presenti in primanota** (esempio: tenuta contabilità a partire dall'anno 2020, inserimento documenti con rit. non pagati o parzialmente pagati relativi all'anno 2019).

Nella **prima videata inserire i dati riguardanti il documento.** Tramite il pulsante Rate [F6] i relativi ai pagamenti effettuati. Il pagamento può avvenire anche attraverso la primanota.

**30**

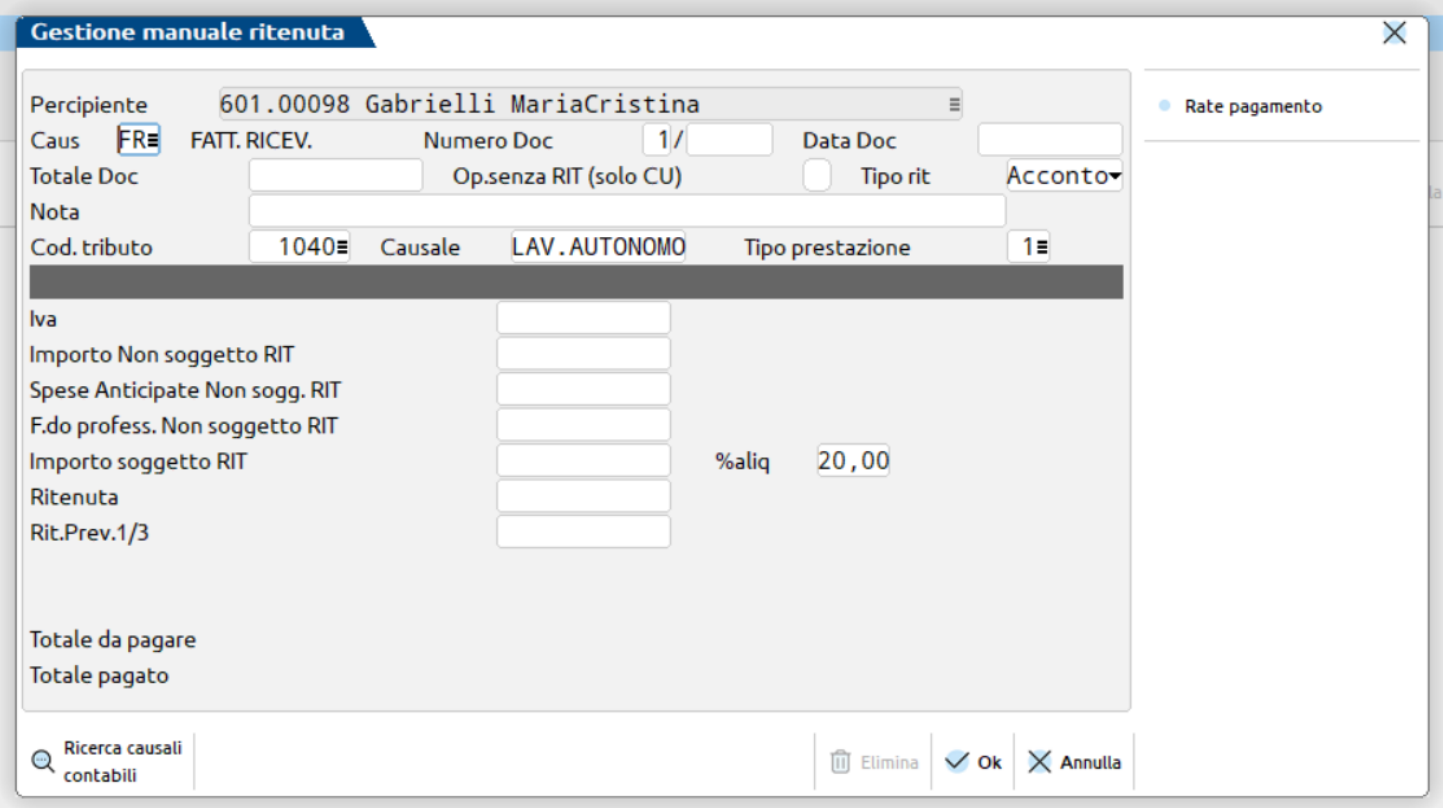

**SSA PASSEPARTOUT** 

### **PAGAMENTO DA PRN DI FATTURA INSERITA MANUALMENTE**

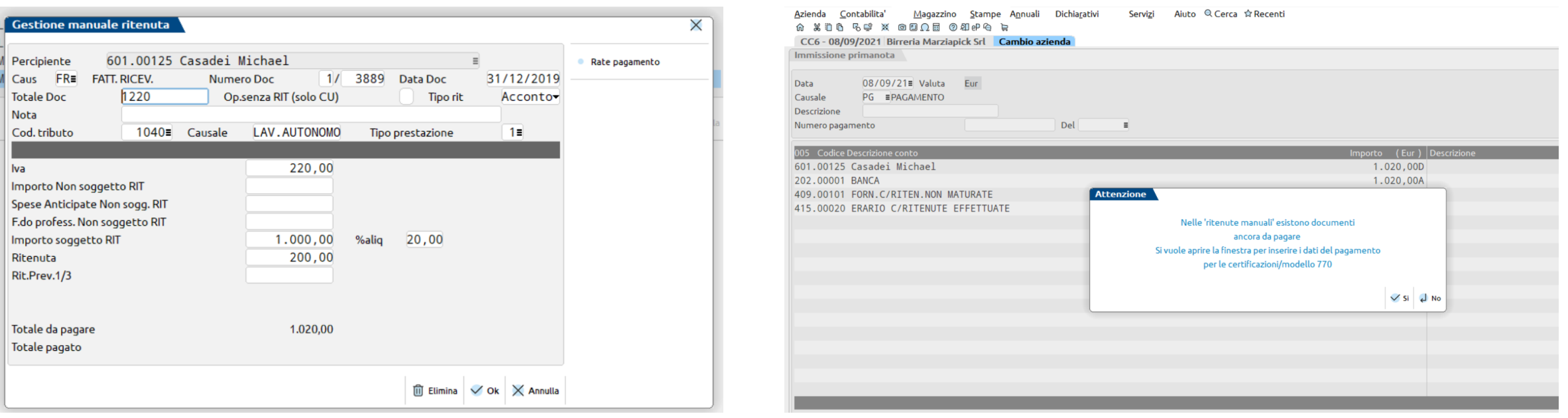

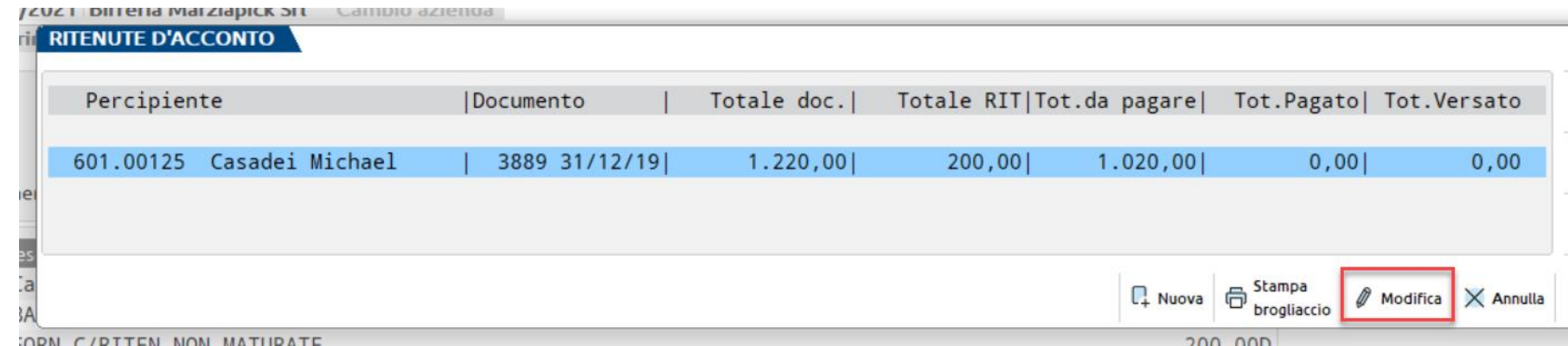

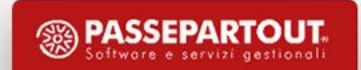

## **PAGAMENTO DA PRN DI FATTURA INSERITA MANUALMENTE**

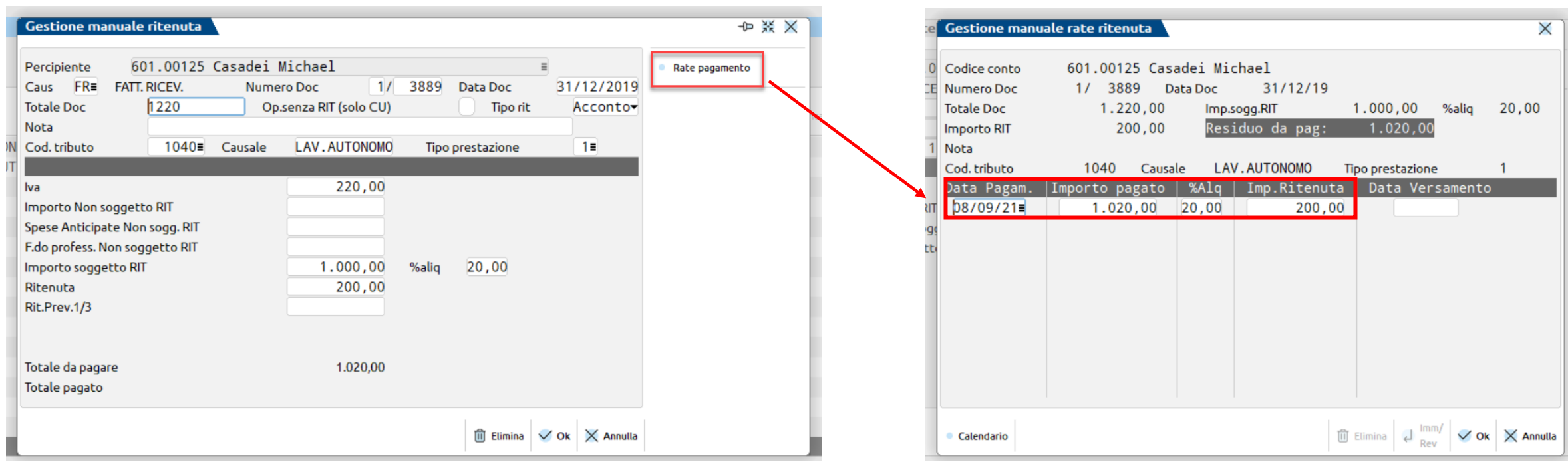

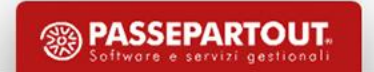

#### **IMPORT FATTURE REGIMI AGEVOLATI**

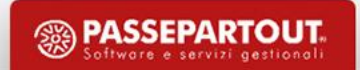

# **IMPORT FATTURE DI REGIMI AGEVOLATI**

In caso di import documenti ricevuti da fornitori in **regime agevolato il soggetto deve essere preventivamante codificato in anagrafica** fornitore con i dati percipiente.

**La fattura viene importata utilizzando il codice esenzione P02 o P01 in base al tag <RegimeFiscale> presente nel file xml RF19 o RF02 e viene aperta la videata delle ritenute fornitore regime agevolato per una corretta compilazione della CU.**

#### **ATTENZIONE!**

Se l'anagrafica non è stata caricata correttamente, l'utente deve **inserire manualmente** la fattura anche nell'archivio **ritenute non registrate/forn.regime agevolato.**

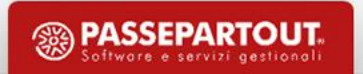

## **SOGGETTO FORFETTARIO**

**Requisiti Regime forfettario 2021**

Il **regime forfettario** prevede vari **requisiti** di accesso e mantenimento.

Principale requisito riguarda i ricavi e compensi annui, che dovranno risultare inferiori a 65.000 euro, a prescindere dal tipo di attività svolta o che si intende svolgere. Il limite, quindi, è valido per tutti i Codici ATECO.

Nel conteggio vanno considerati solo i redditi prodotti tramite Partita IVA e, nel caso si svolgano due o più attività, bisogna sommare i ricavati derivanti da ognuna di esse (e il totale non può superare i 65.000 euro).

In ultimo, il **nuovo regime forfettario 2021** presenta altre due soglie limite, vale a dire:

- $\checkmark$  30.000 euro per i redditi da lavoro dipendente o assimilati;
- $\checkmark$  20.000 euro per le spese riguardanti impiegati e/o collaboratori esterni.

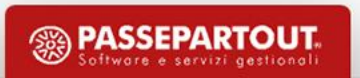

# **SOGGETTO FORFETTARIO**

**Prima** di effettuare **l'import** di una **fattura di un soggetto agevolato,** è necessario procedere con la corretta **codifica del percipiente.** 

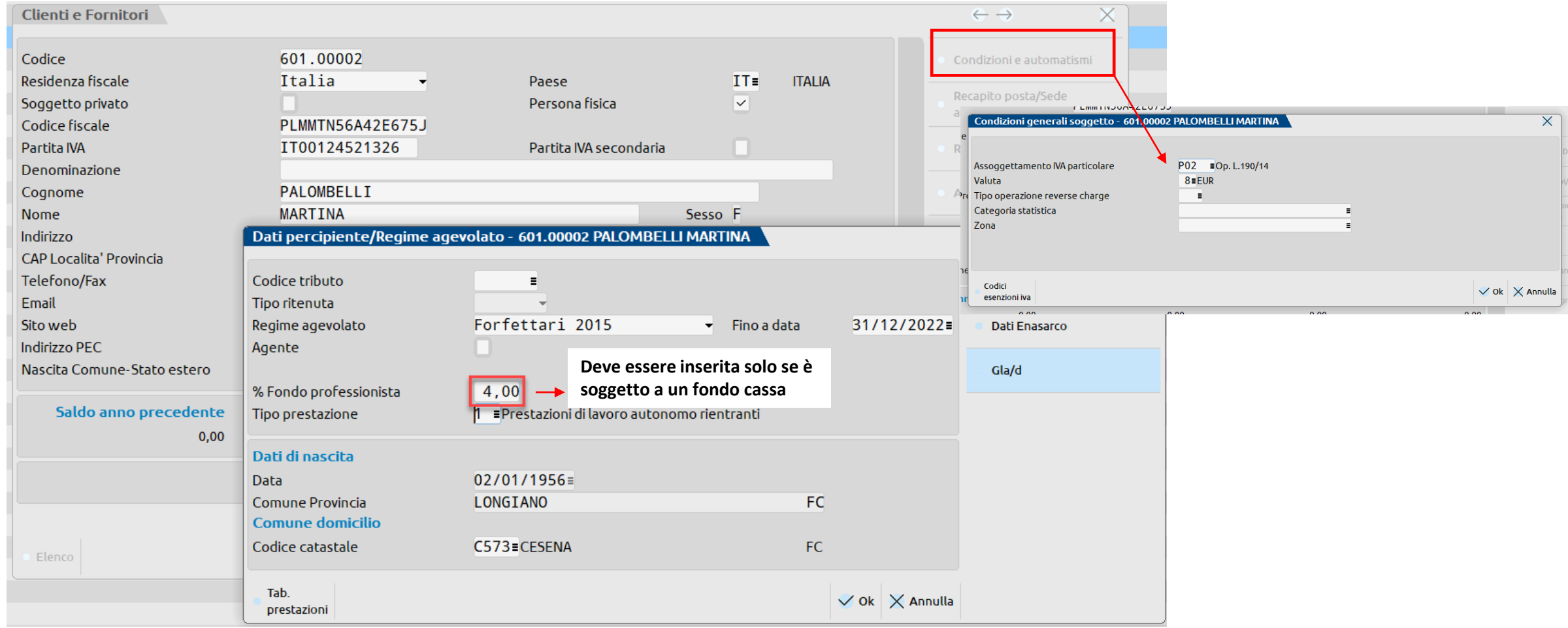

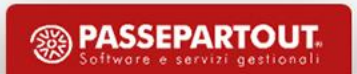
### **SOGGETTO FORFETTARIO**

#### **Evidenziare le somme che devono essere escluse dalla CU.**

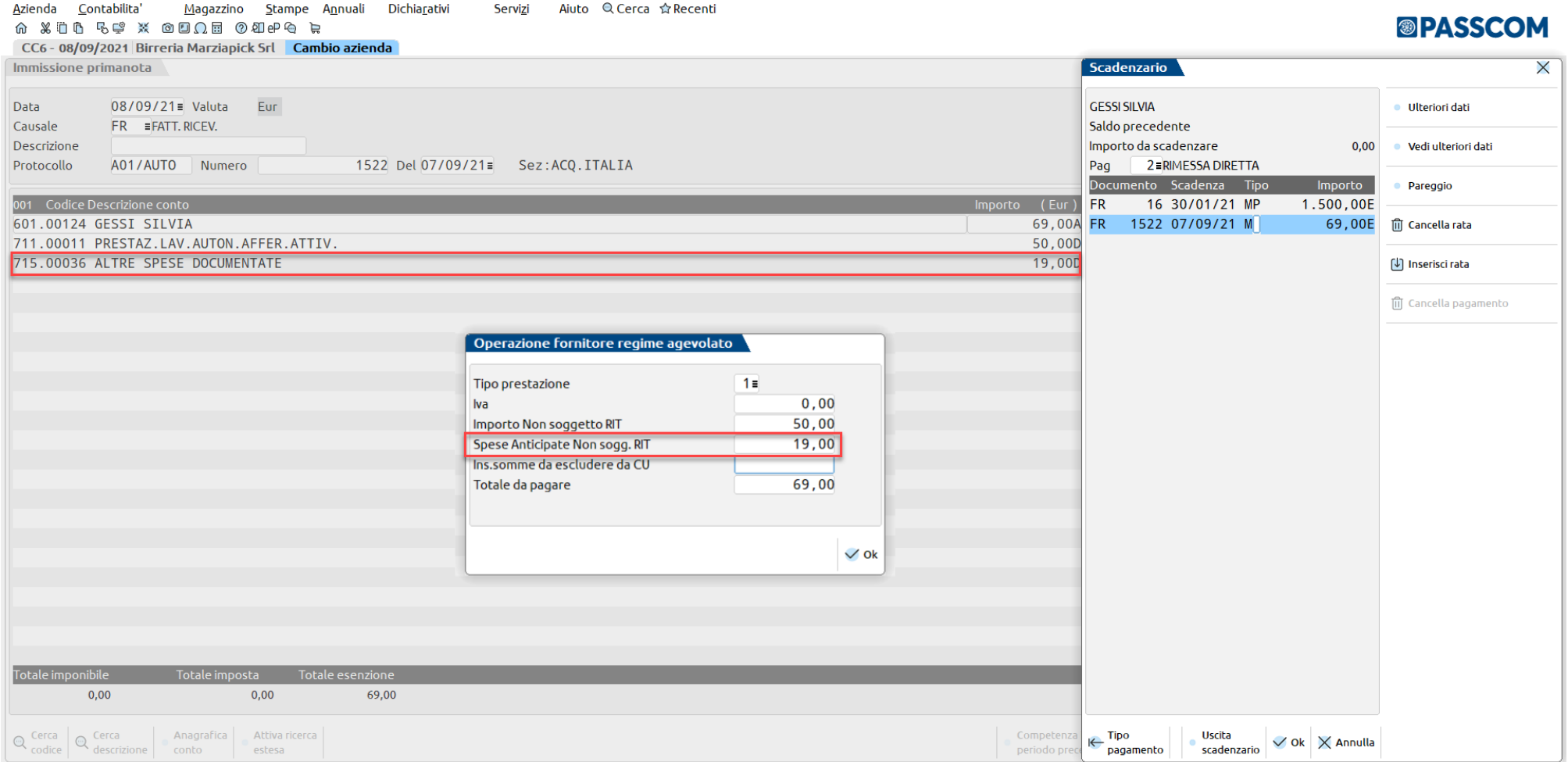

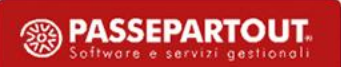

# **IMM/REV. RDA NON REGISTRATE IN PRN**

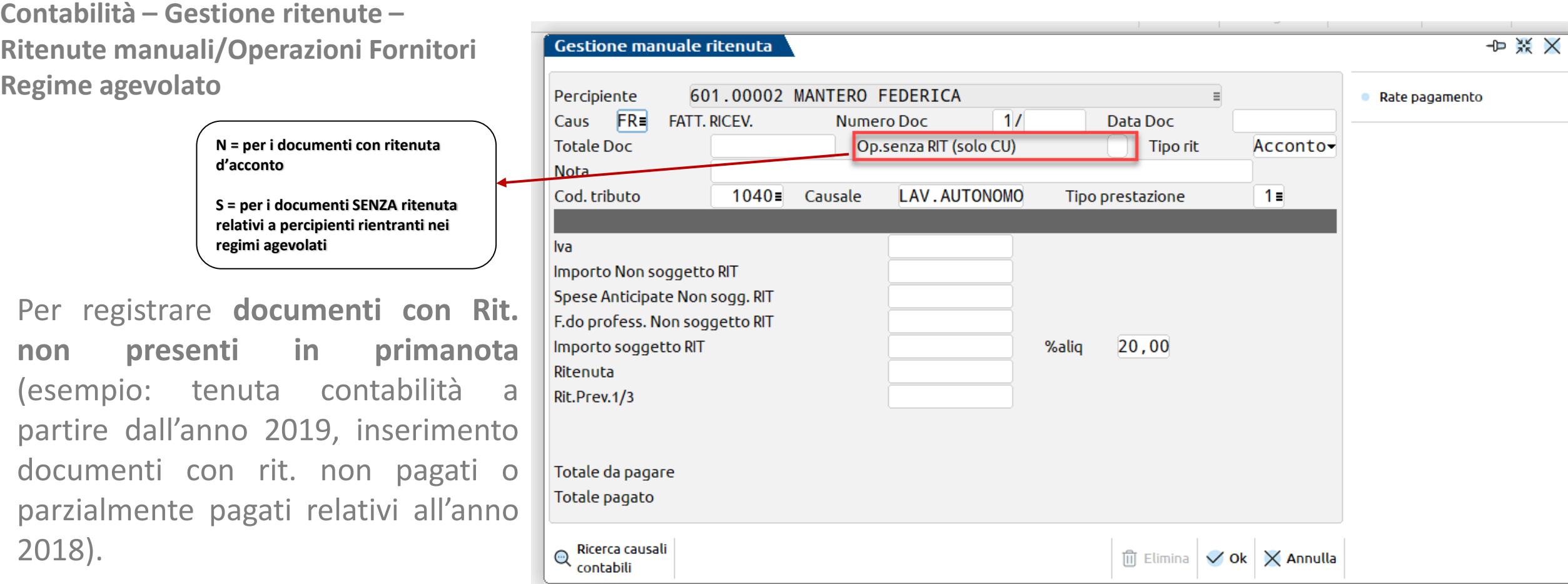

Nella prima videata inserire i dati riguardanti il documento. Tramite il pulsante Rate [F6] i relativi ai **pagamenti effettuati**. Il pagamento può avvenire anche attraverso la primanota.

### **PAGAMENTO DA PRN DI FATTURA INSERITA MANUALMENTE**

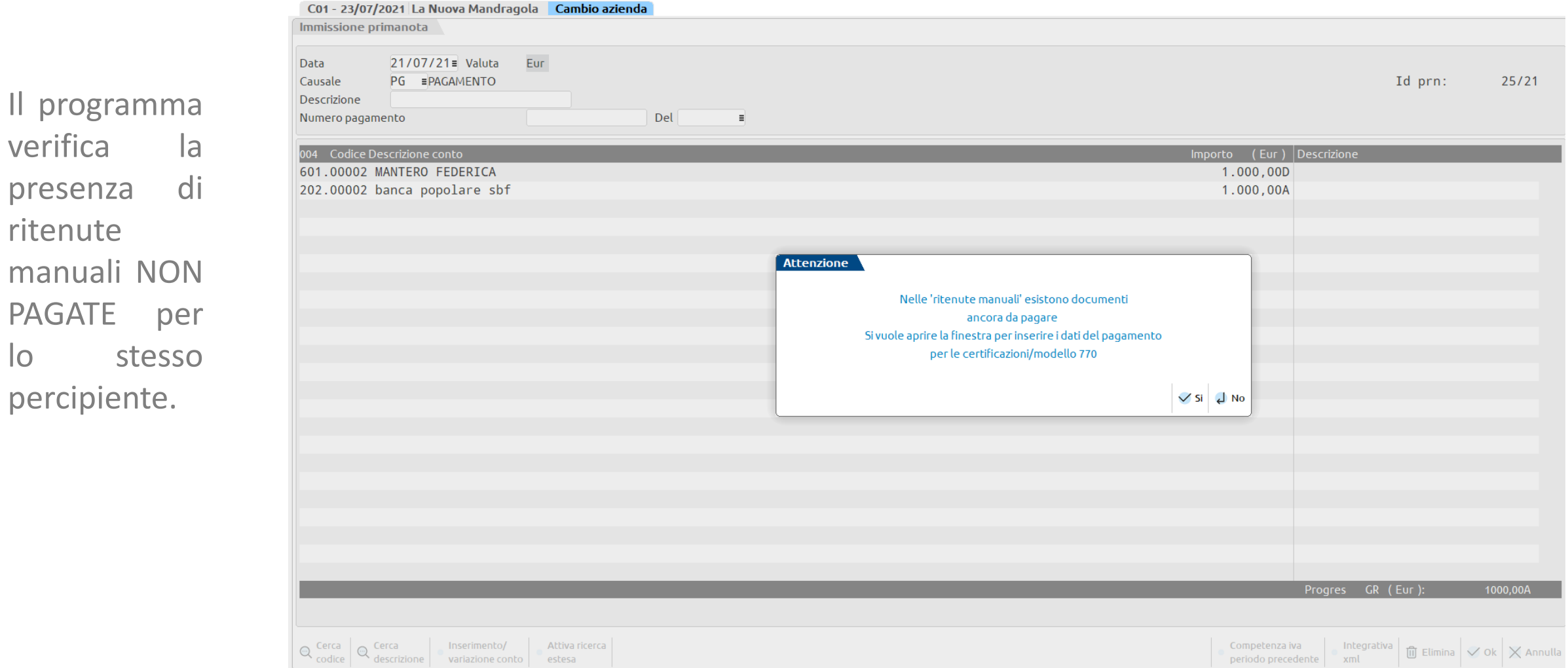

Il pagamento può essere effettuato da primanota aggiornando anche l'archivio delle ritenute manuali.

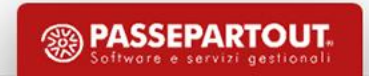

 $\overline{O}$ 

### **PAGAMENTO DA PRN DI FATTURA INSERITA MANUALMENTE**

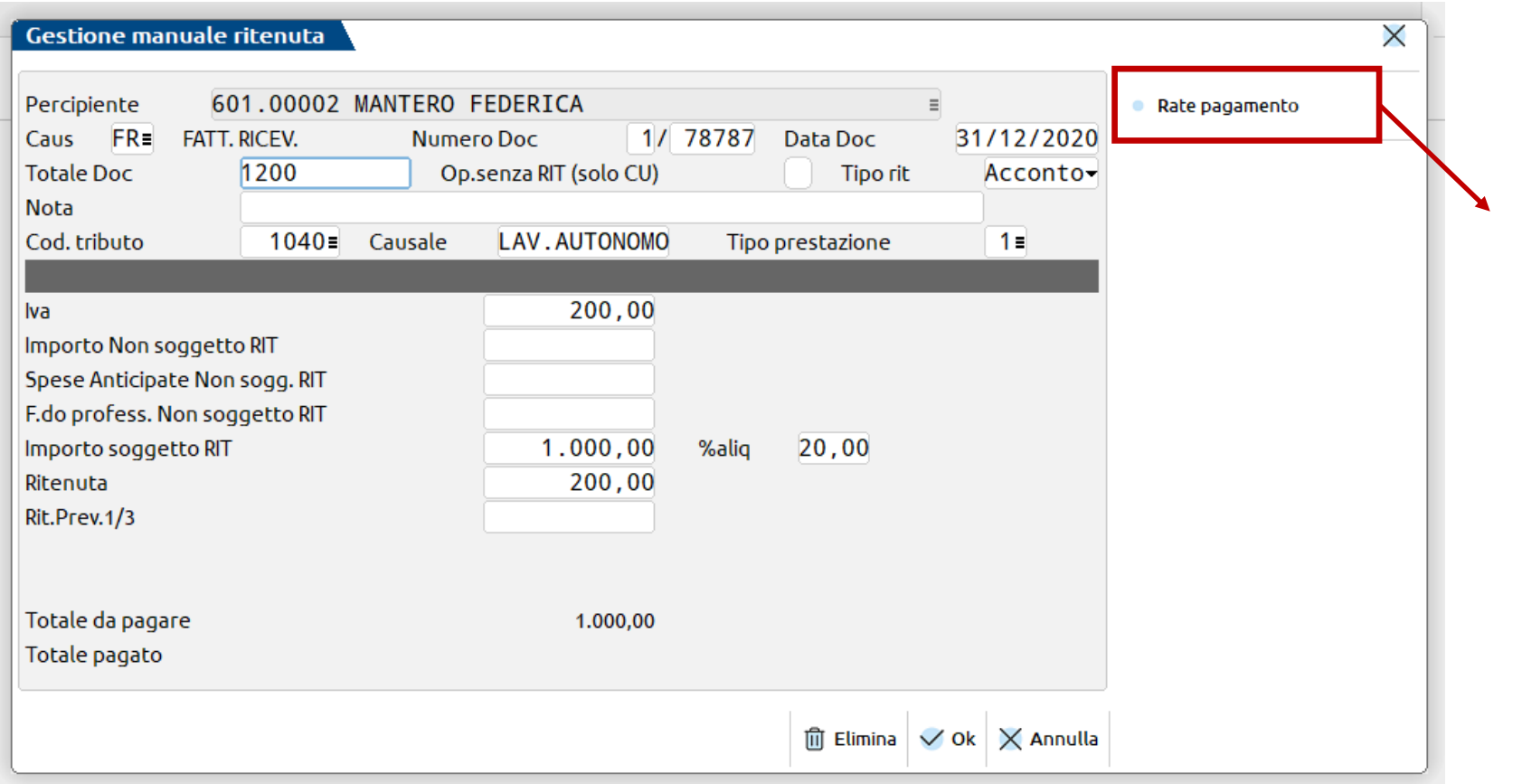

Questo pulsante deve essere premuto SOLO per inserire i dati relativi al pagamento.

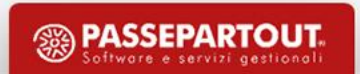

### **PULSANTE RATE PAGAMENTO**

In questa videata è necessario inserire la **data di pagamento, l'importo pagato**.

Per i documenti con Rit. il programma riporta automaticamente l'aliquota della ritenuta d'acconto e calcola, in proporzione all'importo pagato, l'importo della ritenuta.

La data del versamento viene aggiornata dalla funzione 'Quietanze certificazioni rit'.

Per i documenti SENZA Rit inserire SOLO la data pagamento e l'importo pagato.

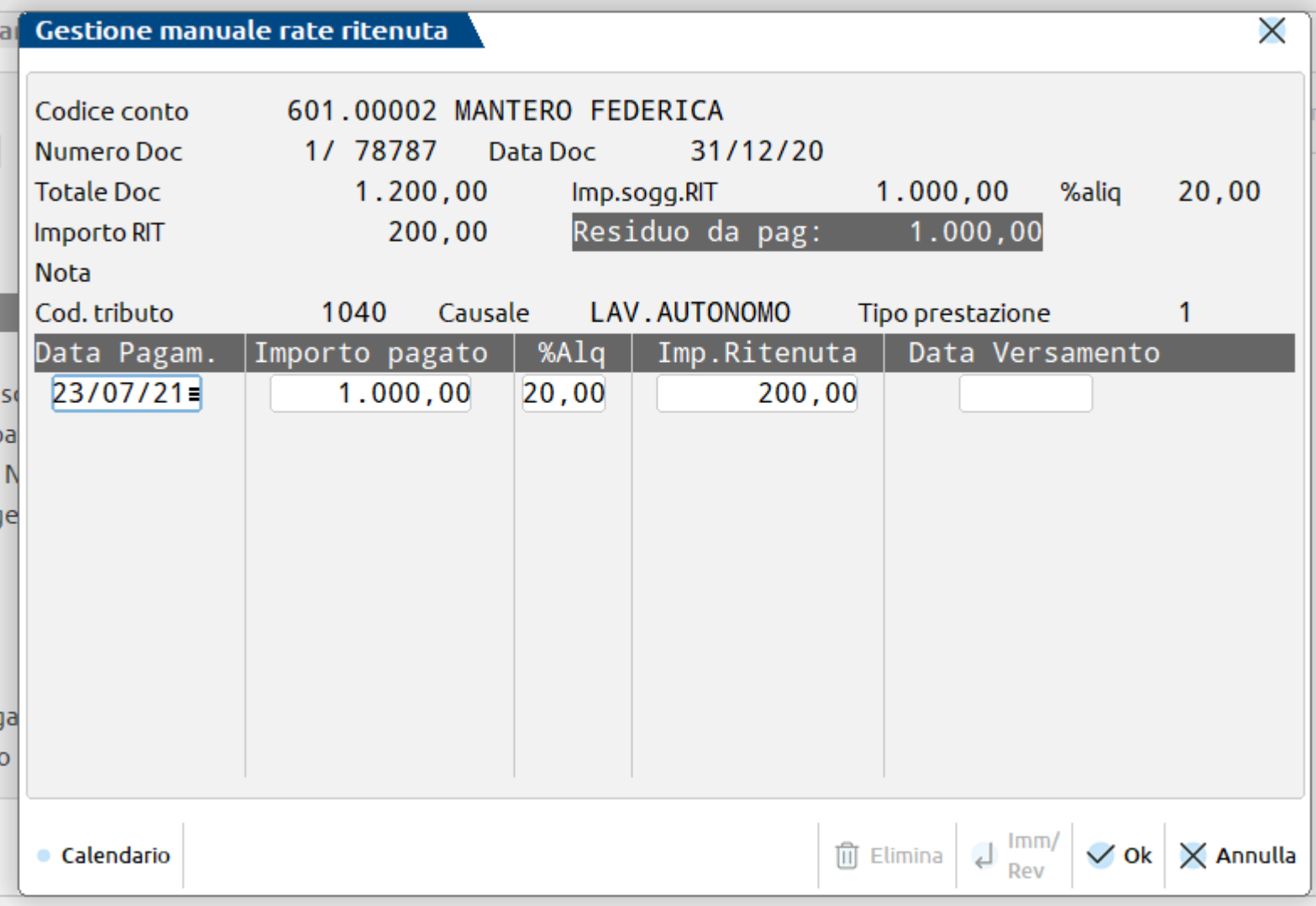

### **LISTA RITENUTE**

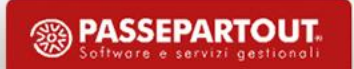

# **STAMPE CONTABILI – STAMPE RITENUTE - LISTA RITENUTE**

**Lista ritenute** consente di effettuare la stampa (tramite appositi filtri di selezione dati) delle ritenute inserite da primanota o manualmente (queste sono evidenziate dal carattere '\*').

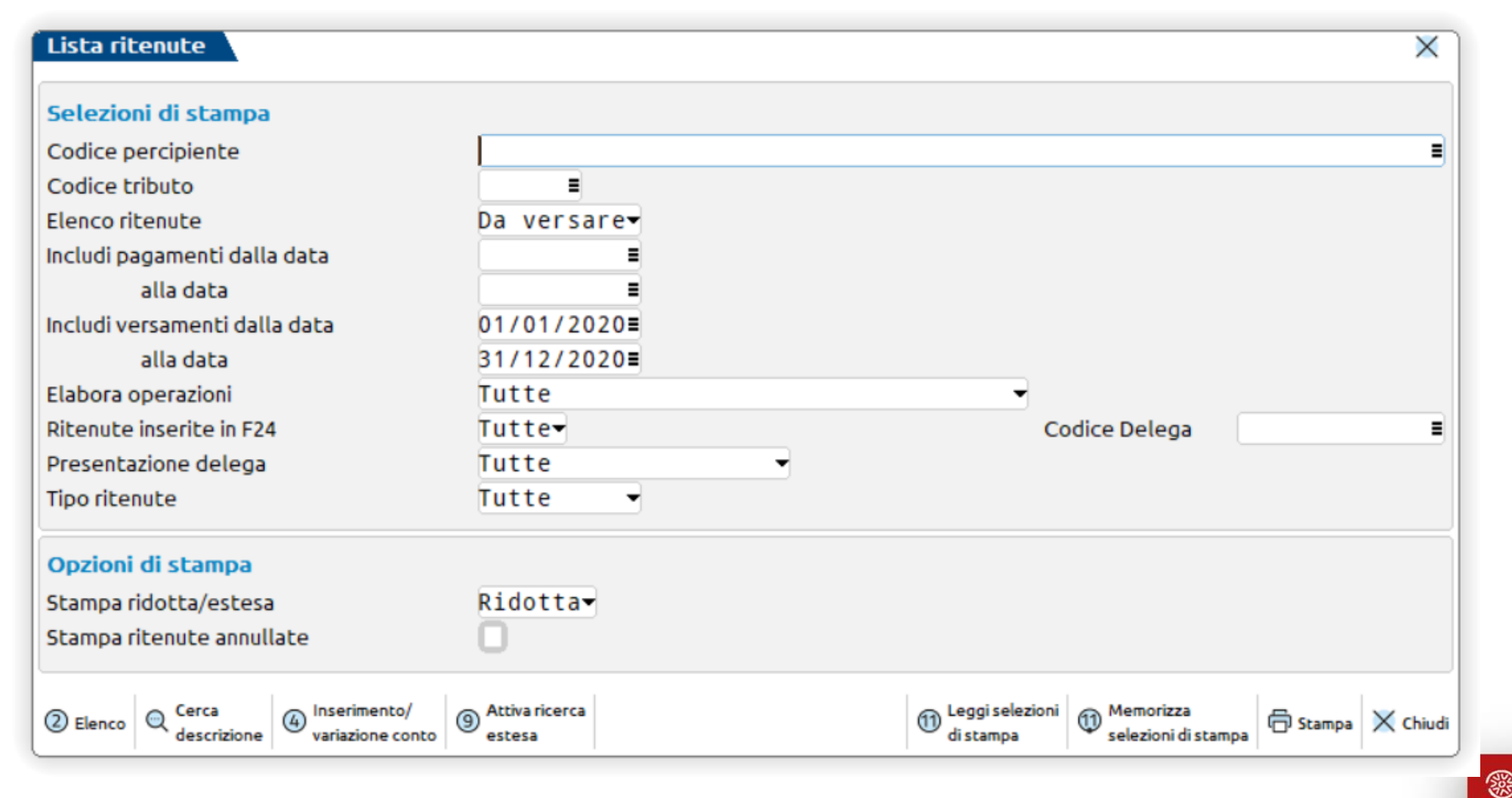

**PASSEPARTOUT** 

**43**

# **QUIETANZE/CERTIFICAZIONI RDA**

In base alle selezioni verranno visualizzate le singole quietanze.

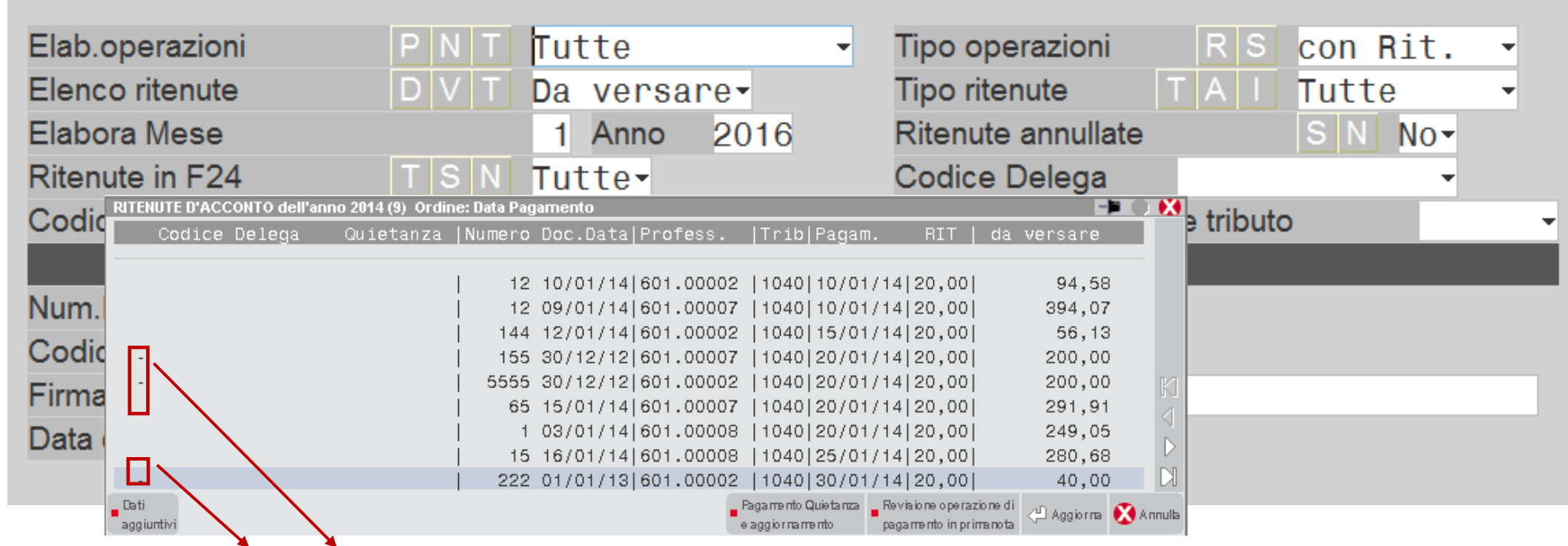

Le quietanze precedute dal carattere '-' identificano quelle inserite manualmente tramite l'apposita funzione.

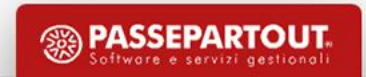

# LIQUIDAZIONE PERIODICA IVA

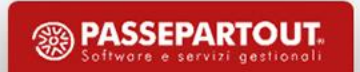

# **PARAMETRI ATTIVITA' IVA**

I parametri attività iva ANNUALI SOLARI determinano la periodicità Iva (Mensile o Trimestrale) e le particolarità iva gestite.

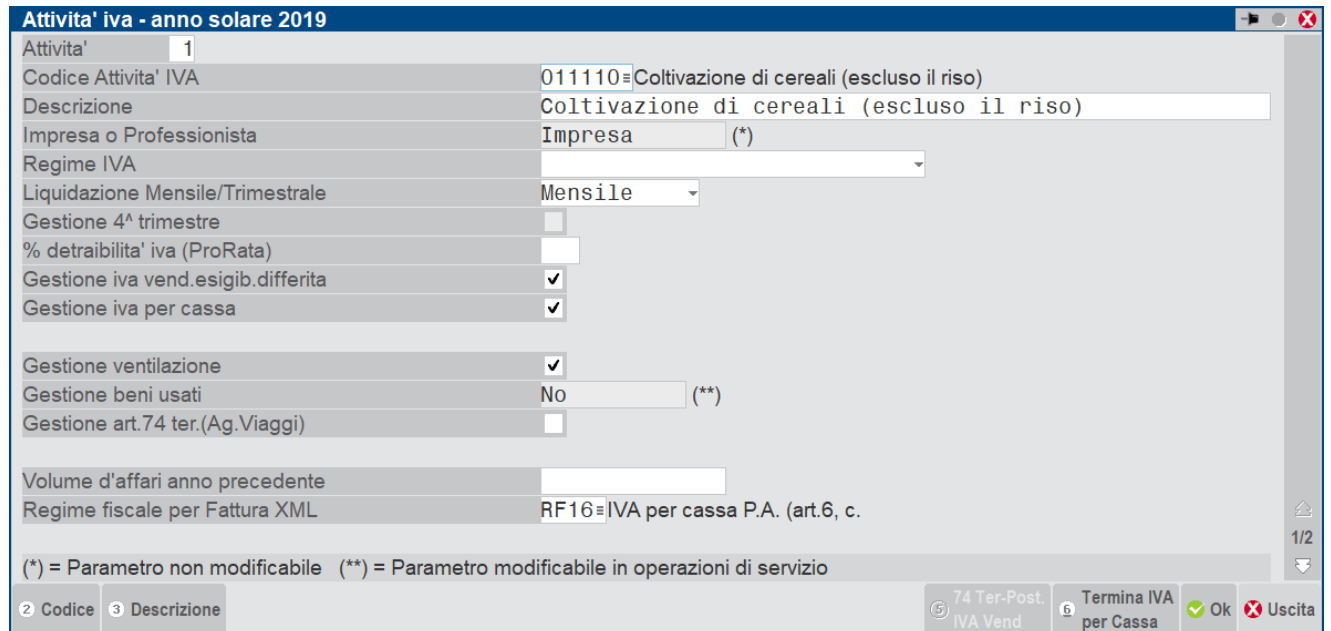

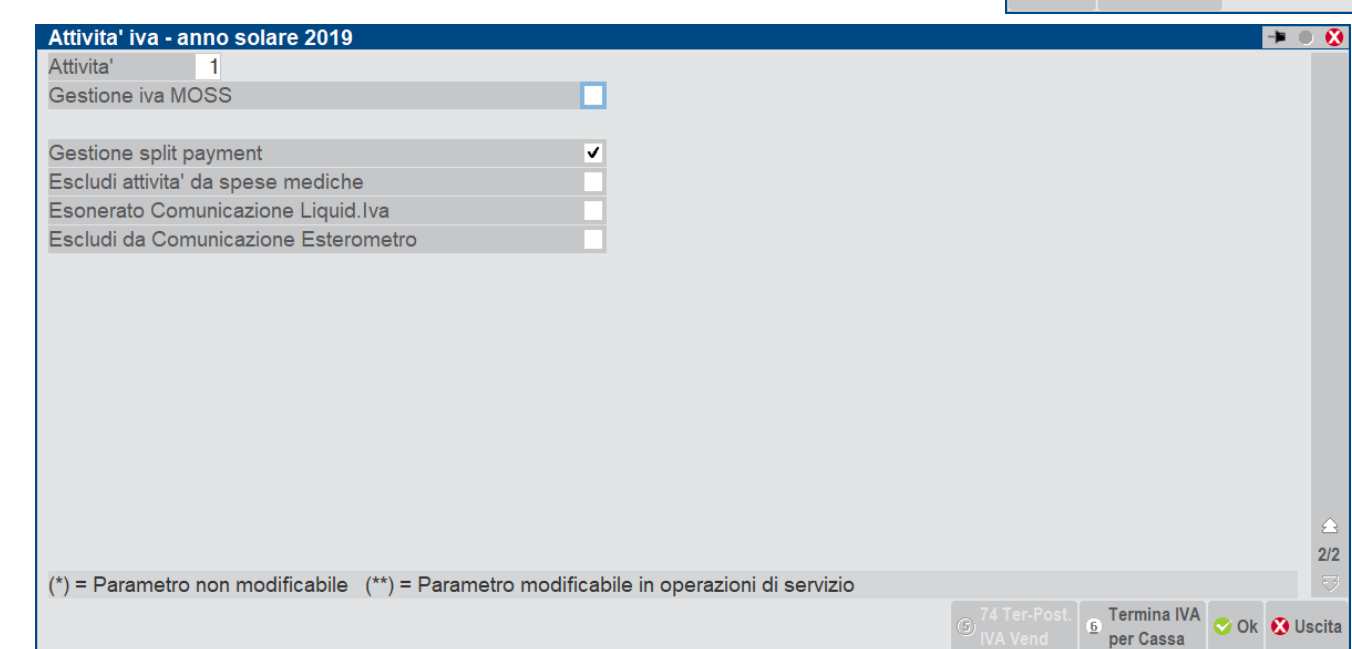

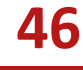

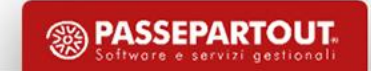

### **LIQUIDAZIONE PERIODICA IVA**

Stampa che permette di calcolare l'iva su base periodica mensile o trimestrale in funzione delle operazioni effettuate e dei parametri impostati (relativamente all'azienda/attività iva e ai parametri contabili).

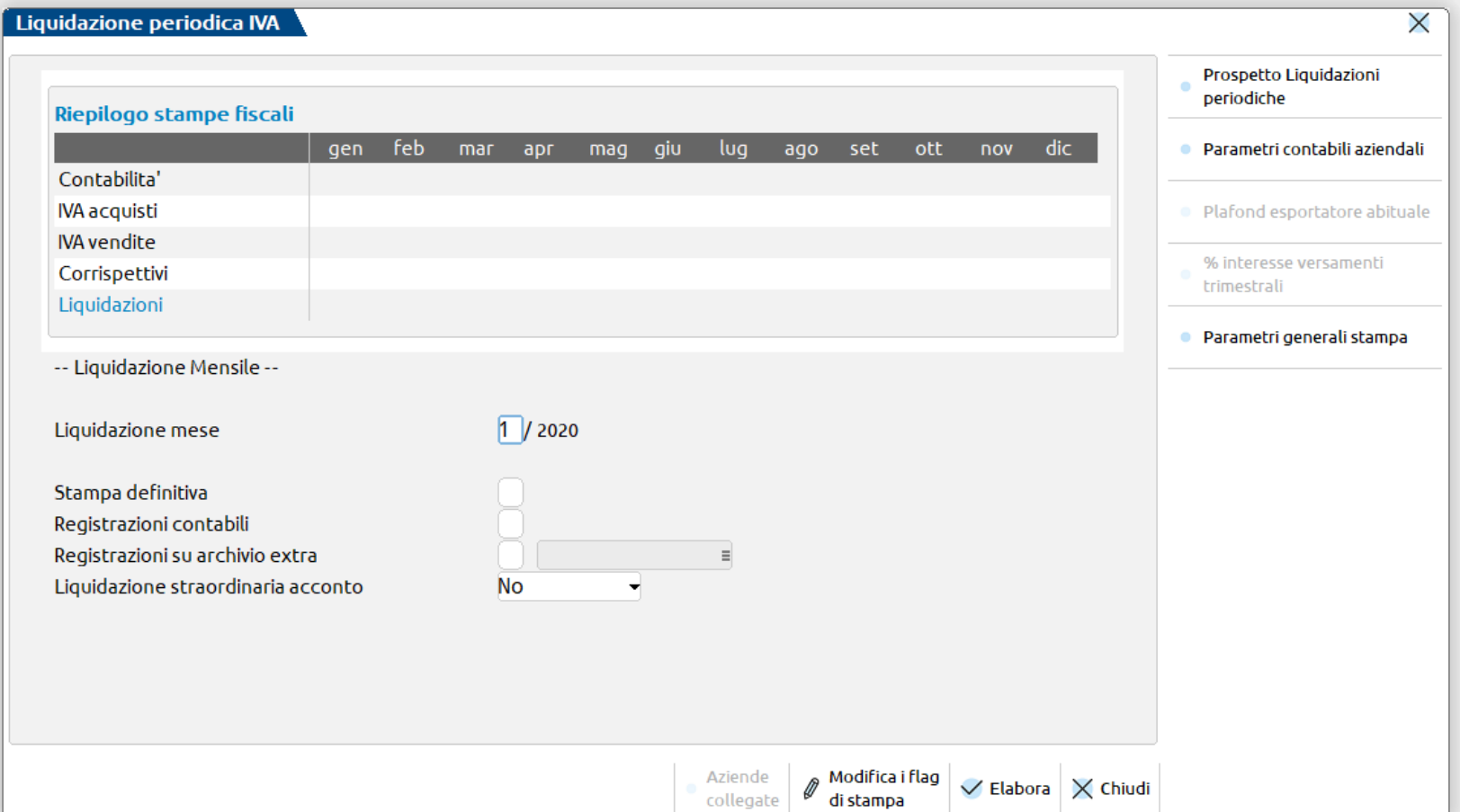

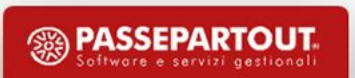

### **PROSPETTO RIEPILOGO ANNUALE IVA**

Il riepilogo annuale liquidazioni [F5] contiene: - il **Debito IVA 11** riportato dalla funzione DR /MODELLO IVA 11/MEMORIZZA CREDITO DEBITO IVA

- il **Credito IVA 11** riportato dalla funzione DR /MODELLO IVA 11/MEMORIZZA CREDITO DEBITO IVA viene sempre destinato all'F24. Unica eccezione la compilazione, in IVA ANNUALE, del campo VA15 con codici 1, 2 o 3. In questo caso il credito verrà riportato nel prospetto come bloccato.

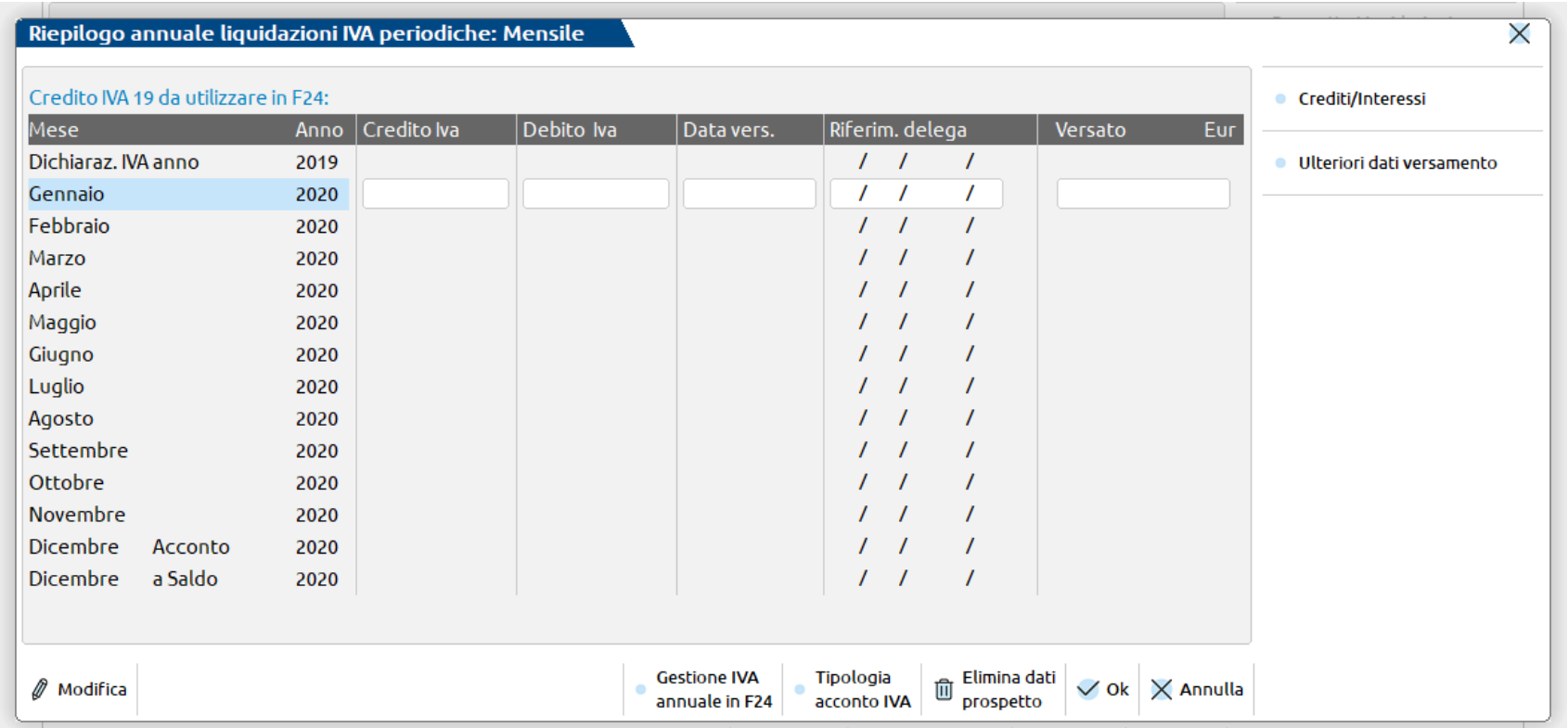

- credito/debito del periodo (questo campo viene valorizzato sia dall'elaborazione di prova che da quella definitiva)
- gli estremi dei versamenti iva (aggiornati dalla funzione STAMPE/FISCALI CONTABILI/ DELEGA F24/ CONTABILIZZA VERSAMENTI IVA).

# **PROSPETTO RIEPILOGO ANNUALE IVA**

Se si vuole utilizzare parte del credito prima dell'elaborazione dell'iva annuale (max 5000 euro) è necessario riportare manualmente in delega il tributo 6099 per l'importo effettivamente utilizzato.

All'atto della «memorizzazione del credito/debito iva» il programma riporterà nel prospetto riepilogativo della liquidazione l'intero credito dell'iva annuale (al lordo dell'importo inserito manualmente in delega).

Durante l'operazione di import in F24 il programma riporterà l'importo del credito della dichiarazione annuale «al netto» di quanto già inserito manualmente in F24 (evidenziandolo attraverso un apposito messaggio).

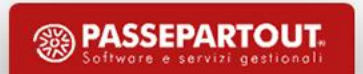

### **LIQUIDAZIONE PERIODICA IVA**

**IVA FT. ANNOTATE A DEBITO NEL PERIODO PRECEDENTE - IVA FATTURE EMESSE PERIODO DA ANNOTARE**: movimenti non presenti in primanota. Se compilato l'importo a debito, nel periodo successivo il programma riporta automaticamente stesso importo a credito.

#### **IVA NON PAGATA - INCASSATA DECOR.**

**1 ANNO:** iva per cassa non ancora pagata/incassata ad un anno dalla registrazione della fattura (no enti pubblici). Viene compilato automaticamente solo se è attiva la "Gest. resid. iva esig. diff" nei parametri contabili.

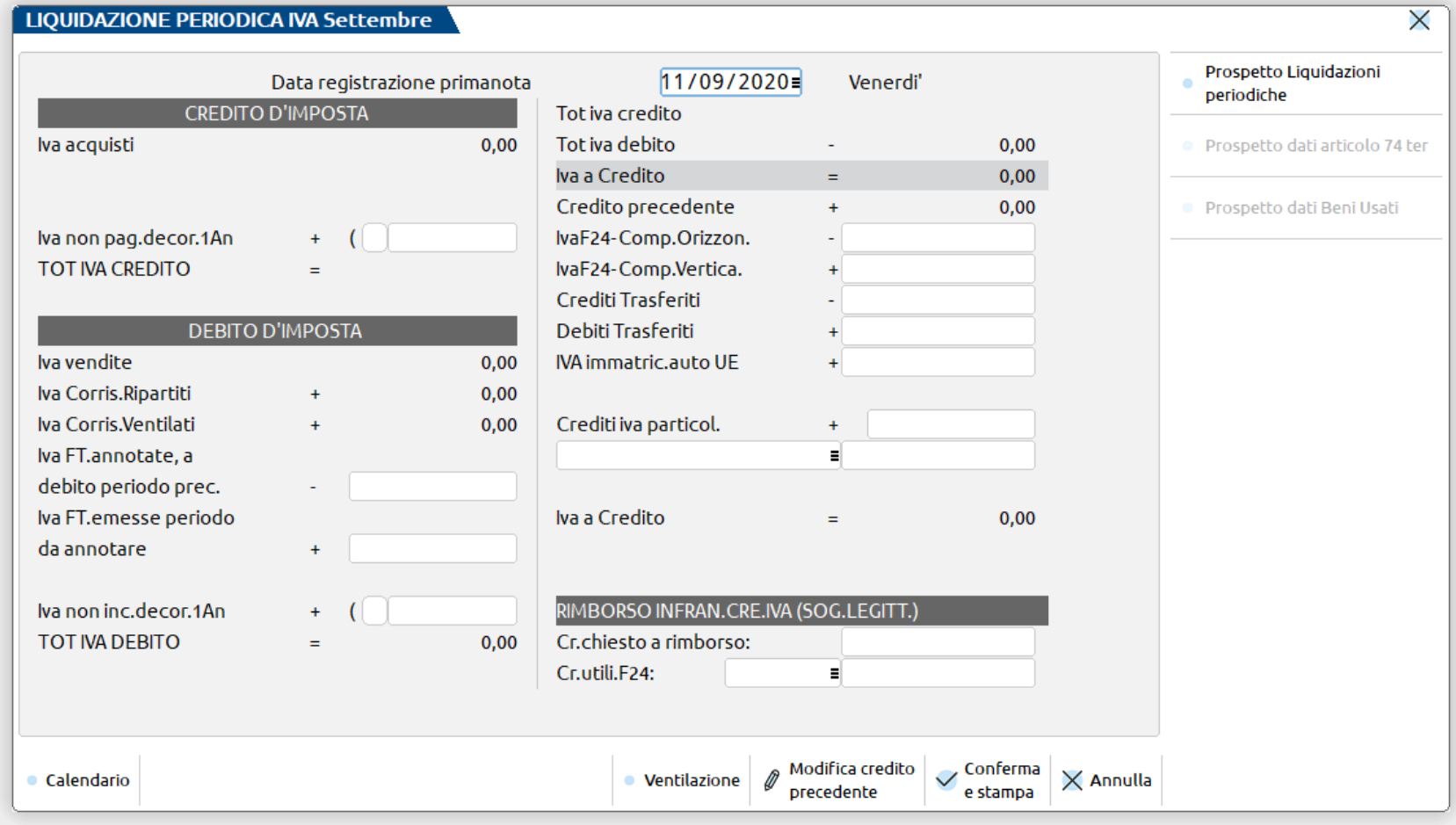

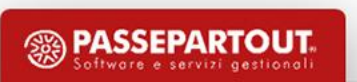

### **ALTRI CAMPI IMPUTABILI DALL'UTENTE**

**CREIVA DICH. ANNOPREC**.: campo di solo output presente solo nel primo mese/trimestre che riporta il credito IVA11 presente nel prospetto riepilogativo della liquidazione [F5] solo se NON è stato DESTINATO a F24. Nel primo mese/trimestre non è attivo il pulsante Mod.cred.prec [F8]. Dal secondo mese/ trimestre appare il campo: Credito precedente.

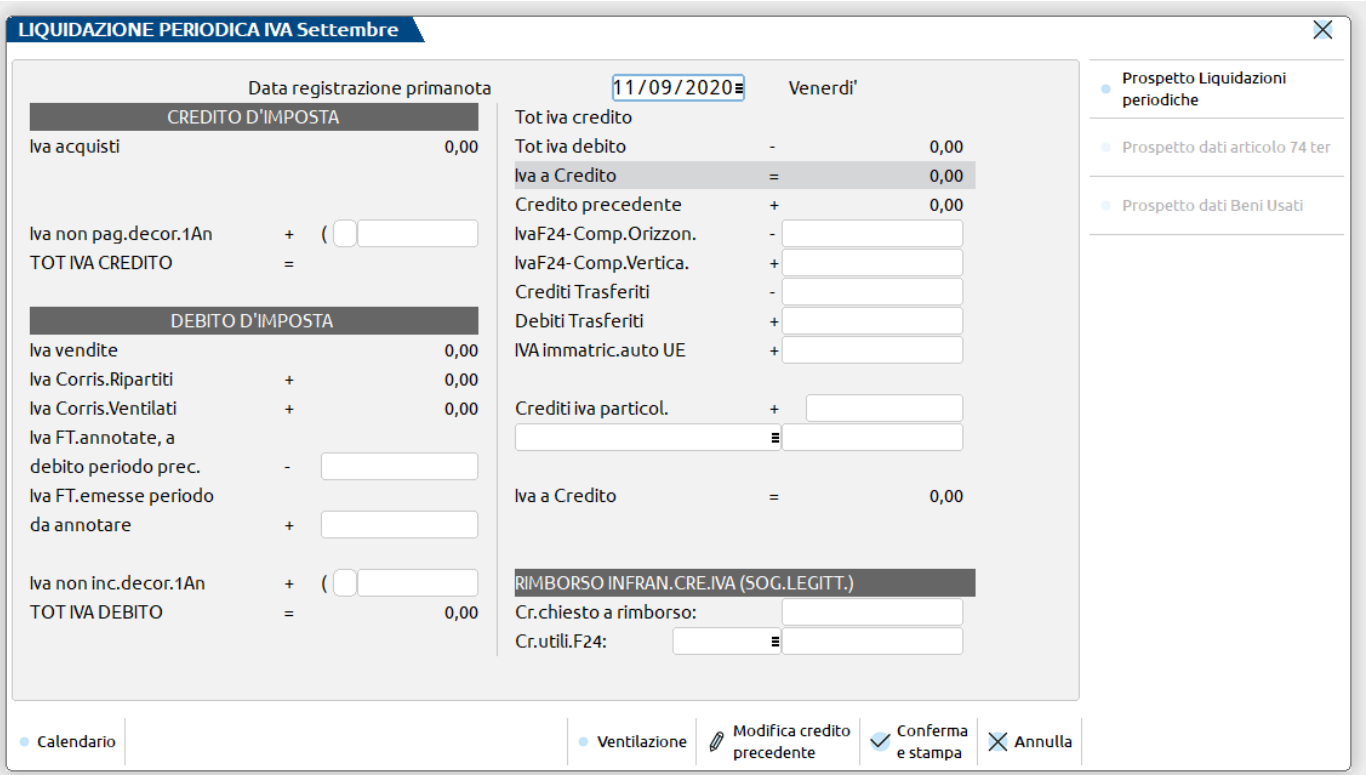

**CREIVA F24-COMP. ORIZ.:** parte del credito risultante dalla Dichiarazione Annuale Iva anno precedente, inserito manualmente in compensazione con altri tributi in F24 nel periodo di cui si effettua la liquidazione.

**ATTENZIONE:** questo campo DEVE essere valorizzato SOLO nel caso in cui il credito risultante dalla Dichiarazione Annuale Iva dell'anno precedente sia stato considerato in liquidazione e NON sia stato riportato in F24 attraverso la compilazione del campo "Credito iva 11 da utilizzare in F24" presente nel prospetto riepilogativo della liquidazione iva [F5]. Tale valore viene memorizzato nel prospetto riepilogativo *delle liquidazioni. E' attivo il tasto F7 per visualizzare gli importi memorizzati nei vari periodi dell'anno.*

# **ALTRI CAMPI IMPUTABILI DALL'UTENTE**

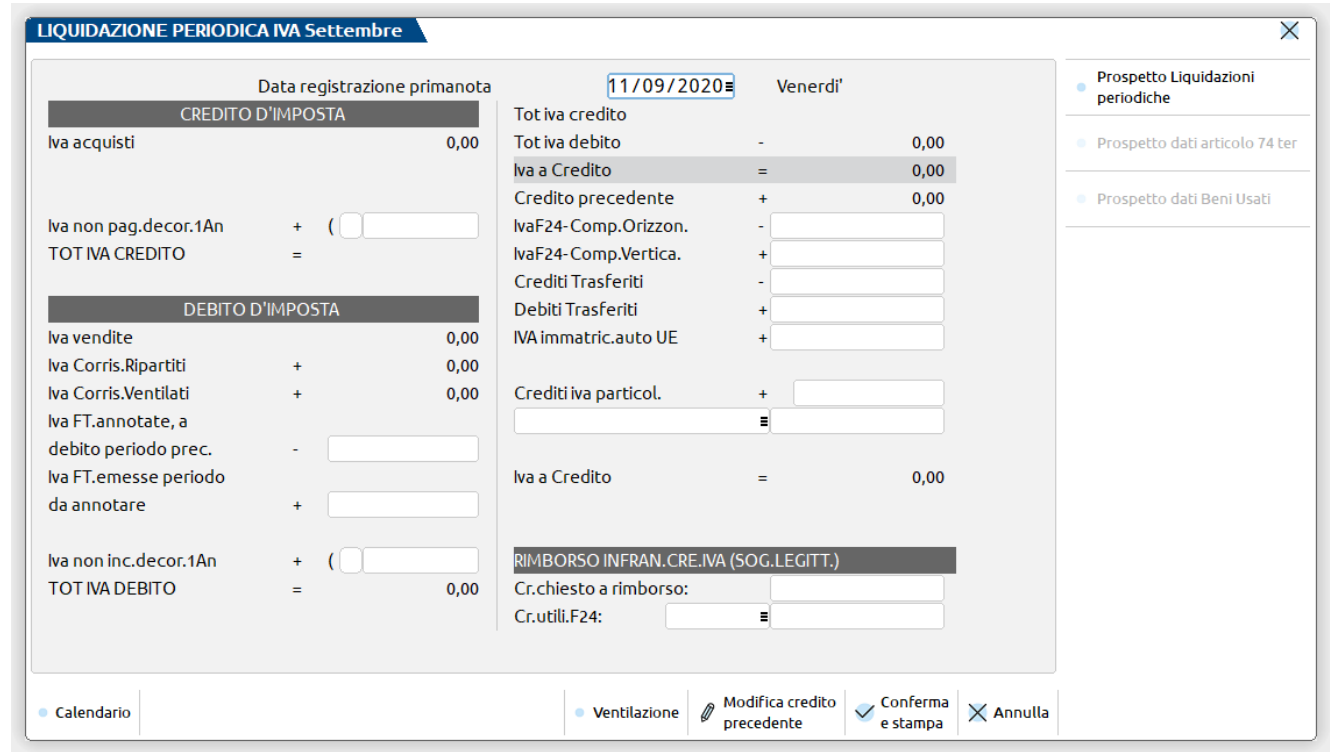

**IVA F24 COMP. VERTICA:** questo campo deve essere utilizzato per riportare in liquidazione una parte di credito precedentemente destinato all'F24. E' necessario però diminuire l'importo disponibile in F24, affinché il credito non venga utilizzato due volte.

**IVA IMMATRIC.AUTO UE:** importo iva versata anticipatamente per immatricolazioni auto ue. **CREDITI IVA PARTICOLARI:** credito d'imposta che in particolari condizioni è possibile utilizzare come credito IVA.

**INSERIRE IL CONTO DEL PIANO DEI CONTI** con cui evidenziare una maggiorazione (+) o una detrazione (-).

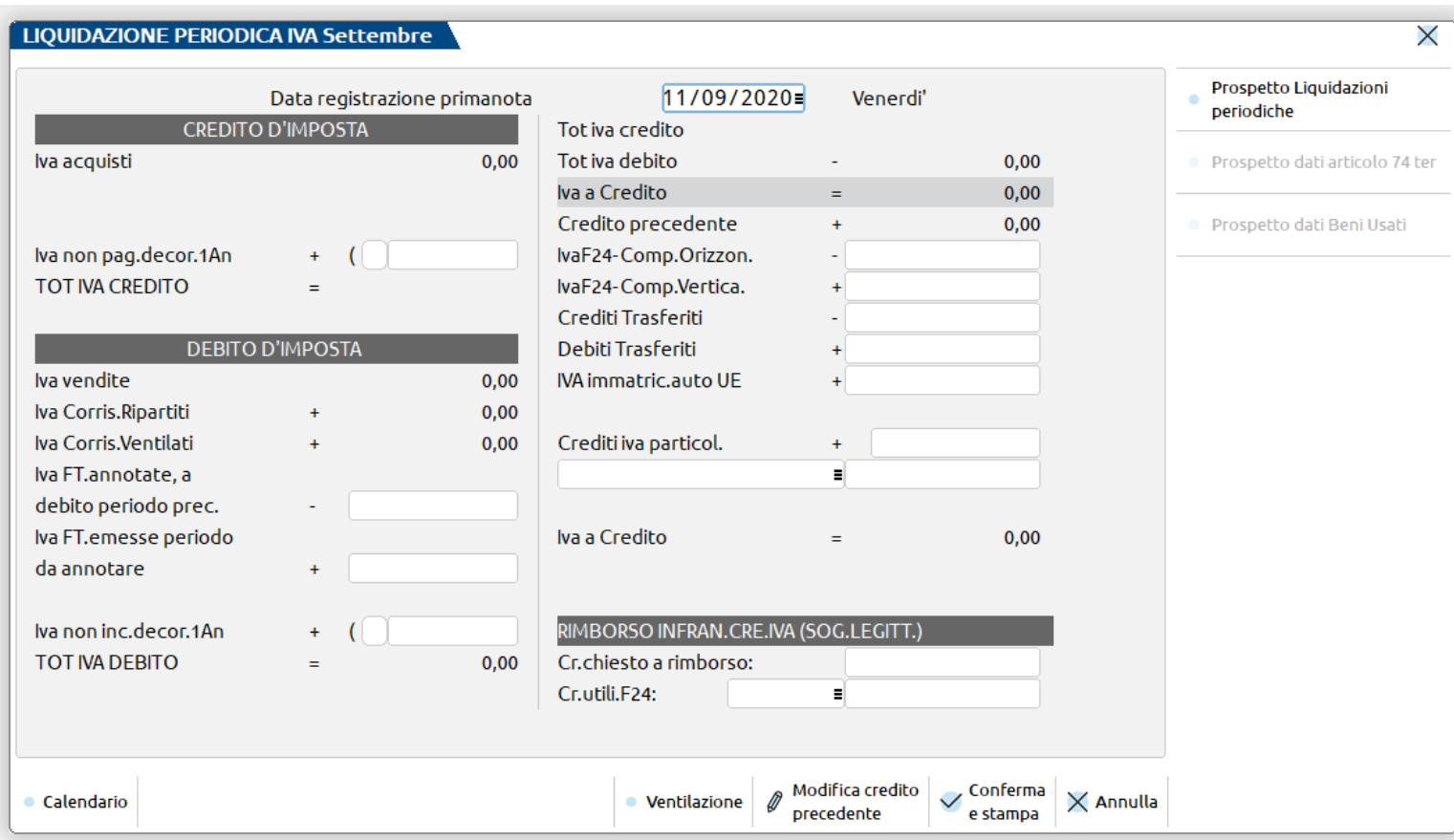

**CREDITO CHIESTO A RIMBORSO** : parte del credito della liquidazione periodica Iva di cui si chiede il rimborso (per i soli soggetti aventi diritto) . Nella successiva liquidazione periodica, sarà riportato un credito IVA (campo credito precedente) diminuito della parte di cui l'azienda ha chiesto rimborso .

**CREDITO DA UTILIZZARE IN F24 :** parte del credito della liquidazione periodica Iva di cui si chiede il rimborso (solo per soggetti aventi diritto) tramite una compensazione con debiti presenti in F24 . Nella successiva liquidazione periodica, sarà riportato un credito IVA (campo credito precedente) diminuito della parte di cui l'azienda ha chiesto rimborso .

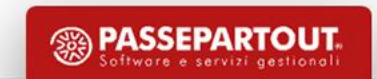

### **VISUALIZZA IL PROSPETTO VENTILAZIONE**

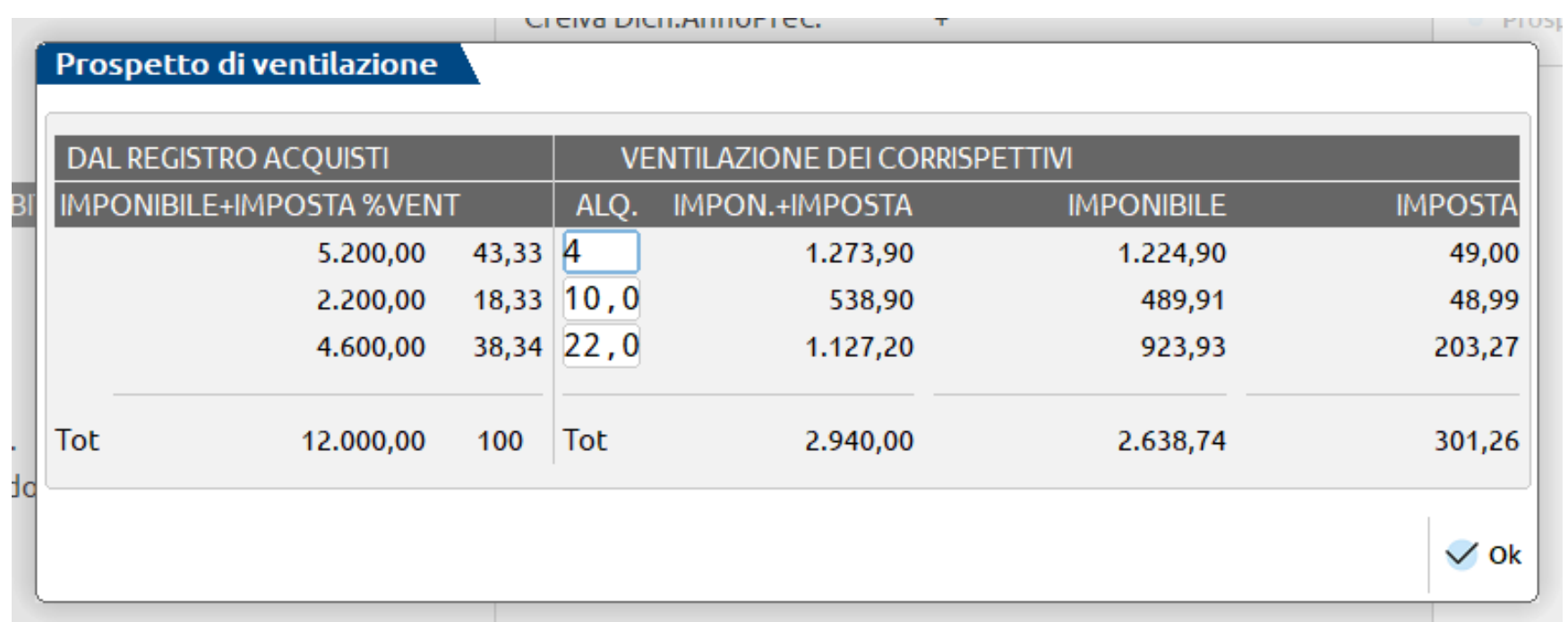

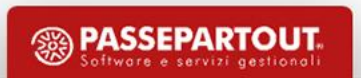

#### Gennaio 2020 Mese

LIQUIDAZIONE IVA PERIODICA

FC Cod.Fis: 00885421221 P.Iva:00885421221

La Contabilità Spa<br>Via delle Cascine 555 47521 CESENA  $[SIB]$ 

Stampato il 11/09/2020 alle 12:36

La Contabilità Spa

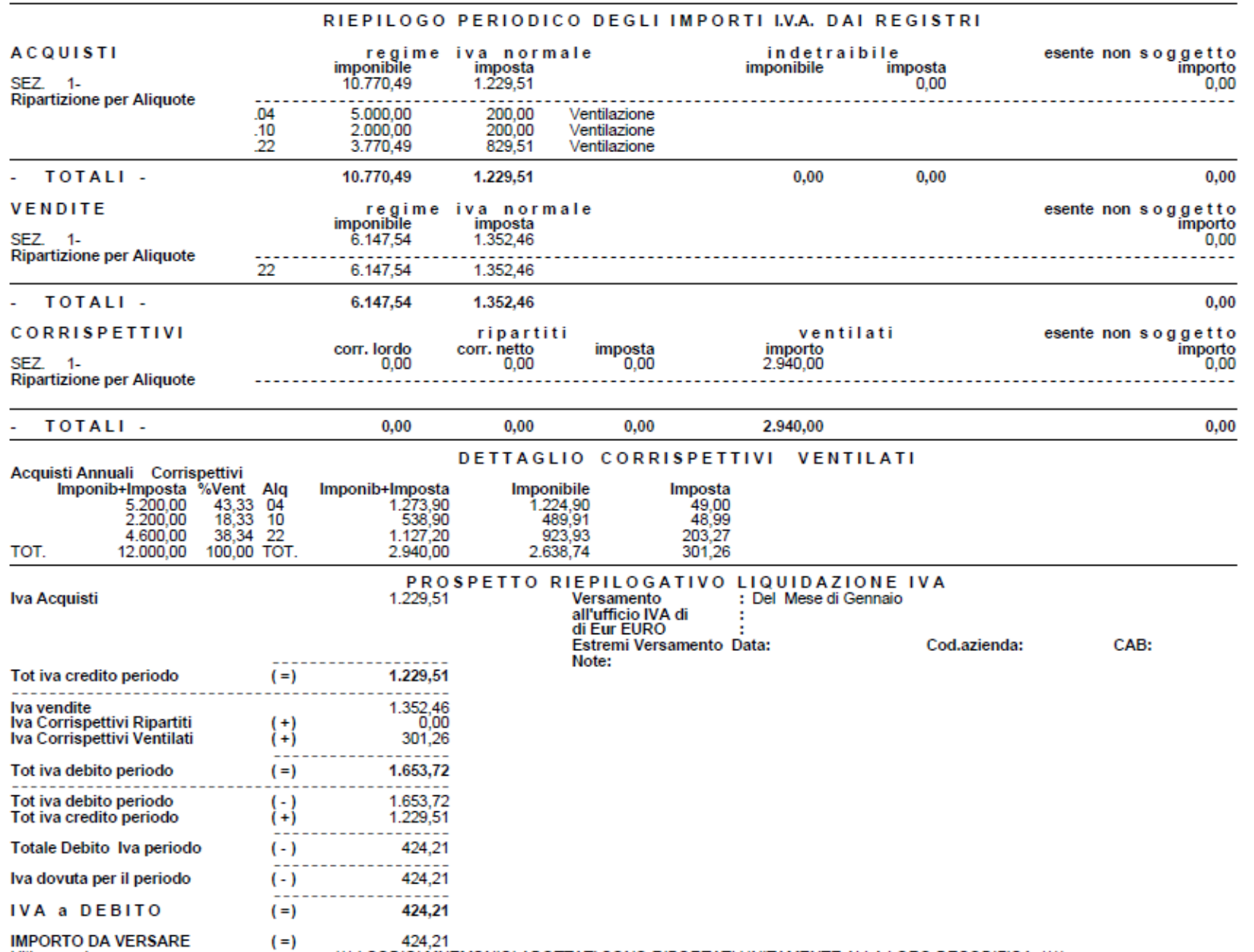

55

Ultima pagina.

\*\*\* I CODICI MNEMONICI ADOTTATI SONO RIPORTATI UNITAMENTE ALLA LORO DECODIFICA \*\*\*\*

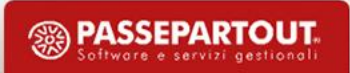

### OPERAZIONI RELATIVE ANNO PRECEDENTE NON IN LIQUIDAZIONE

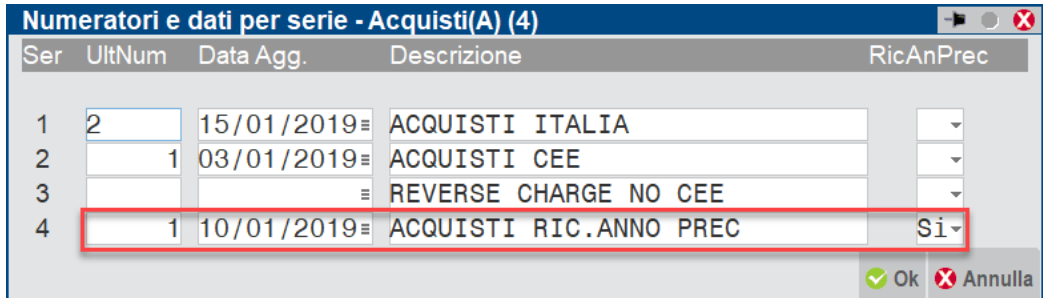

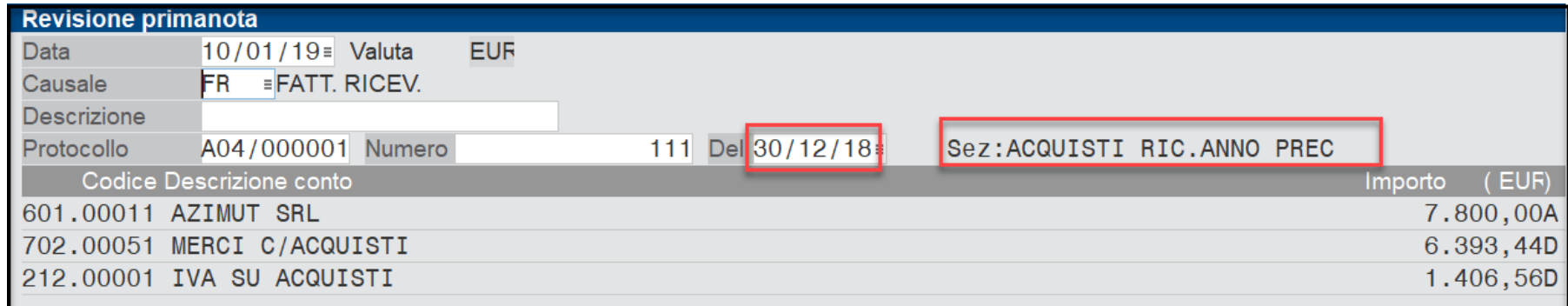

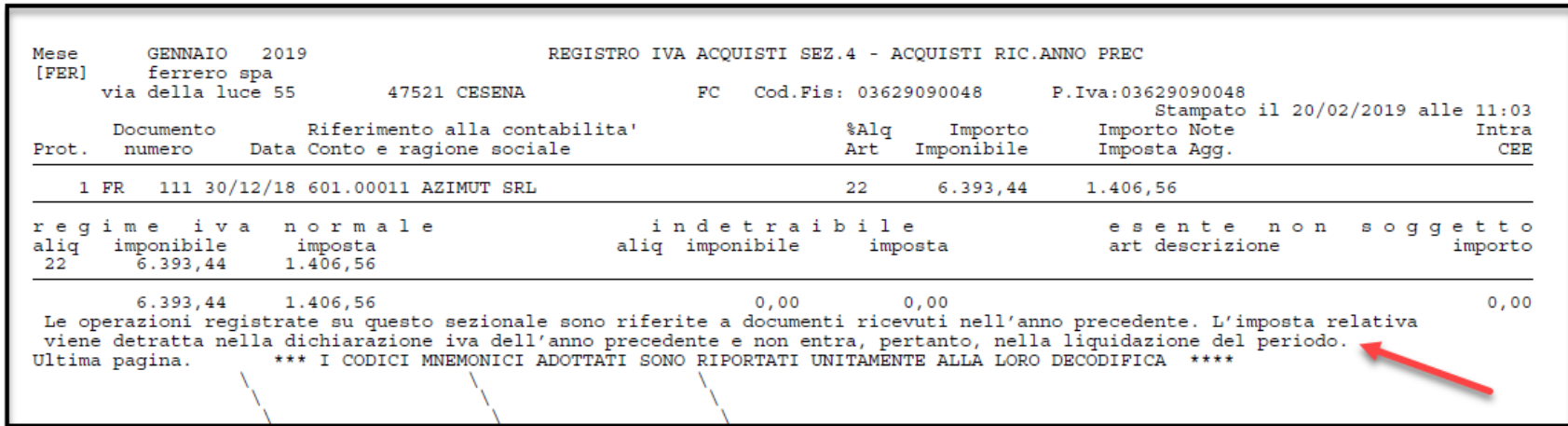

Riportate sul registro Anno e in liquidazione/ iva11 Anno -1

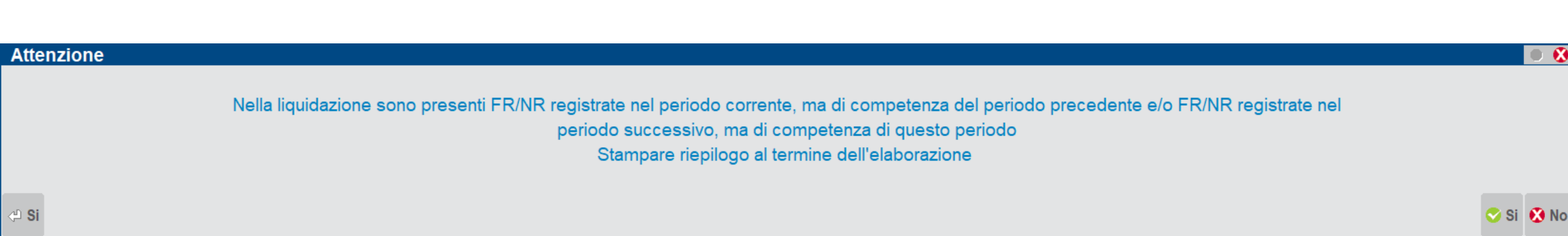

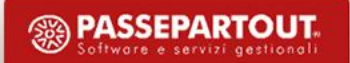

# **DOCUMENTI COMPETENZA IVA PERIODO PRECEDENTE**

A condizione che la fattura pervenga e sia annotata entro il 15 del secondo mese successivo.

#### NON SONO ANTICIPATE

- operazioni rientranti nel primo periodo iva dell'azienda (mensile o trimestrale)
- operazioni in cui sono presenti codici iva riguardanti i beni usati
- operazioni effettuate su un sezionale marcato con "RicAnPrec" nei numeratori
- per le aziende "esportatrici abituali" che gestiscono il plafond "mobile", le operazioni in cui è stata specificata una "data competenza plafond" che ricada in mese diverso da quello dell'anticipazione.
- La stampa dei registri evidenzia teli registrazioni.

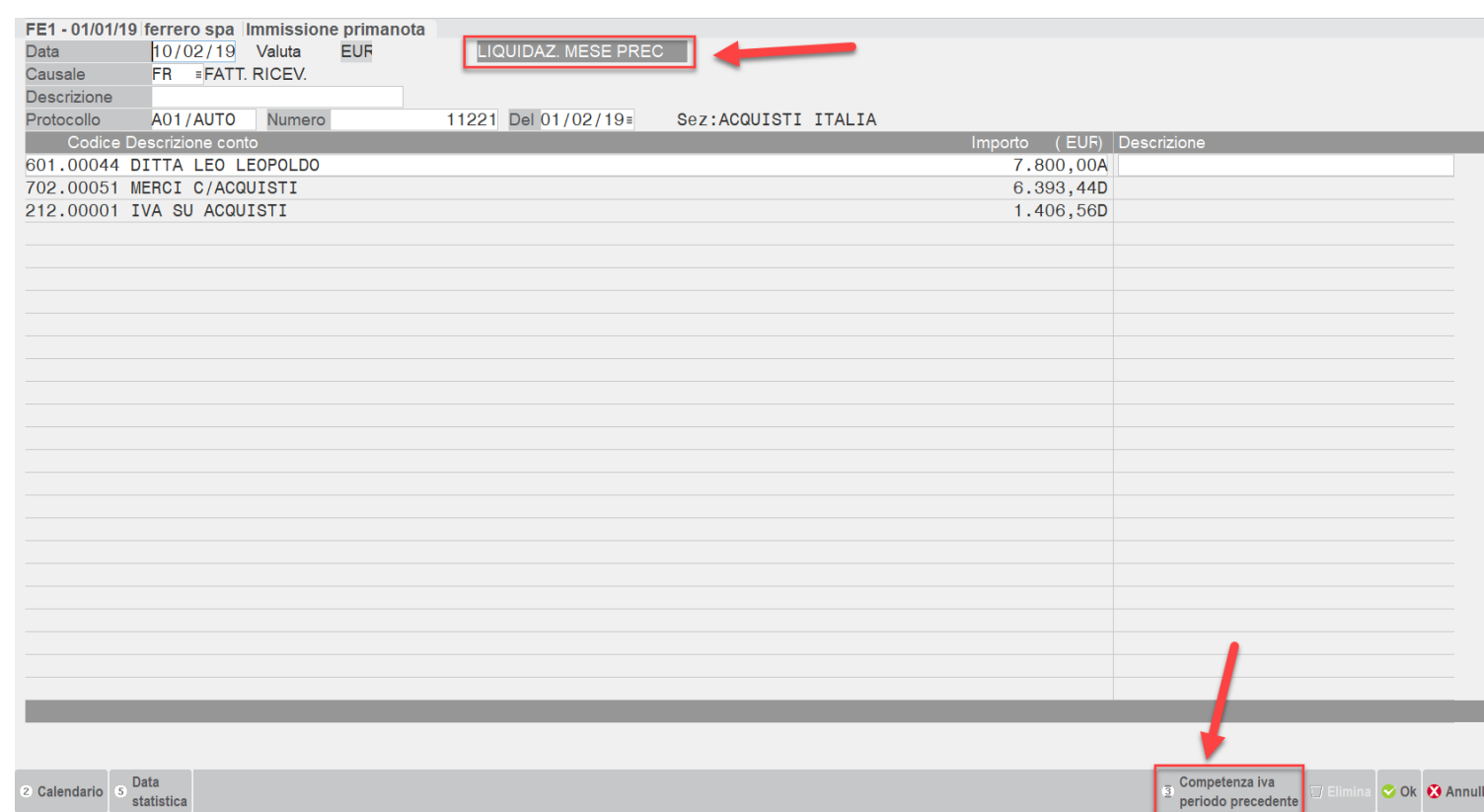

Nel primo mese solo le fatture di vendita possono essere di competenza periodo precedente se annotata entro il 15 di gennaio del secondo mese successivo (oppure nel caso di trimestrale entro il 15 febbraio.).

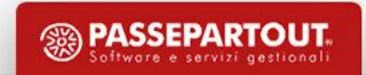

### **LIQUIDAZIONE GENNAIO**

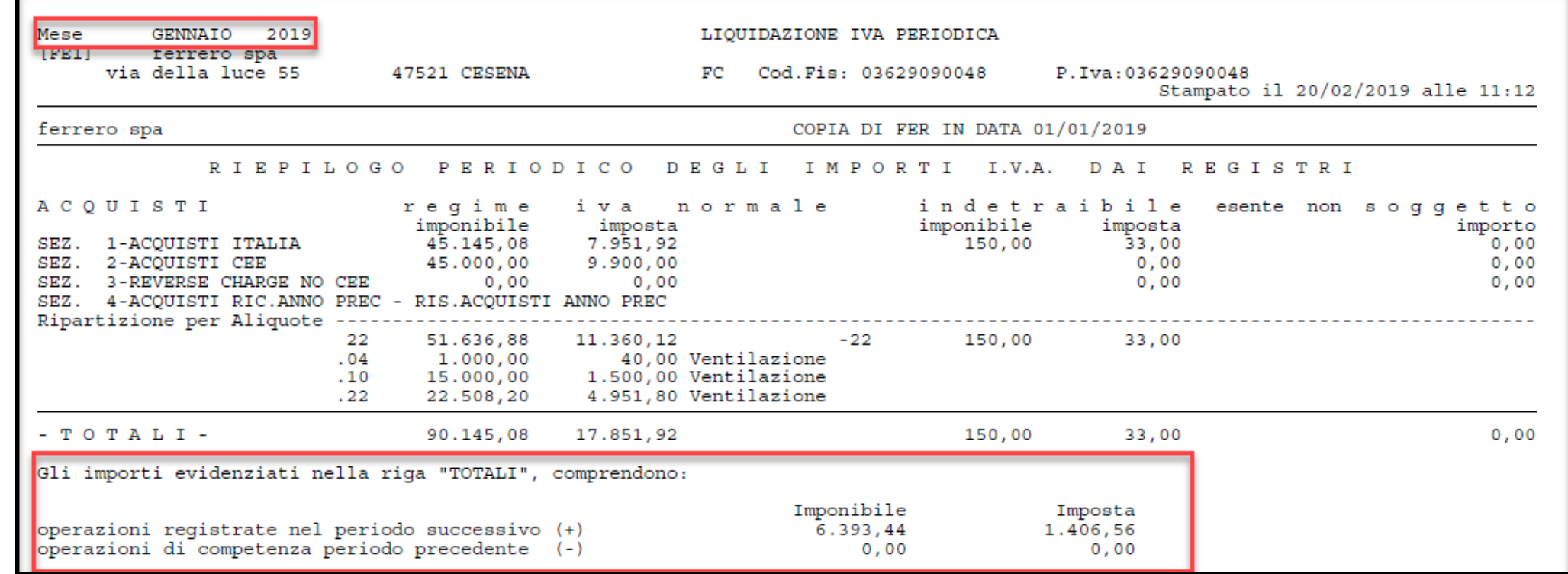

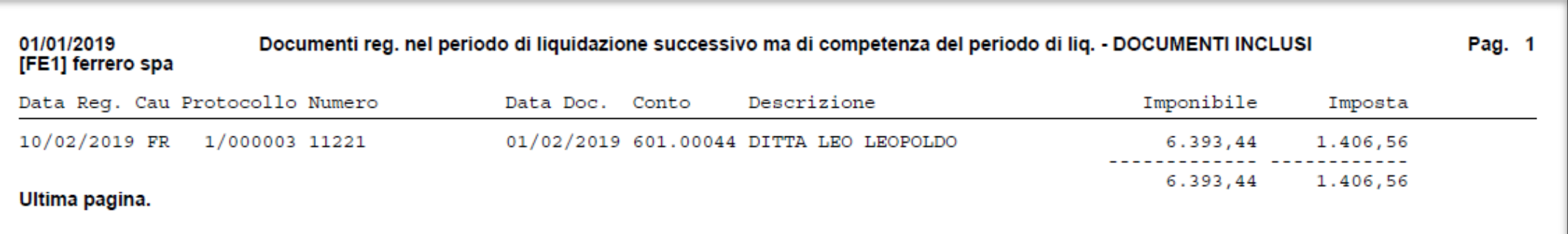

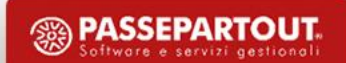

### LIQUIDAZIONE FEBBRAIO

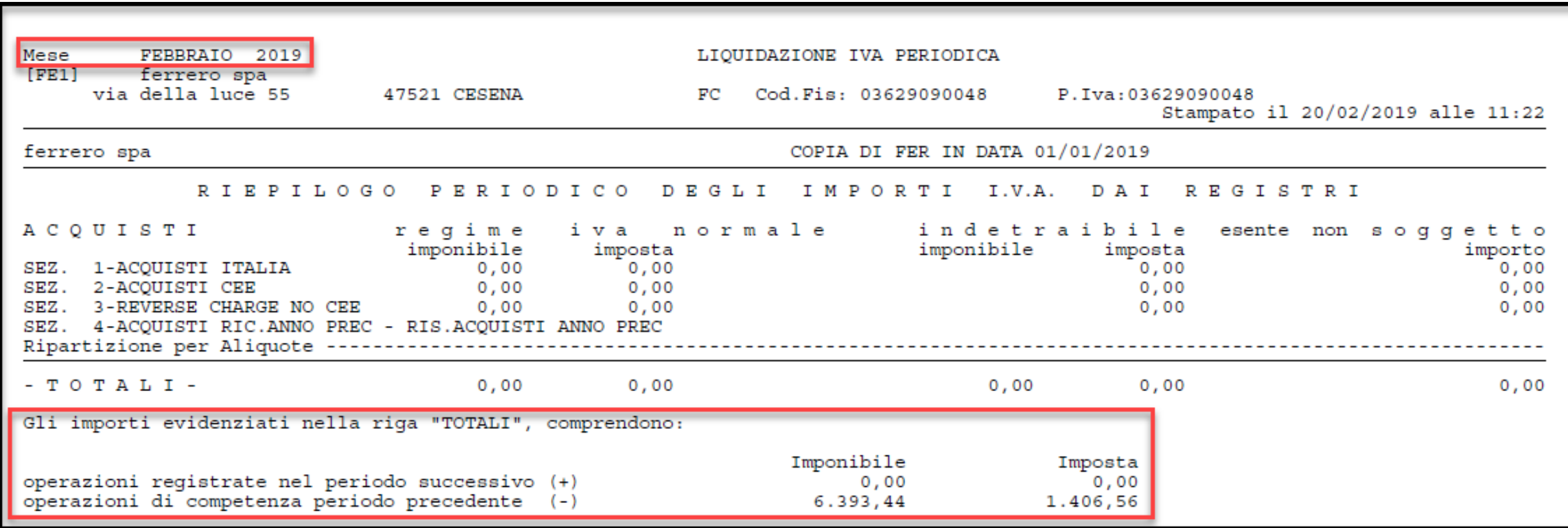

## **LIQUIDAZIONE PERIODICA IVA**

#### STAMPA DI PROVA:

- aggiorna il prospetto riepilogativo riportando l'eventuale credito/debito;
- consente, se si imposta a Sì il parametro **'Reg. contabili'** di generare le registrazioni contabili in primanota con causale LQ (PAR).

#### STAMPA DEFINITIVA:

- effettua la stampa definitiva sul registro;
- marca le registrazioni contabili interessate come stampate in definitivo (DEF);
- genera le registrazioni contabili, se si imposta a Sì il parametro 'Reg. contabili' (SOLO SE NON è PRESENTE la dicitura 'PAR' nel prospetto generale);
- aggiorna il prospetto riepilogativo riportando l'eventuale credito/debito.

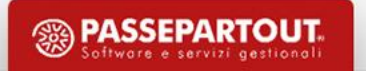

### **REGISTRAZIONI CONTABILI «LQ»**

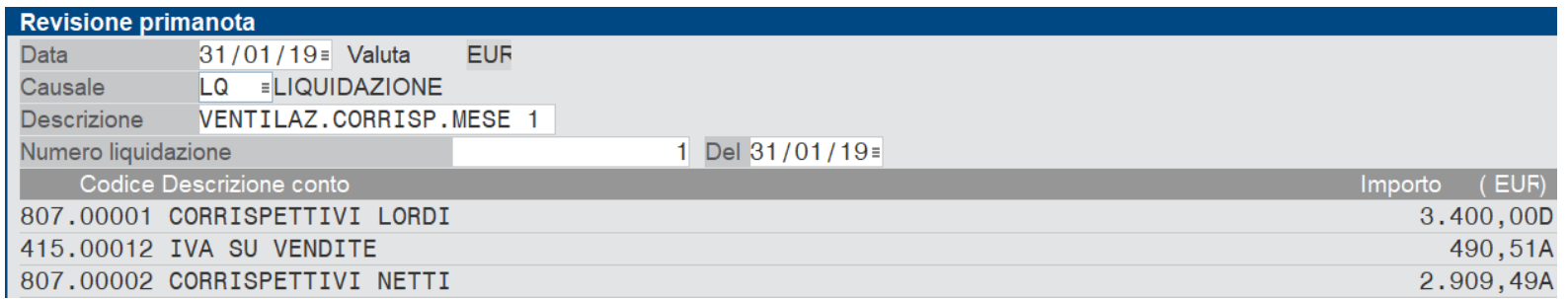

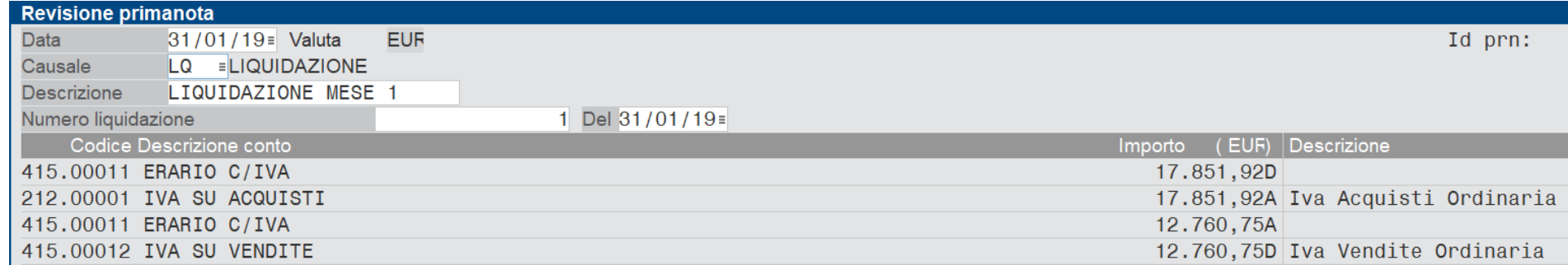

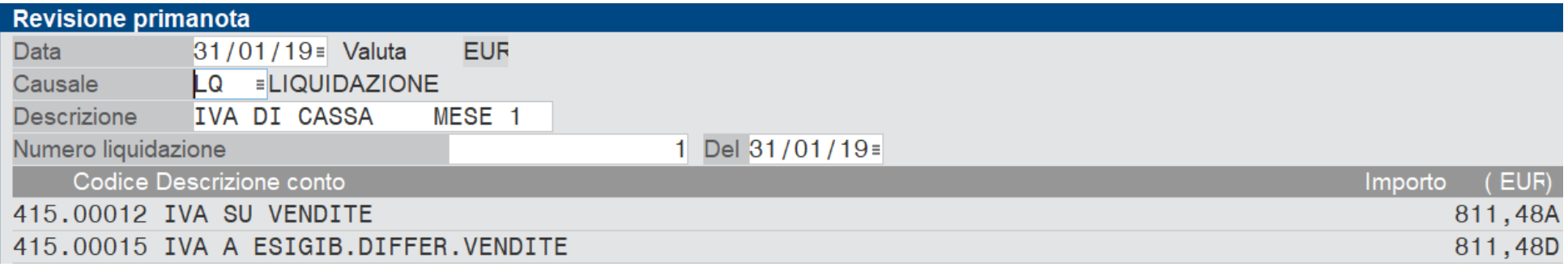

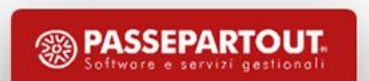

### **ELIMINARE FLAG DI STAMPA DEFINITIVA**

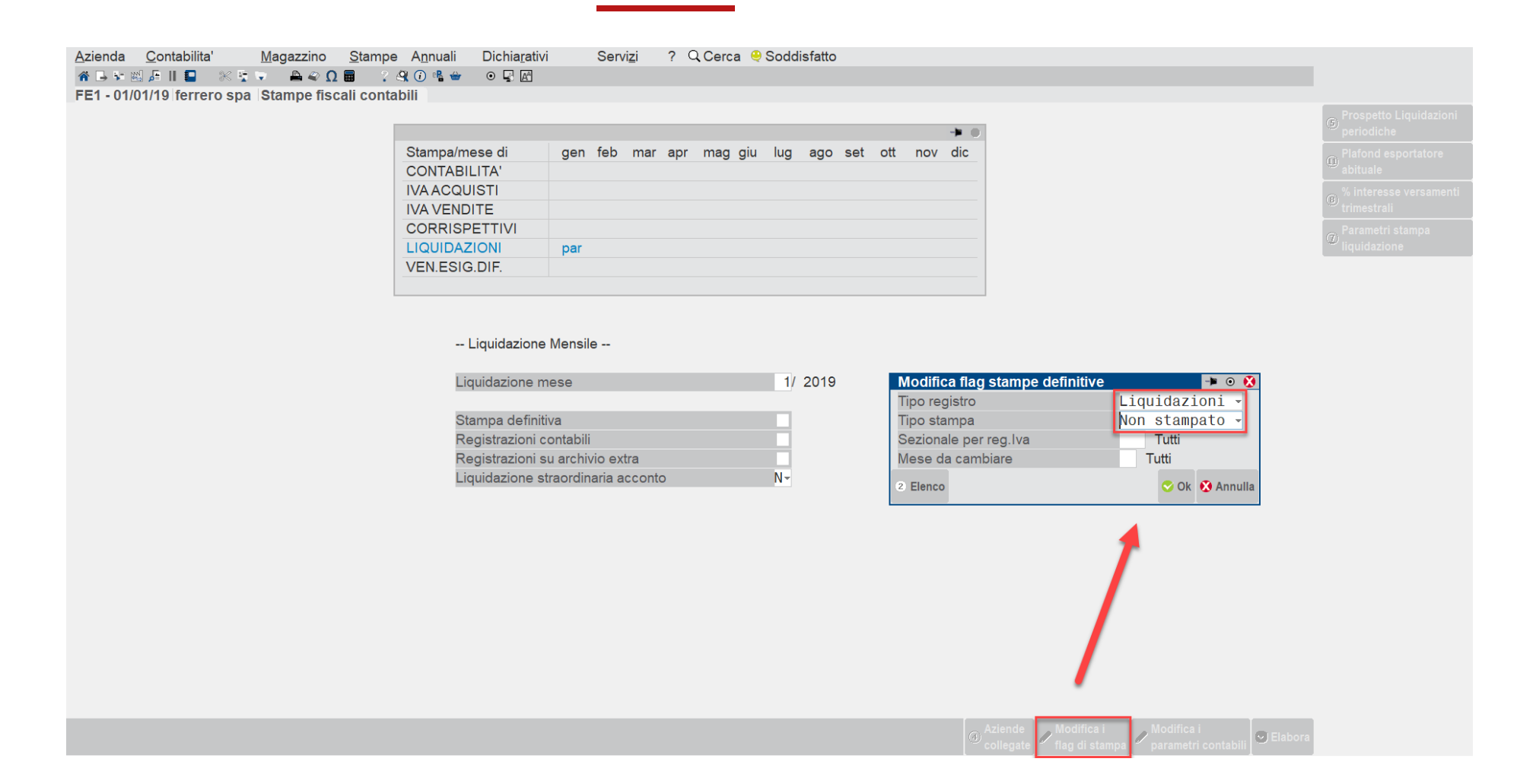

*Nota Bene: l'annullamento della stampa definitiva non elimina le registrazioni contabili.*

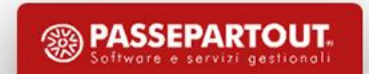

### **AZIENDA CON PERIODICITA' TRIMESTRALE**

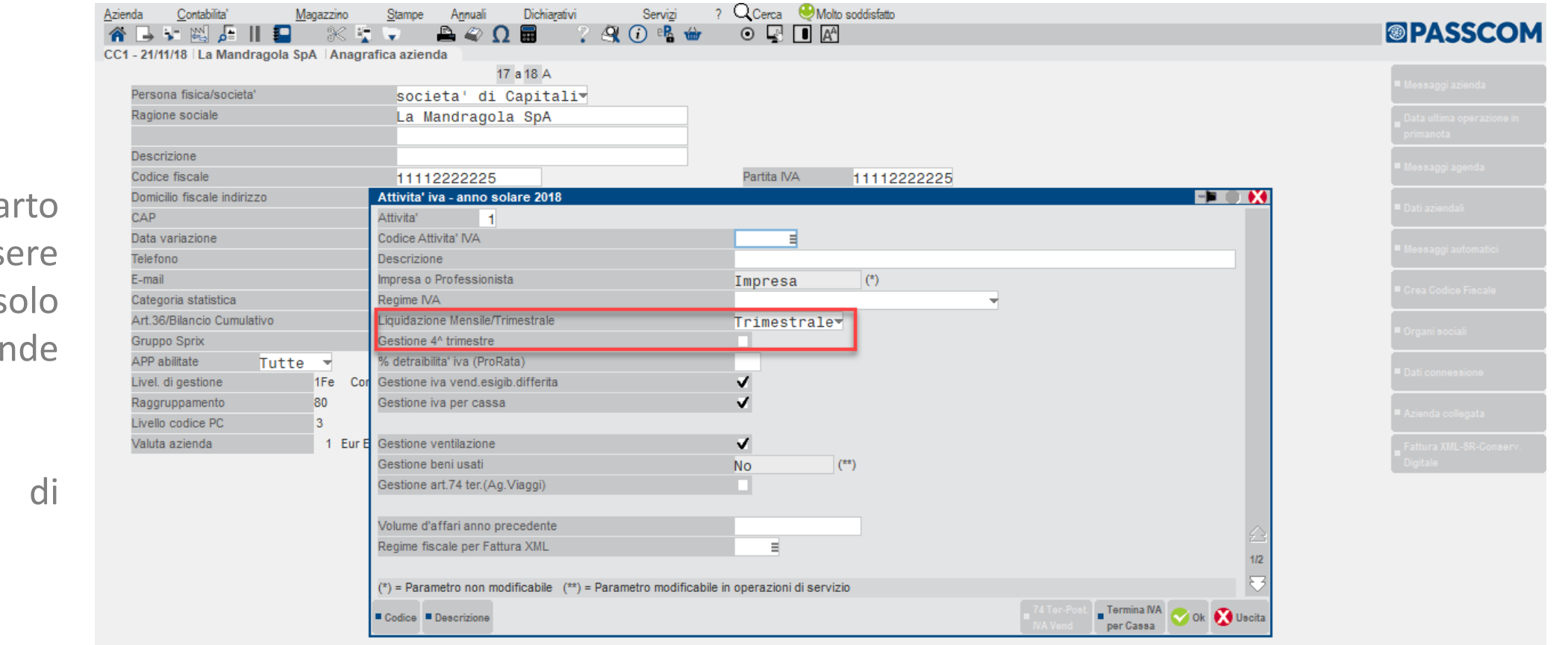

La gestione del qua trimestre deve esse impostato a "S" s per le azien autorizzate: autotrasportatori, distributori carburante ecc.

 $\bullet$ 

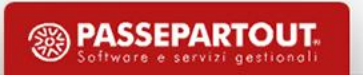

### **AZIENDA CON PERIODICITA' TRIMESTRALE**

Se l'azienda ha la gestione del **quarto trimestre a "No"** queste sono le % degli interessi proposte in automatico dalla procedura che devono essere calcolate in fase di liquidazione.

Se l'azienda ha la **gestione del quarto trimestre a "Sì"** i campi sono vuoti.

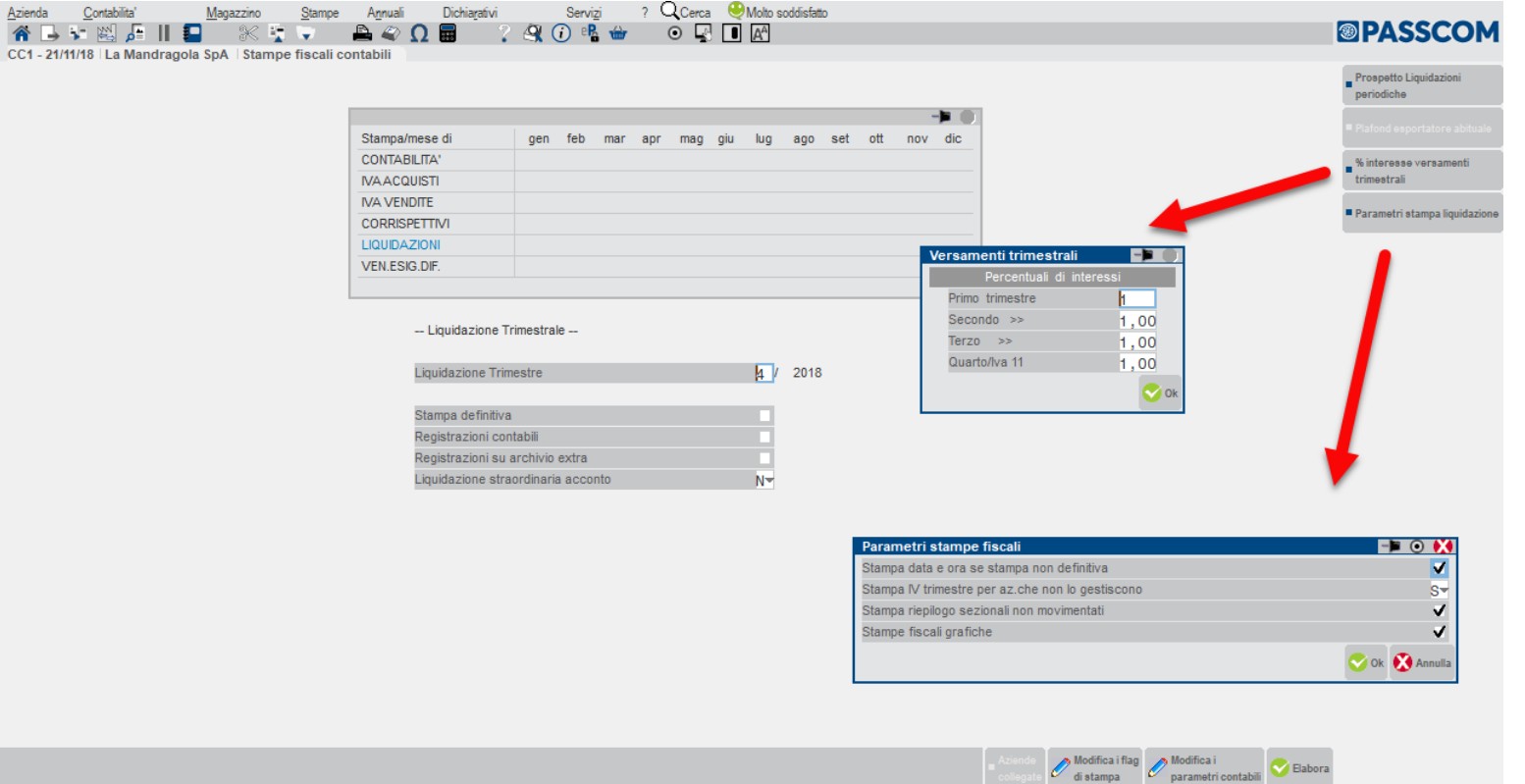

Parametro generale con il quale si definisce la modalità di stampa del quarto trimestre per le aziende trimestrali che non gestiscono il quarto trimestre.

### **GESTIONE QUARTO TRIMESTRE = N**

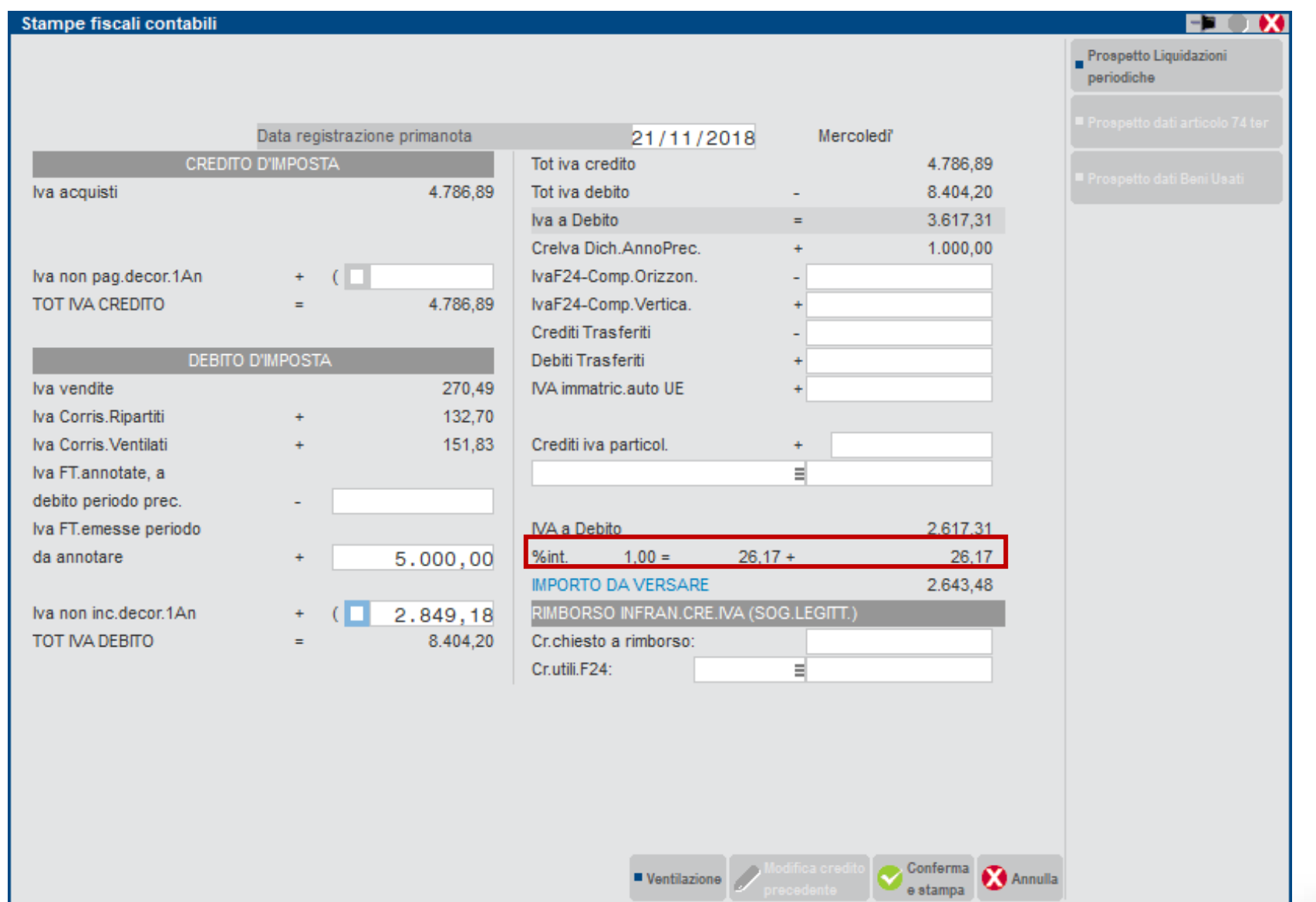

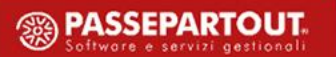

### **RICHIESTA STAMPA BROGLIACCIO LIQUIDAZIONE**

Al termine della stampa della liquidazione iva periodica, se l'azienda «non è esonerata» dall'invio della Comunicazione Liquidazione periodica, viene richiesto se si vuole stampare il brogliaccio della comunicazione.

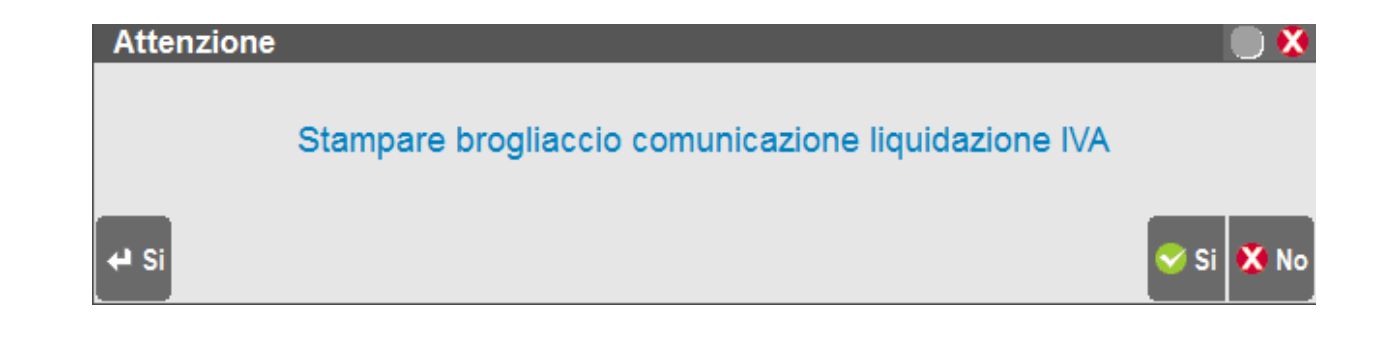

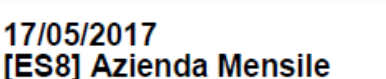

#### Brogliaccio comunicazione liquidazione IVA

Pag. 1

**<sup><sup>2</sup>**</sup> PASSEPARTOUT

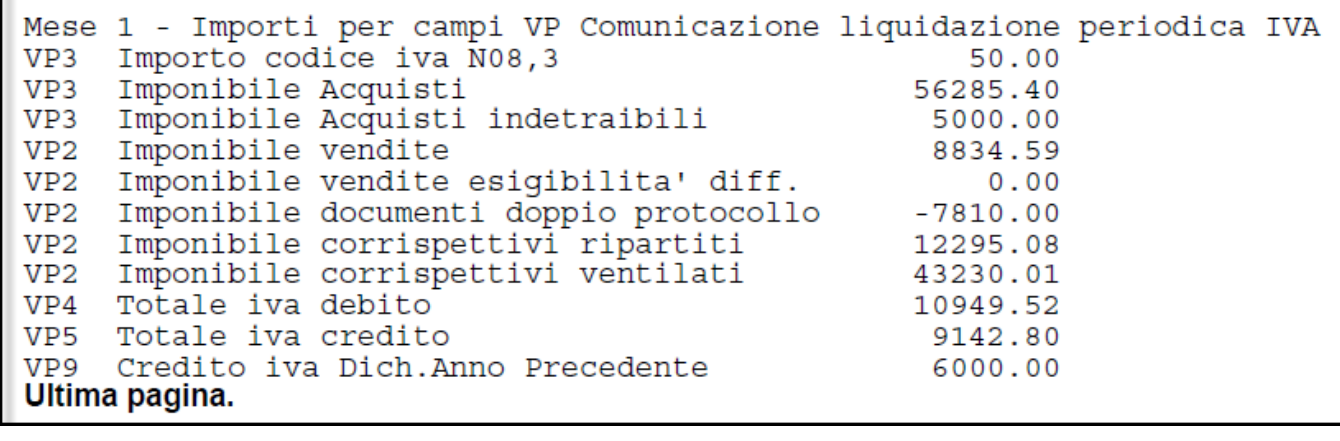

### **PROSPETTO RIEPILOGATIVO LIQUIDAZIONI**

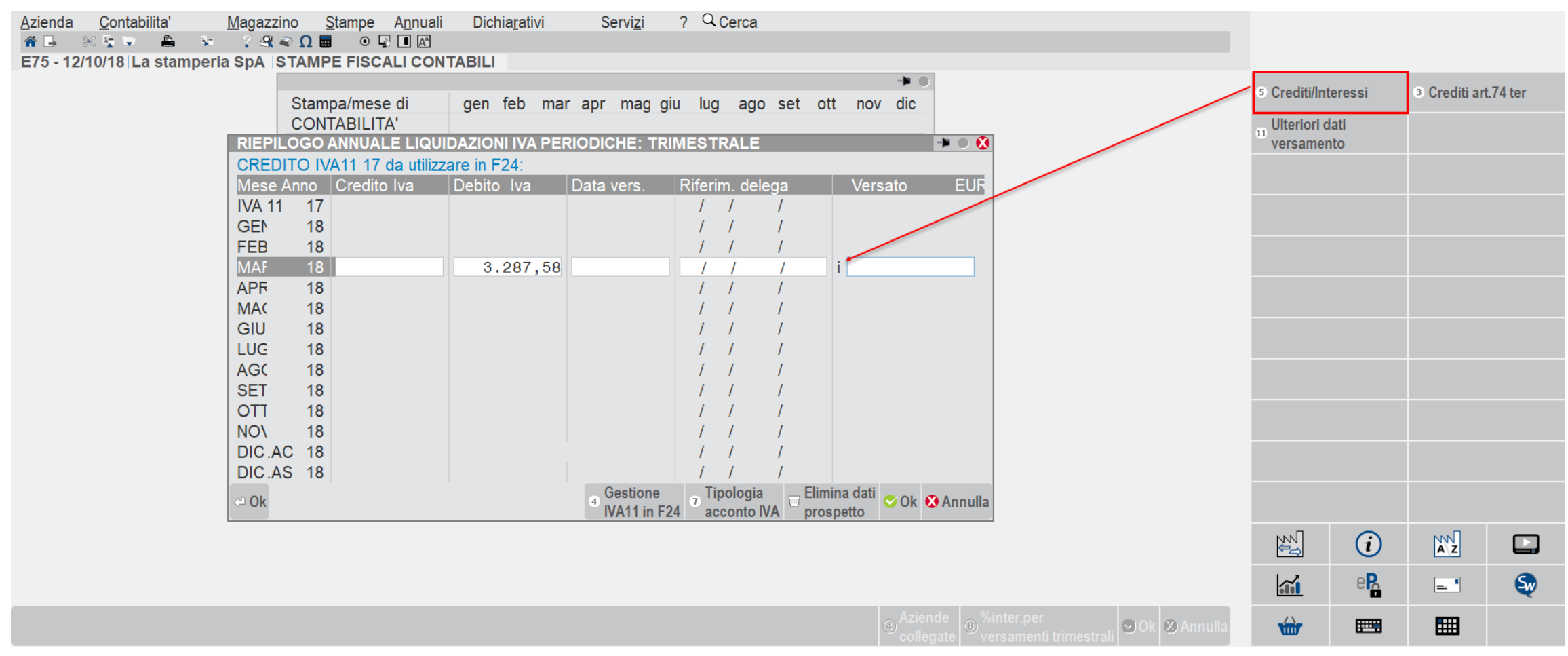

### **AZIENDA TRIMESTRALE** (No 4° TRIMESTRE)

Nel campo debito iva del prospetto non vengono considerati gli interessi. La loro presenza viene evidenziata dalla "i".

### **PARAMETRI DI BASE – TAB.VALORI LIMITE/PAR.GENERALI**

Se «V» la contabilizzazione avviene utilizzando la funzione «Contabilizza versamenti iva, presente mel menù delle deleghe

Se «L» la contabilizzazione avviene in fase di **generazione** delle scritture contabili della liquidazione iva.

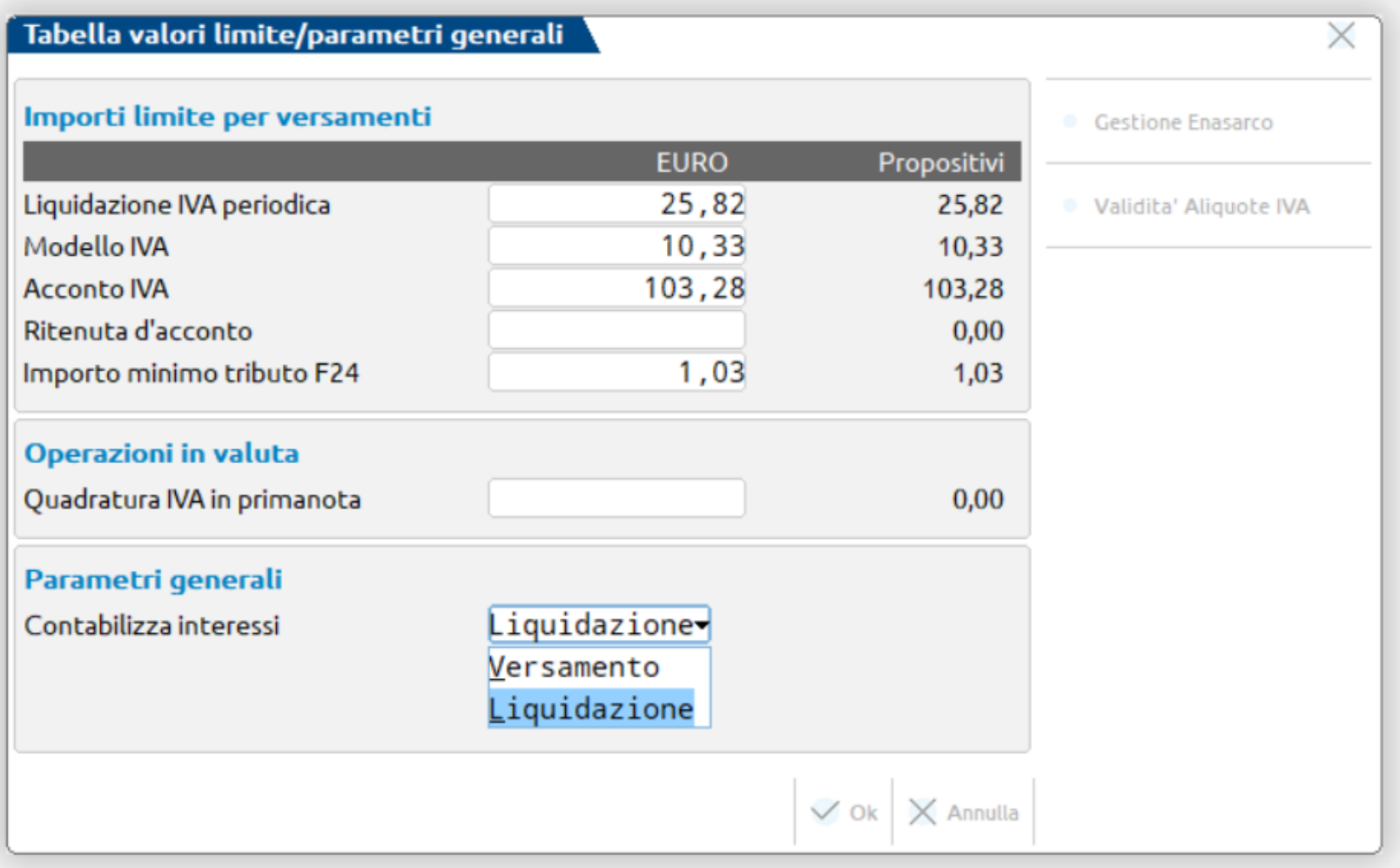

**Importante:** se il parametro contabile «**F24: contabilizzazione delega» è abilitato**, si consiglia di **impostare il parametro per la contabilizzazione degli interessi a «L» Liquidazione, al fini di evidenziare contabilmente** l'importo degli interessi.

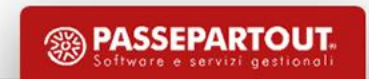

### **PARAMETRI DI BASE – CONTI AUTOMATICI**

 $\overline{X}$ 

**<b>SASSEPARTOUT** 

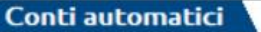

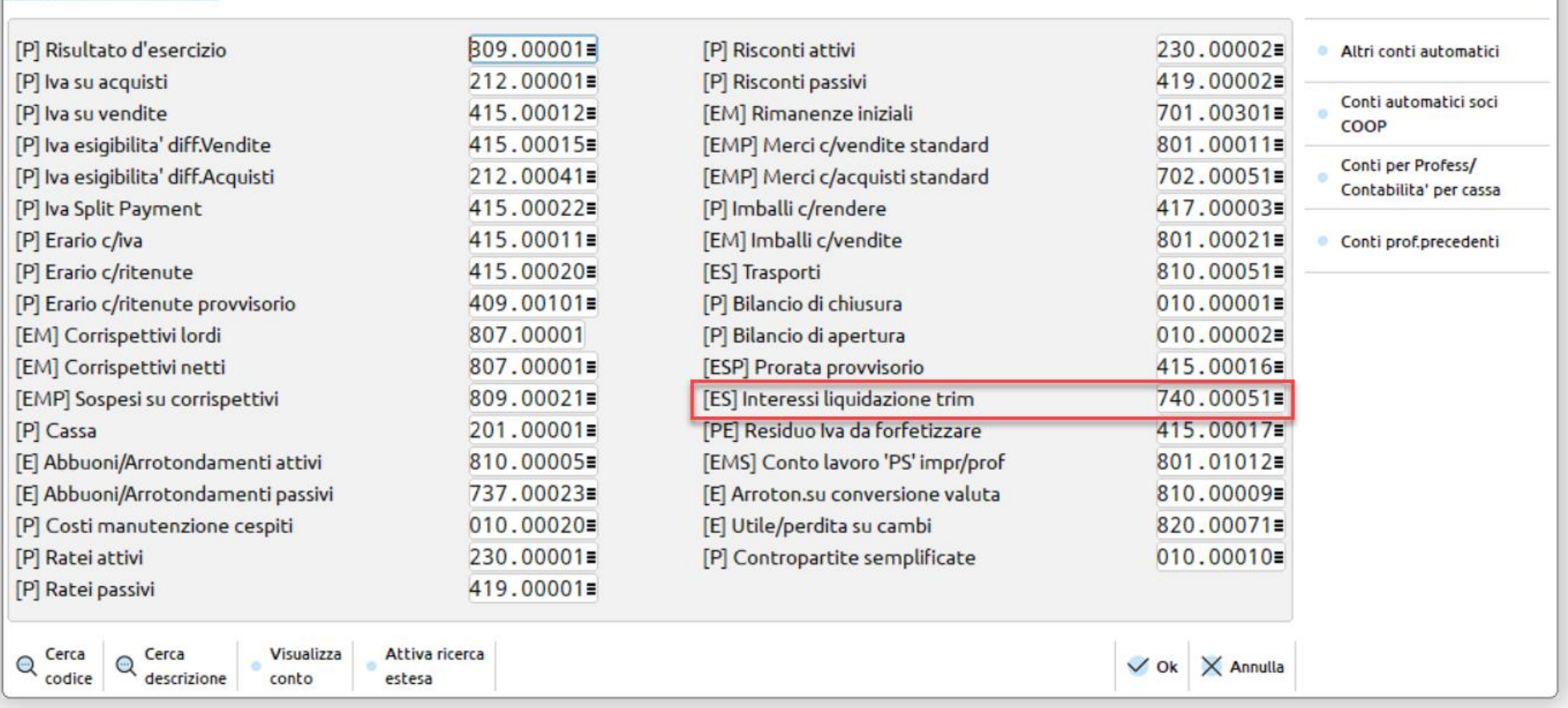

Se il parametro precedente è impostato a «L», la contabilizzazione avviene in fase di generazione delle scritture contabili della liquidazione iva.

### **STAMPE FISCALI CONTABILI REGISTRI**

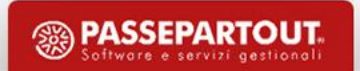

## **STAMPA INTERATTIVA PER LE STAMPE FISCALI**

Attiva per le stampe fiscali del giornale e dei registri solo nel caso in cui non si effettuino stampe definitive: consente di visualizzare l'anteprima a video del registro, di visualizzare e/o variare le relative scritture contabili e aggiornare la stampa in tempo reale.

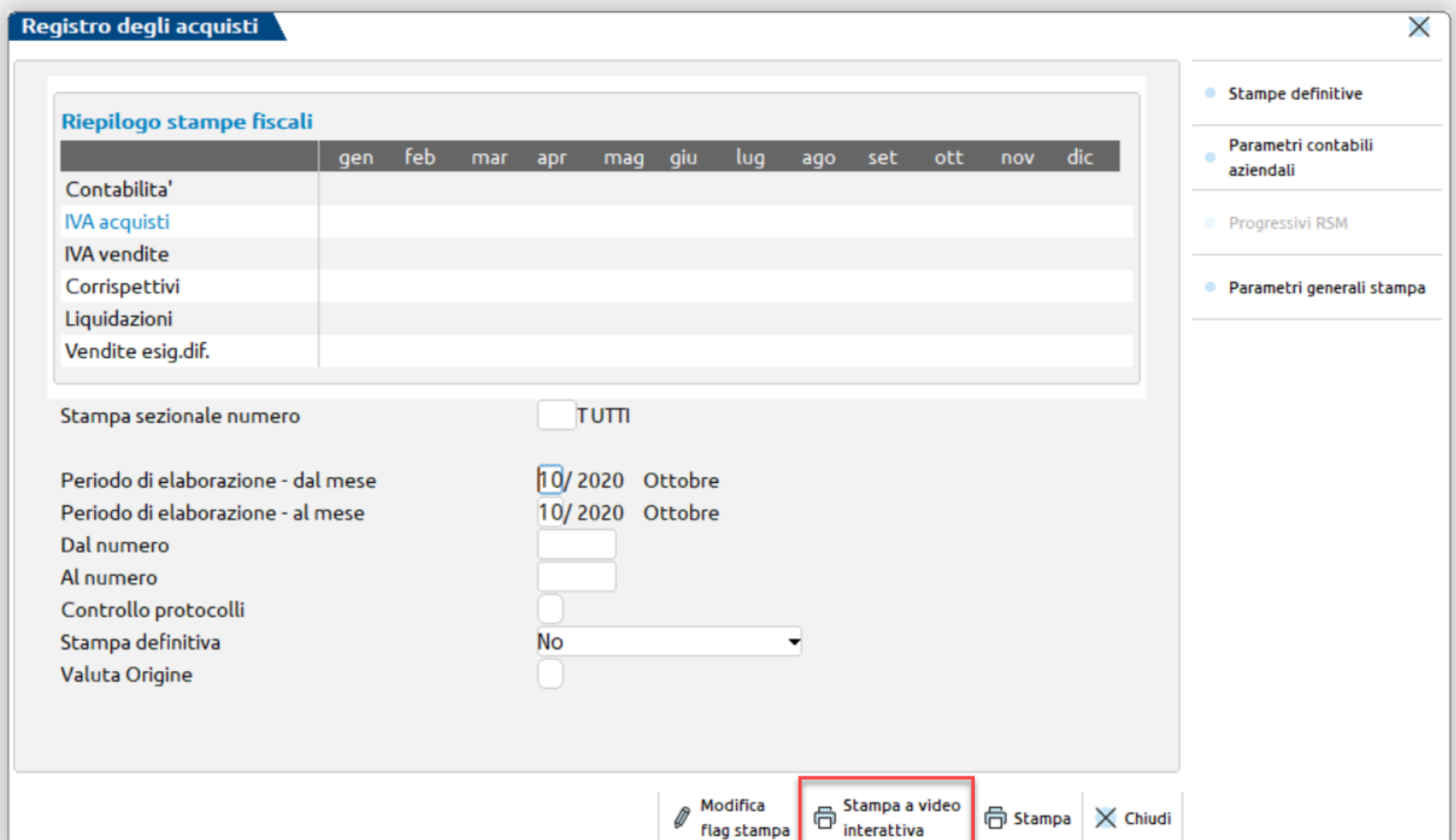

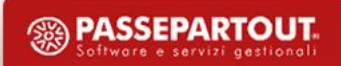
## **STAMPA INTERATTIVA PER LE STAMPE FISCALI**

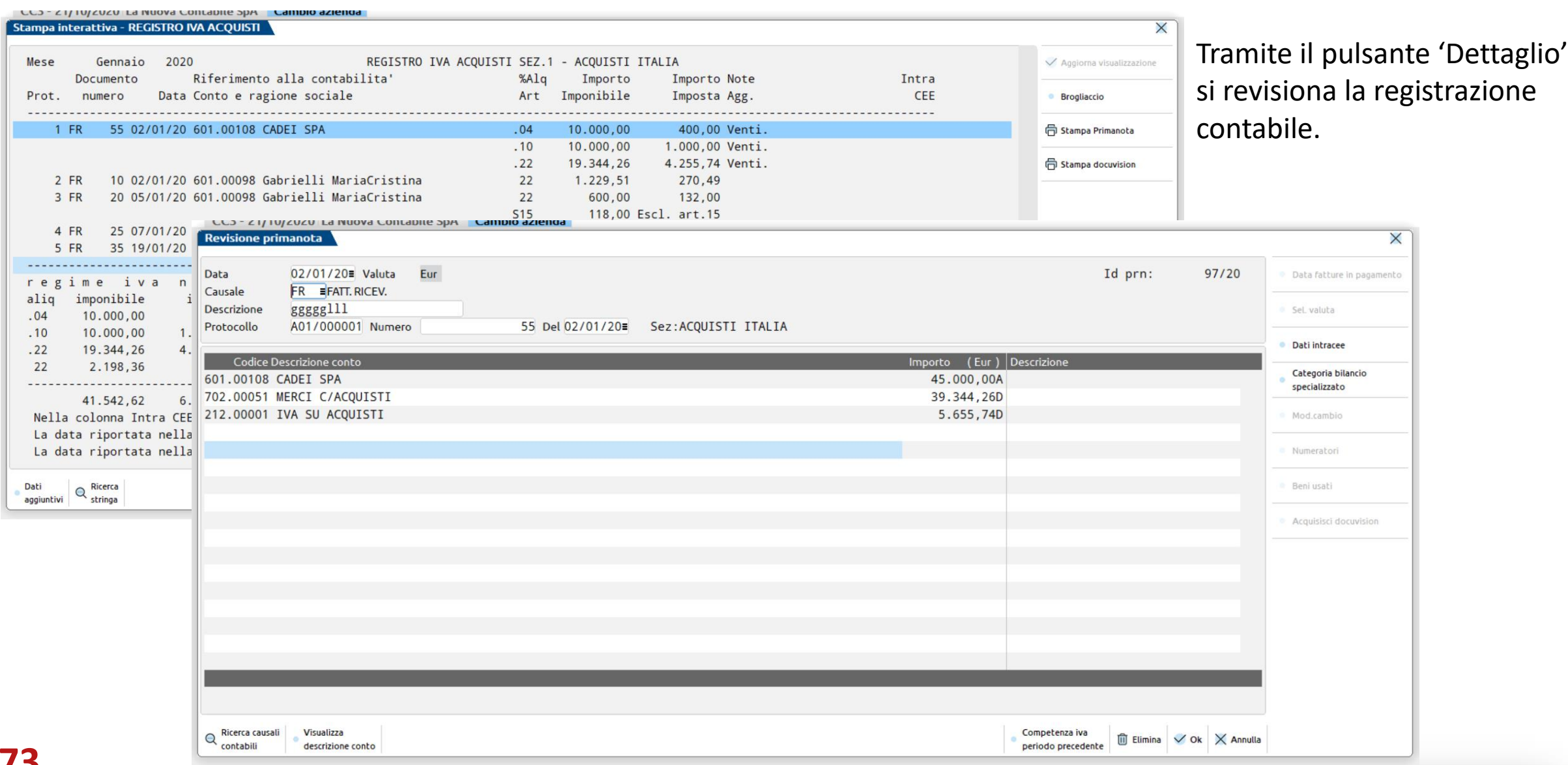

**73**

## **CONTROLLI ESEGUITI DURANTE LA STAMPA DEI REGISTRI IVA**

Impostando il campo "Controllo protocolli doppi o inutilizzati" a "S", vengono evidenziate le seguenti incongruenze:

- numeri doppi: "protocollo successivo duplicato";
- numeri mancanti: "protocollo inutilizzato";
- progressione della numerazione del protocollo rispetto ai mesi precedenti;
- progressione della numerazione del protocollo rispetto alle date dei documenti;
- per i registri IVA VENDITE (tipo "V" e "S") viene controllato che la numerazione dei protocolli sia crescente nel tempo rispetto alla data del documento.

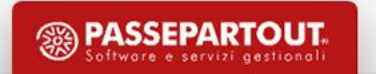

# **GESTIONE PAGINE E CARICAMENTO REGISTRI**

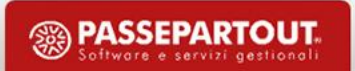

## **IMPOSTAZIONE GESTIONE REGISTRI**

**P** = l'azienda utilizza propri **registri Personali** con il controllo delle pagine utilizzate;

**M** = per i commercialisti che tengono contabilità di terzi, registri **Multiaziendali** (per più aziende) con controllo pagine;

**A** = ogni Azienda utilizza registri propri con il controllo delle pagine (come opzione P) ma **la stampa del registro in definitivo potrà essere effettuata dall'azienda (che si collega tramite un Idesk Esteso a Passcom)** presso la propria sede (se autorizzata dal commercialista). Tale azienda verrà sempre esclusa da eventuali selezioni multiple effettuate da azienda STD.

N = **Nessun controllo**: ogni azienda utilizza i propri registri senza controllo pagine.

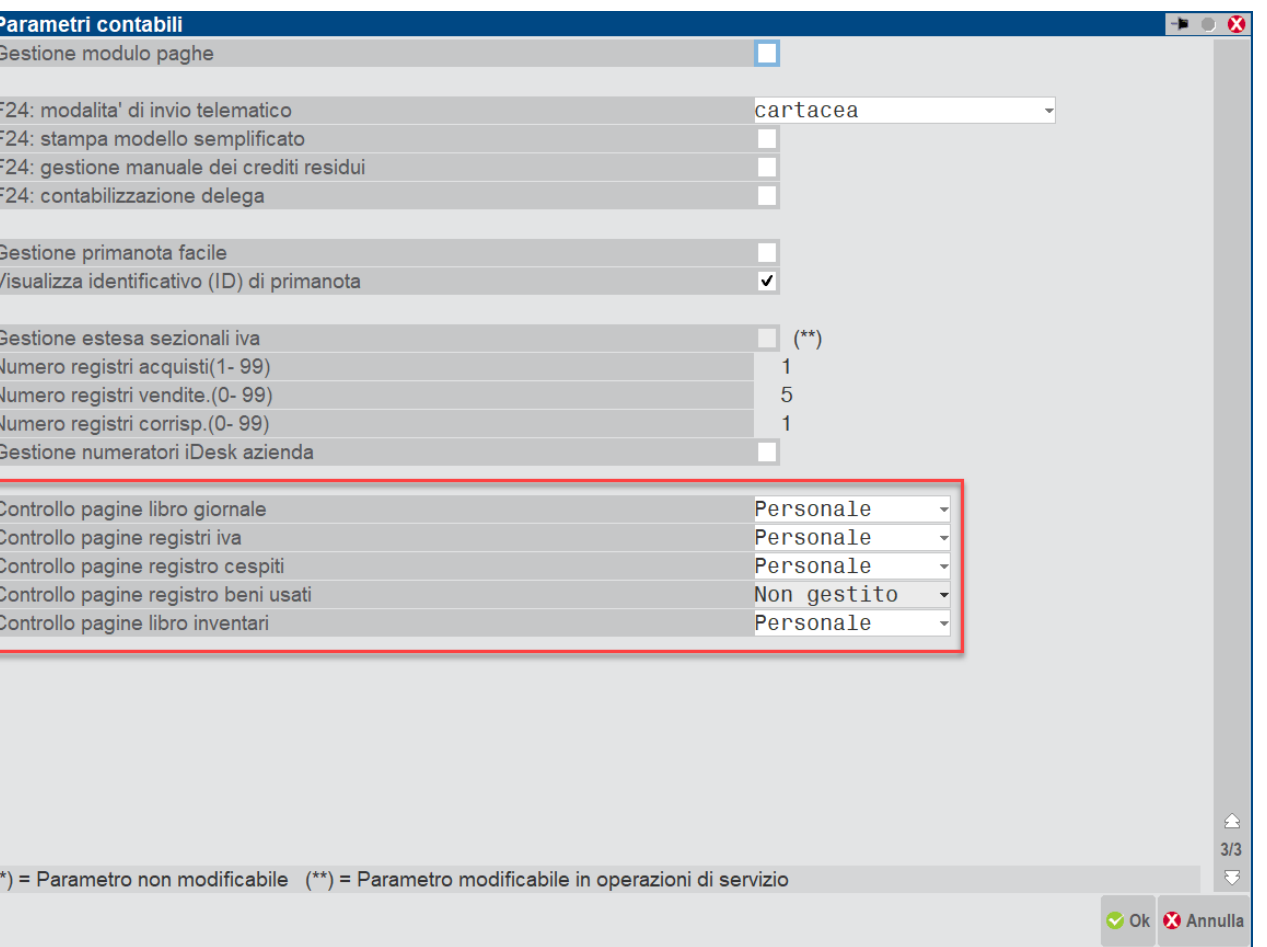

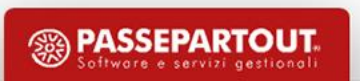

## **CARICAMENTO REGISTRO DIRETTAMENTE DA STAMPA**

E' data al cliente la possibilità di caricare un registro bollato direttamente dalla stampa del registro utilizzando il pulsante [F4] Nuovo, senza doverlo precaricare dalla funzione Servizi – Registri bollati – Carico gestione registri.

Il tasto funzione [F4] Nuovo è presente solo se il registro è gestito come P (Personale) oppure A (Aziendale).

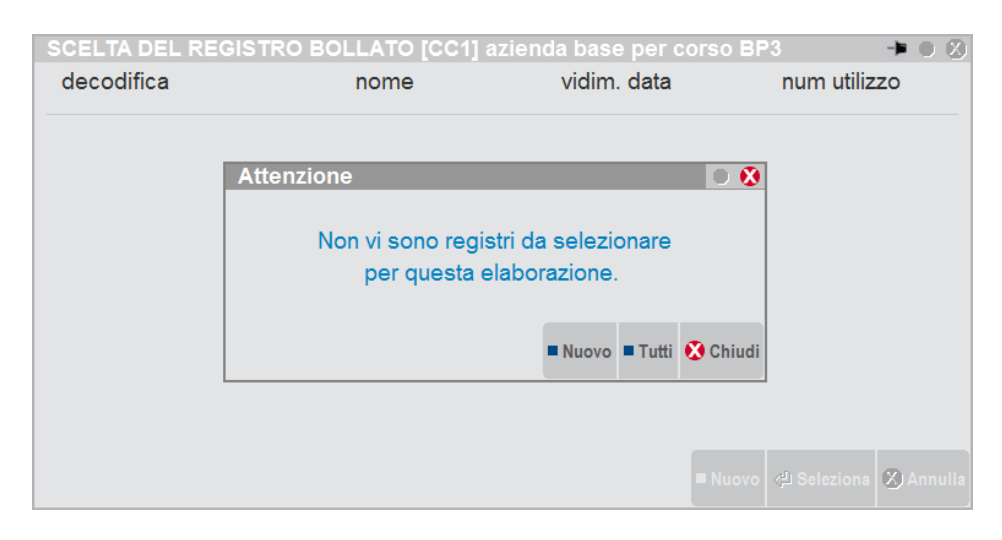

**Per i registri multi-aziendali questa opzione non è possibile.**

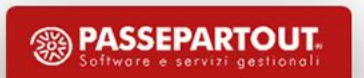

## **STAMPA MASSIVA REGISTRI IVA**

"Stampe – Fiscali contabili registri/liquidazioni iva – Stampa massiva registri IVA" (NO GIORNALE/LIBRO INVENTARI)

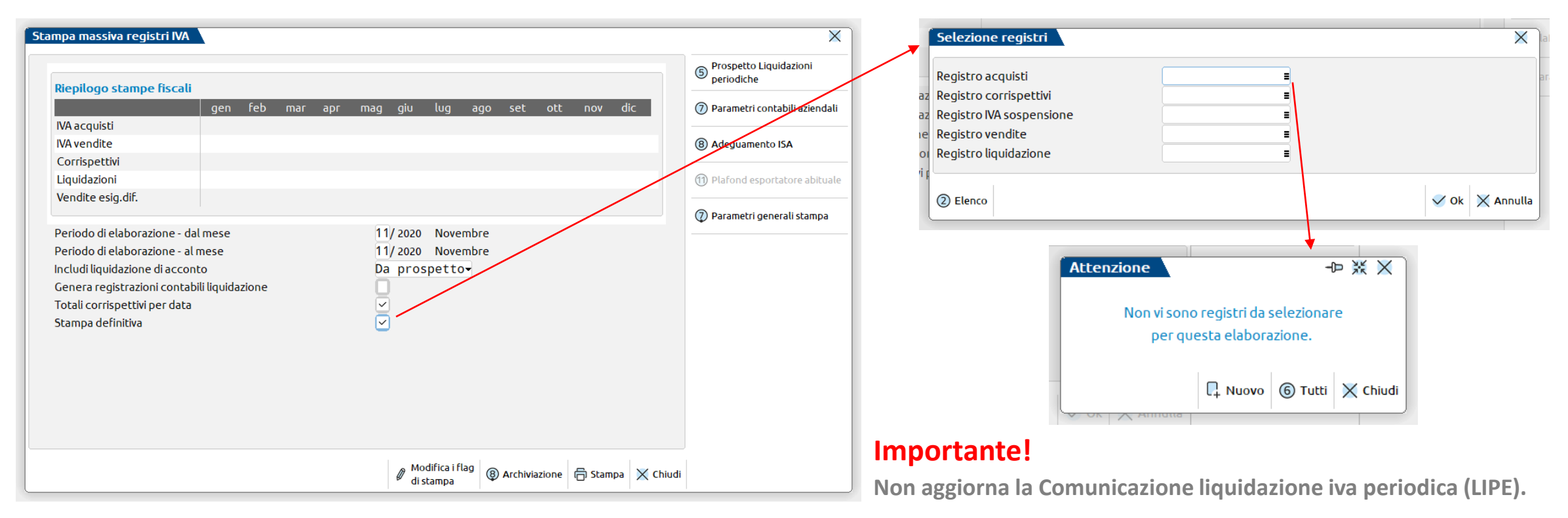

#### **Attenzione!**

Non è disponibile in anni precedenti il 2019, nelle aziende art.36 con sottoaziende, nelle aziende sammarinesi, nelle aziende madri art.36 (solo sulle figlie) e nell'azienda **STD** (modalità multiaziendale).

**<sup><sup><sup>3</sup>**</sup> PASSEPARTOUT.</sup>

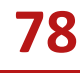

#### **STAMPA MASSIVA REGISTRI IVA**

**"Stampe – Fiscali contabili registri/liquidazioni iva – Stampa massiva registri IVA"**

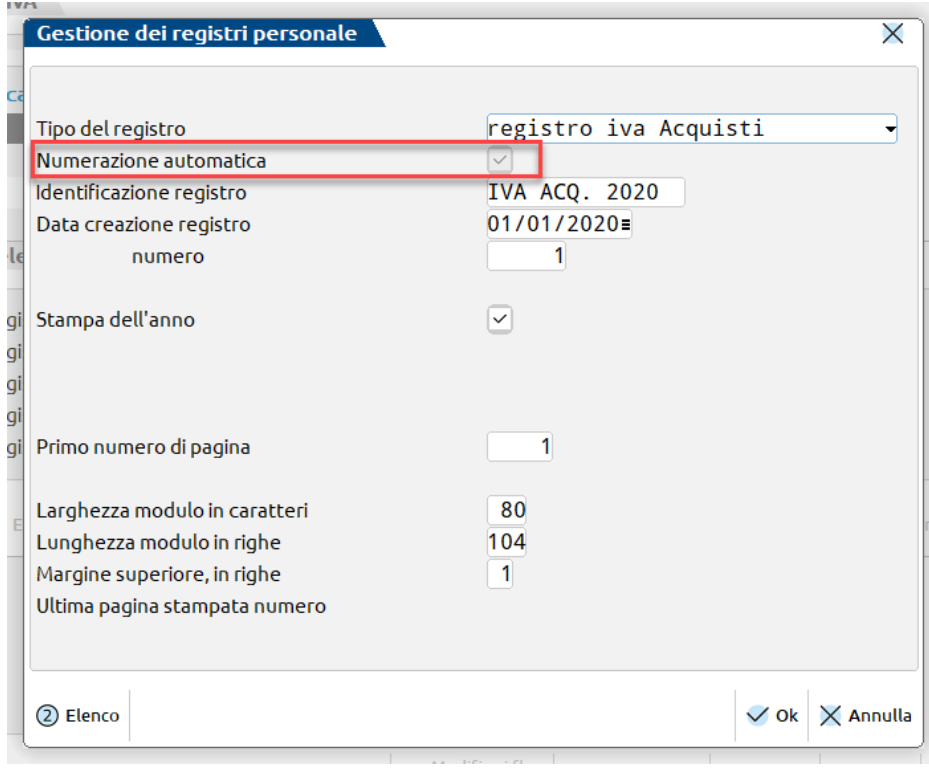

#### Solo registri a **numerazione automatica**

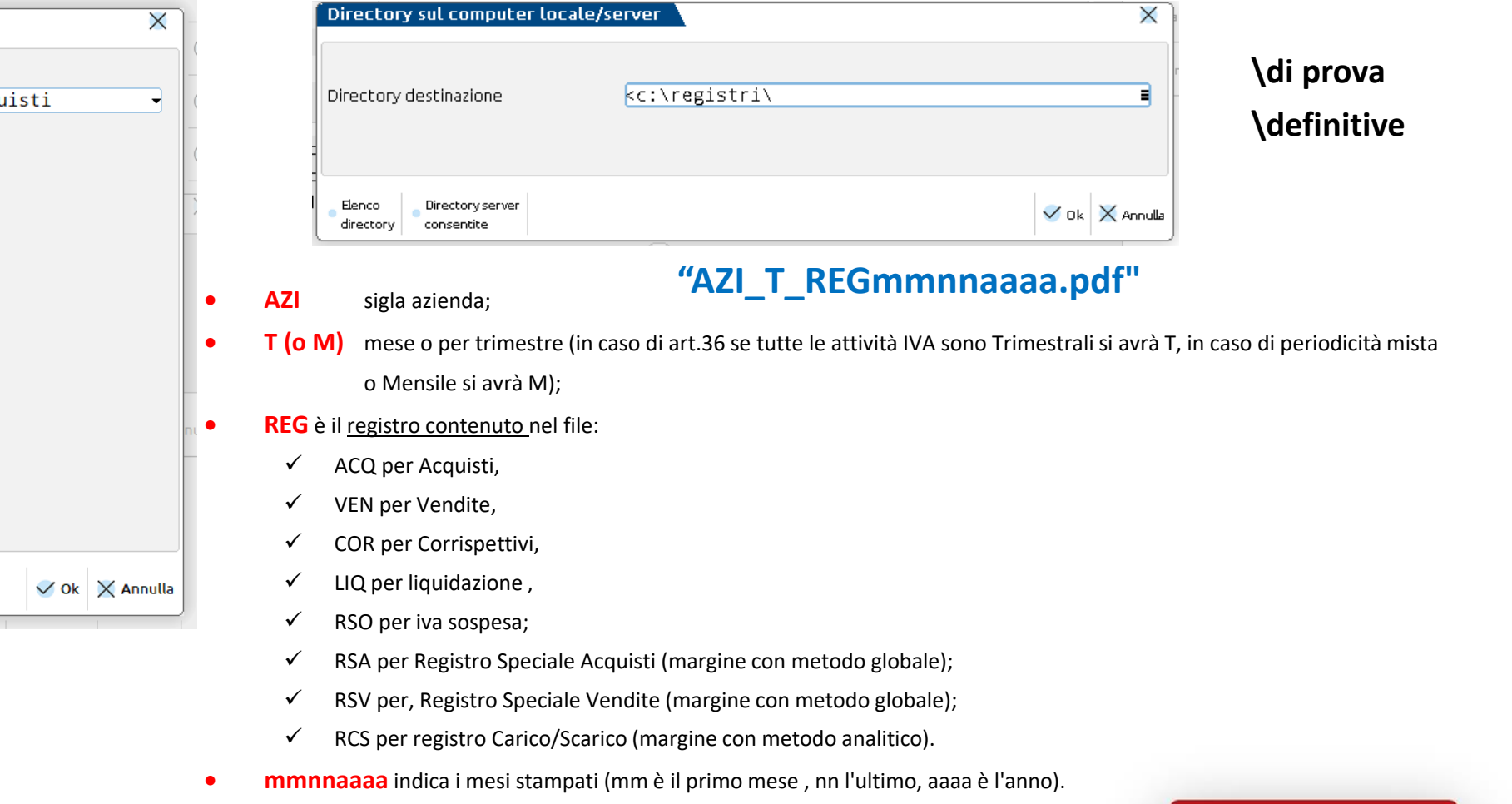

**SEPARTOUT.** 

#### **STAMPA GIORNALE DA AZIENDA SINGOLA**

La voce di menù è la seguente: Stampe – Fiscali contabili Registri/Liquidazioni – Giornale contabile

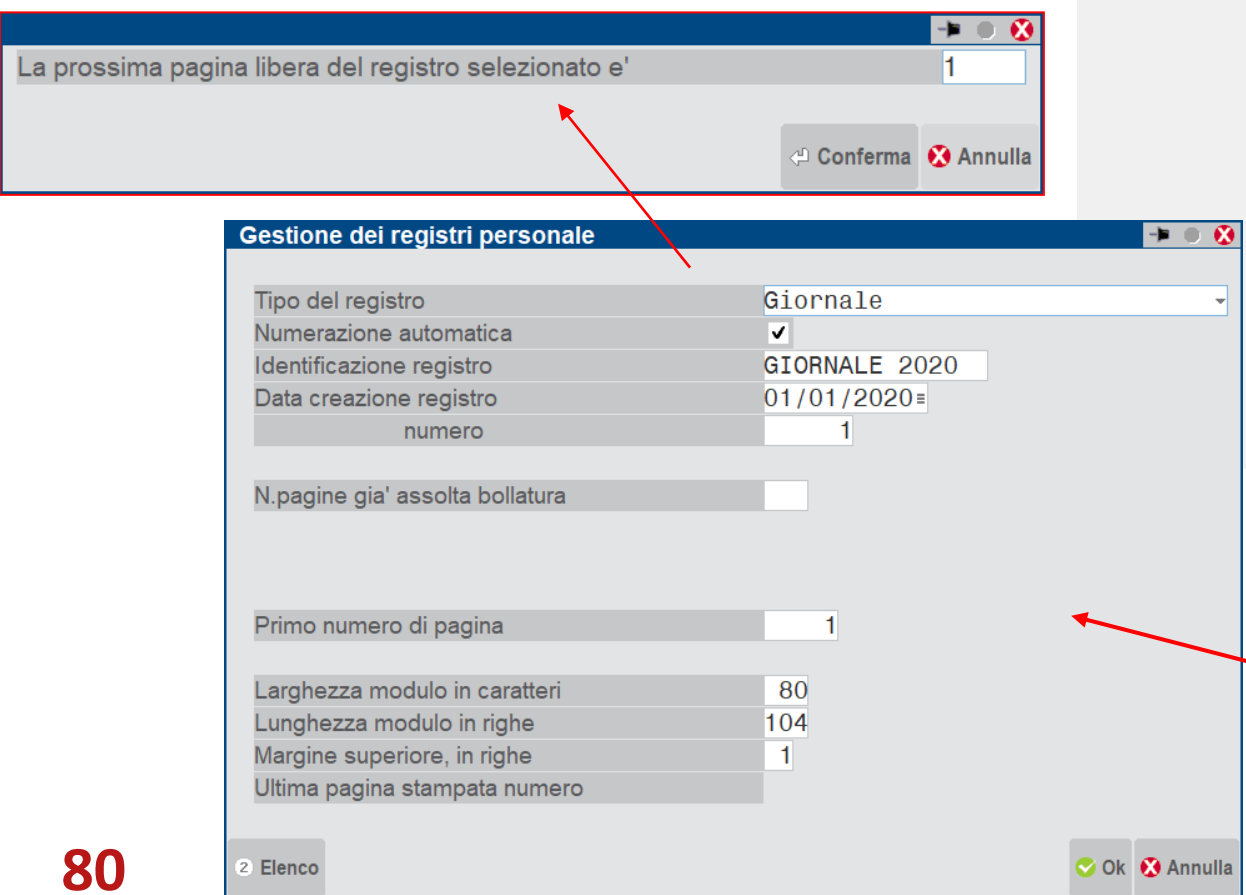

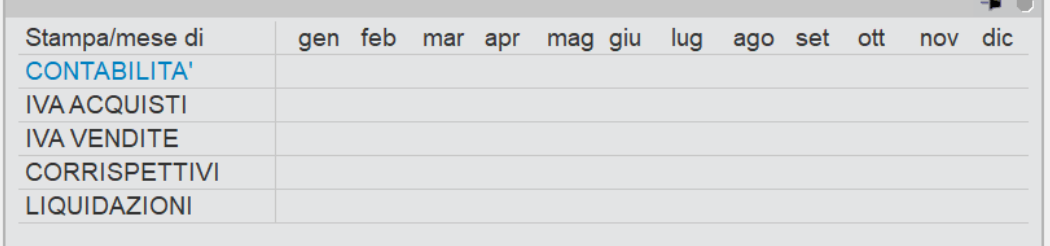

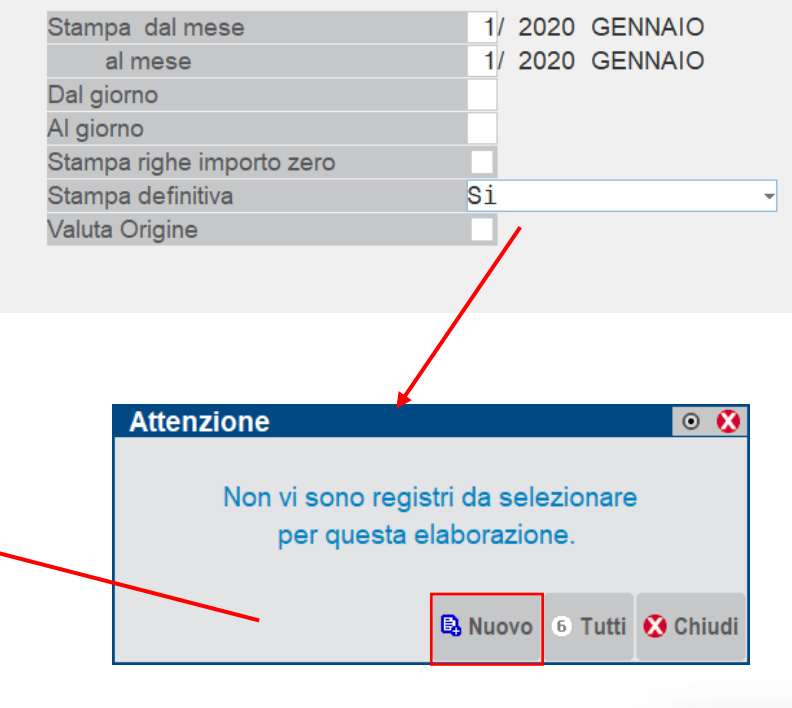

<sup><sup><sup>2</sup></sup> **PASSEPARTOUT**</sup> Software e servizi gestionali

#### **RISULTATO DELLA STAMPA**

Si consiglia quindi per il Libro Giornale delle Imprese e per il Libro Inventari di utilizzare sempre l'opzione 'P'.

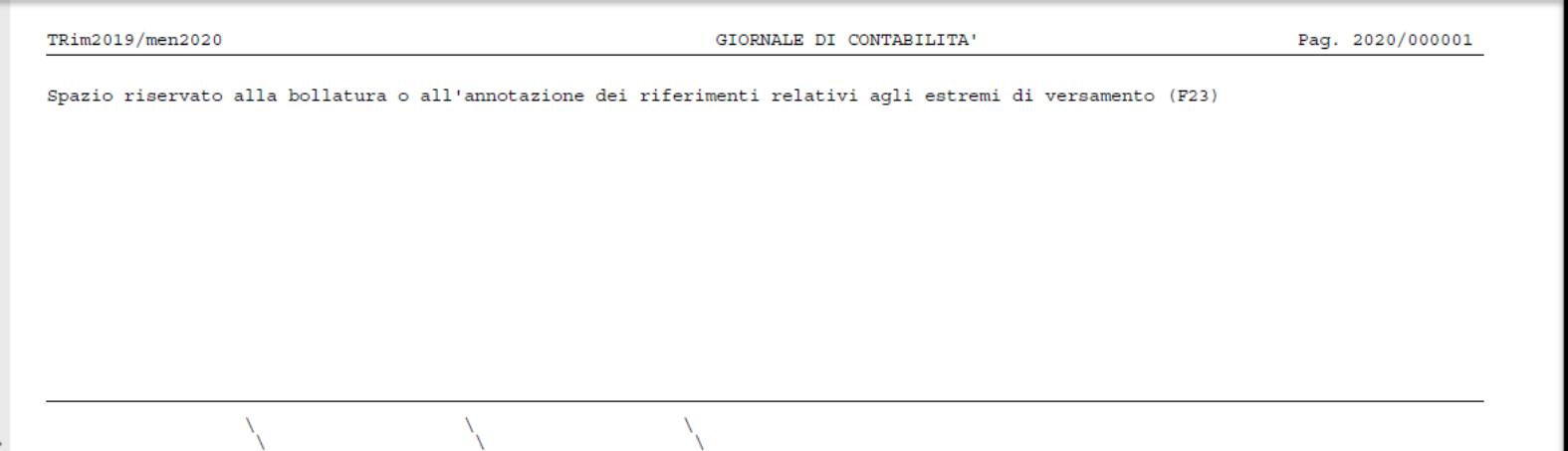

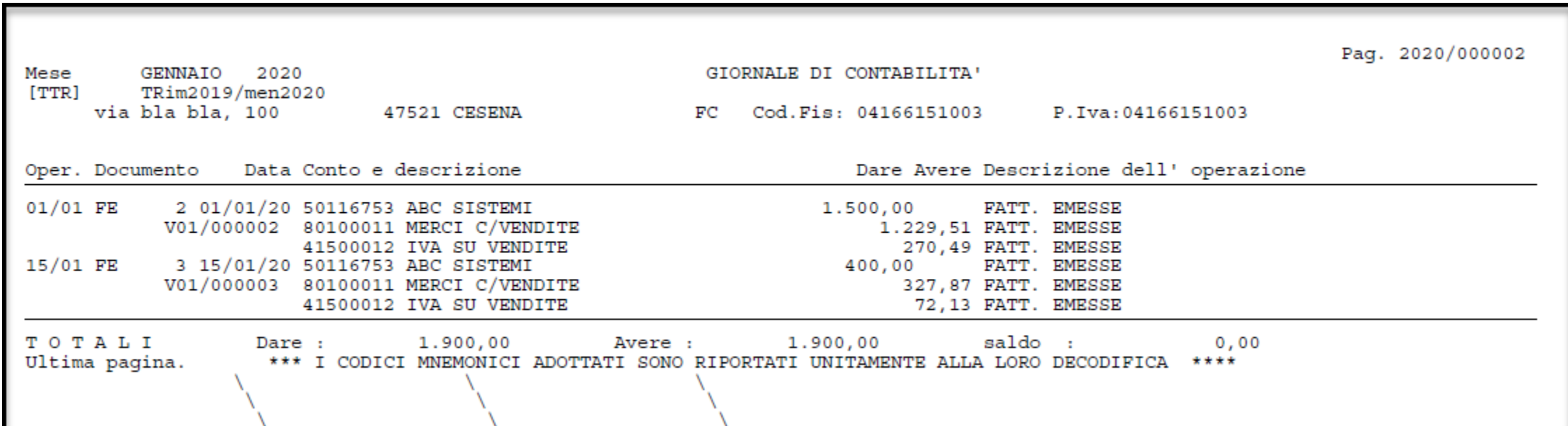

#### **AGGIORNAMENTO CON 'PAR' O 'DEF'**

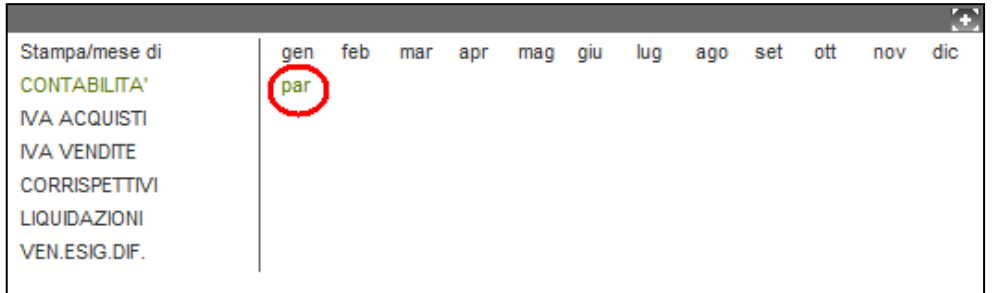

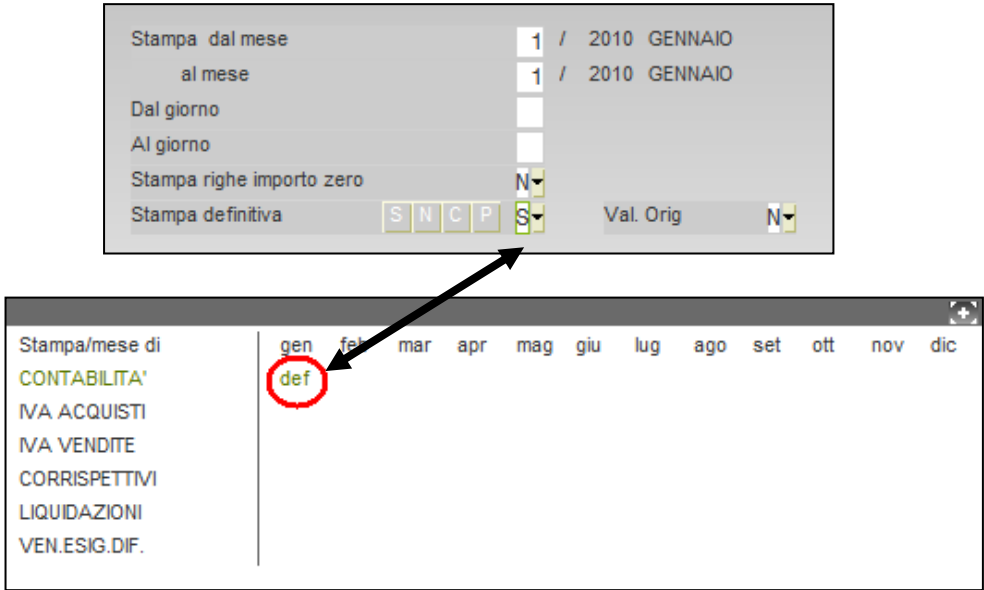

Se la stampa non è stata effettuata per tutto il mese, appare la dicitura "par" parziale.

Se successivamente è stata effettuata la stampa per tutto il mese appare la dicitura "def" definitiva.

Vengono stampate le sole registrazioni non stampate in precedenza (non marcate).

#### **RISTAMPARE UN PERIODO GIA' STAMPATO**

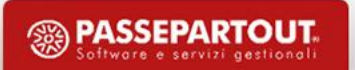

## **CAMBIARE LO STATO DELLA STAMPA**

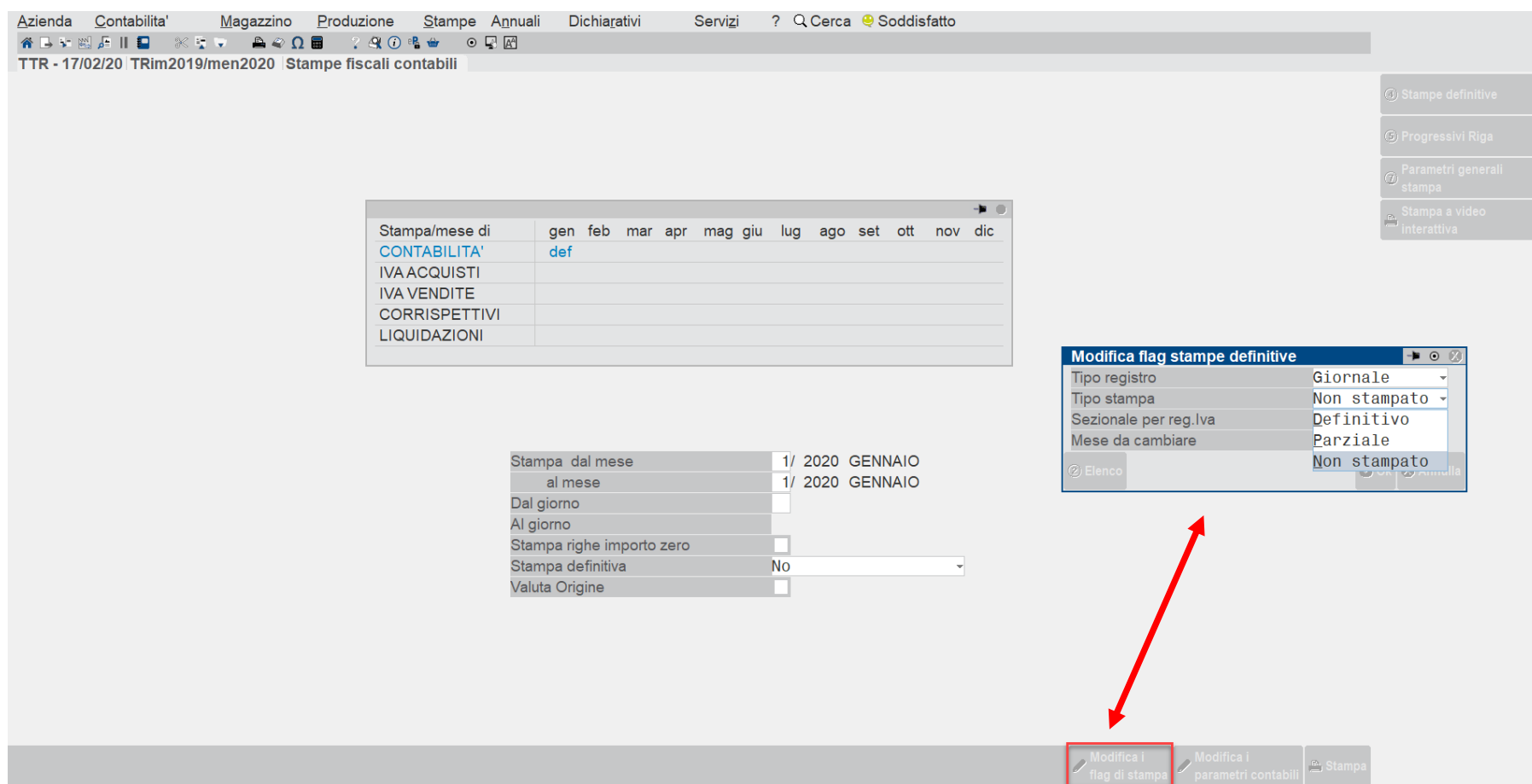

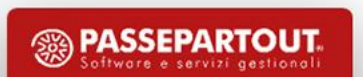

#### **RIPRISTINO DELLE PAGINE DA 'SERVIZI/CARICO GESTIONE REGISTRI'**

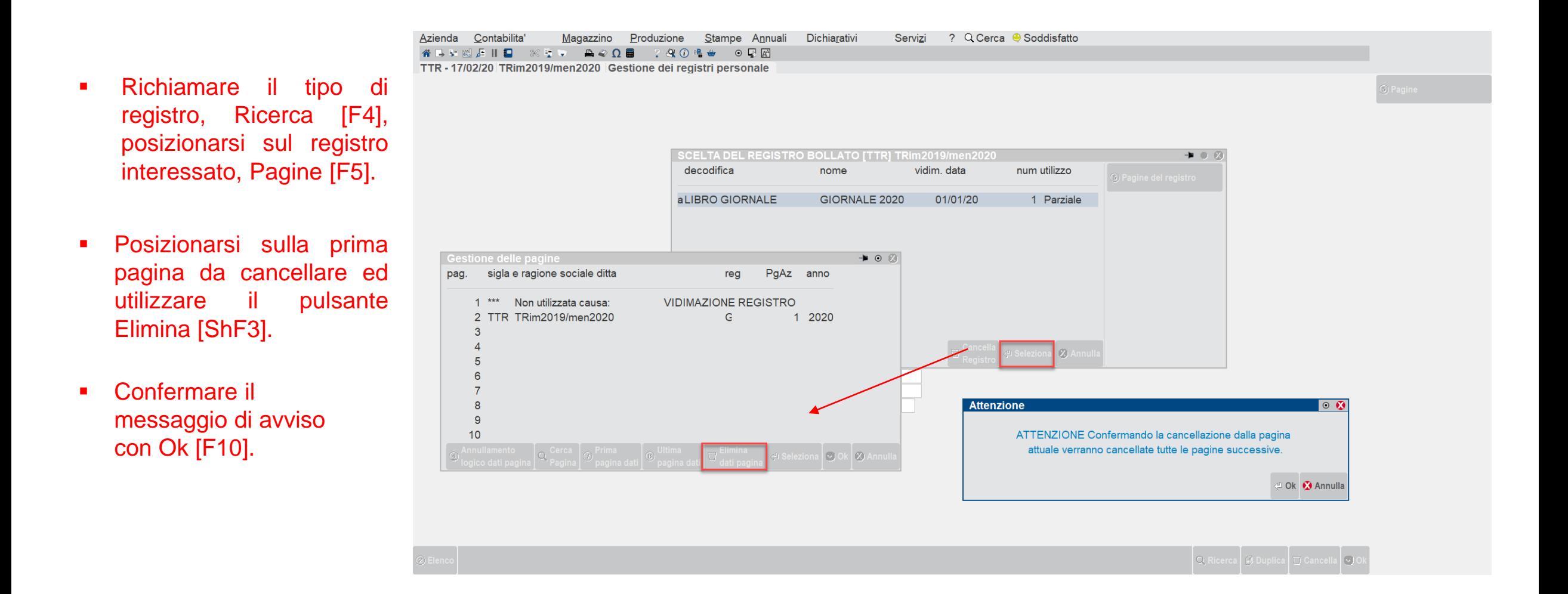

**PASSEPARTOUT** 

## **DUPLICAZIONE REGISTRO PER ANNO SUCCESSIVO**

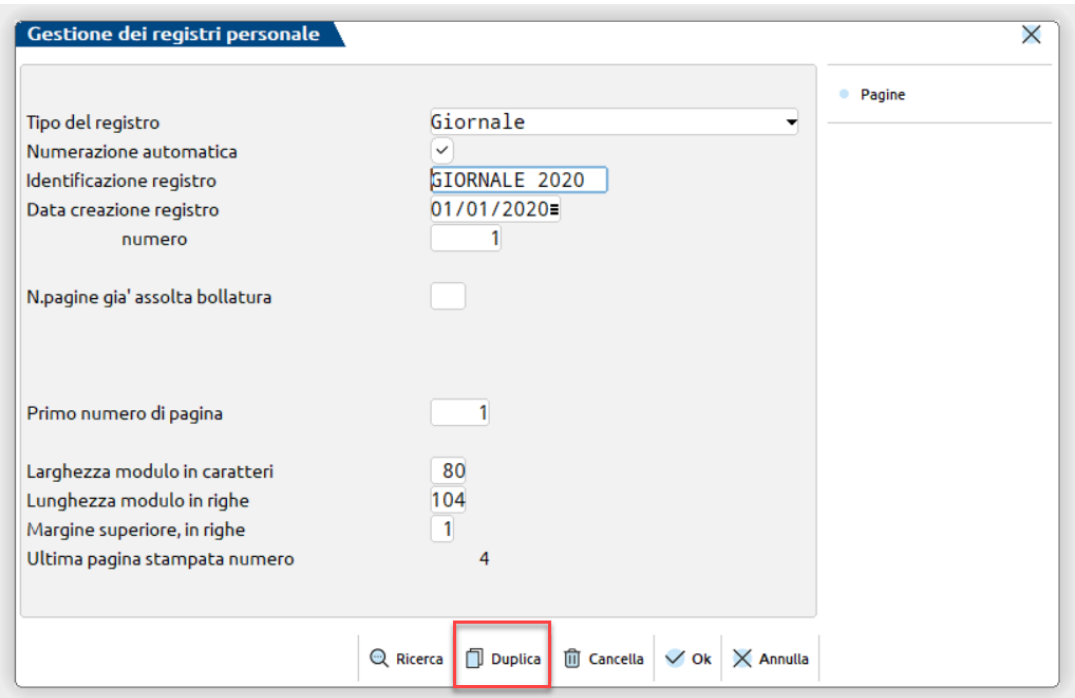

Poiché la bollatura si riferisce a 100 pagine, nel caso in cui nell'anno in corso non vengano utilizzate tutte le pagine il comando Duplica [ShF6] crea automaticamente il registro per l'anno successivo impostando come "N.pag. assolta bollatura" quelle non utilizzate nell'anno attuale.

**Importante:** questa funzione è attiva solo per il libro giornale e il libro inventari.

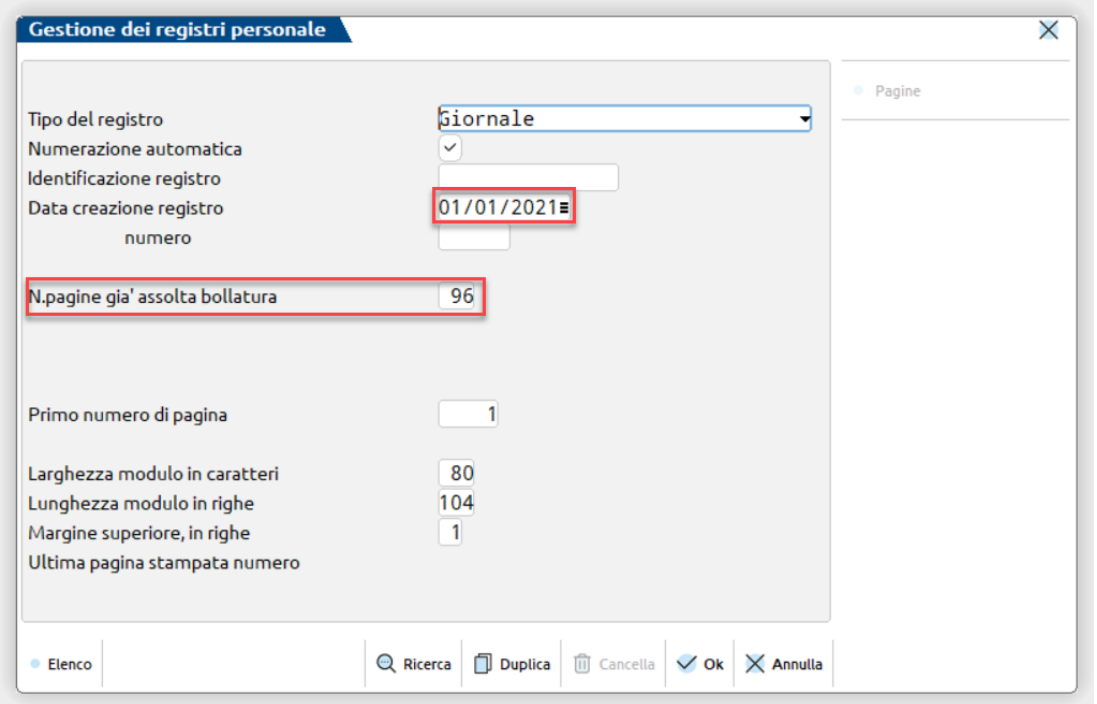

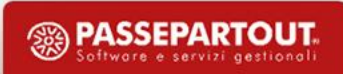

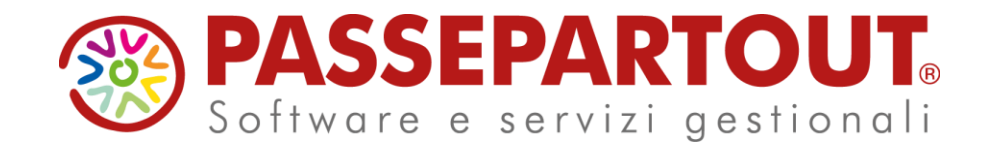

## RITENUTE - LIQUIDAZIONI REGISTRI

#### Sabrina Canali

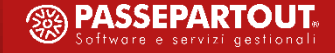